# Guard Plus v1.3.2

Руководство пользователя

# Оглавление

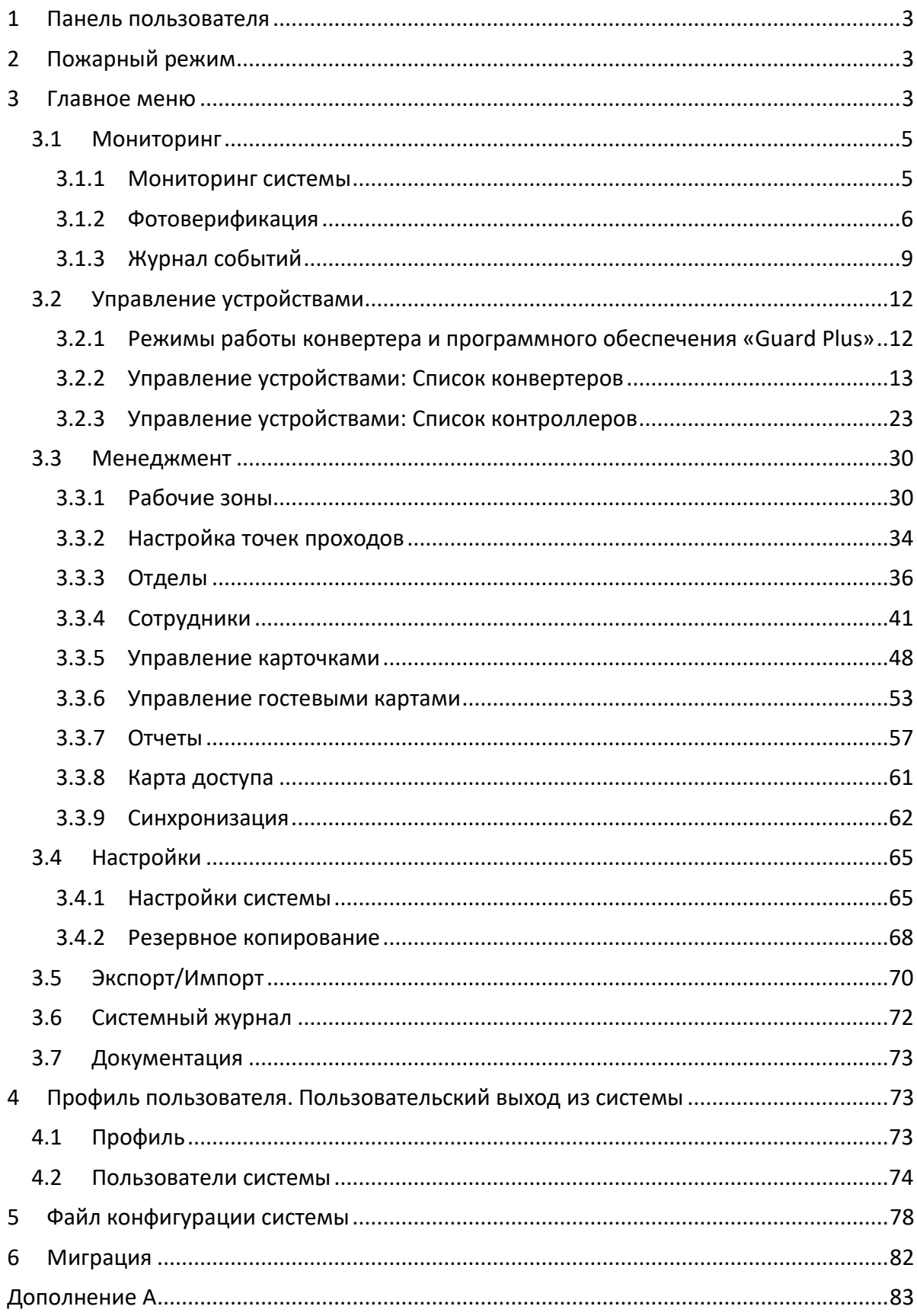

<span id="page-2-0"></span>Программа Guard Plus работает на основе серверной платформы. Запуск программы производится на компьютере-сервере. Для работы с программой используется браузер, который выступает в роли клиента. Для доступа к программе в браузере нужно ввести адрес сервера в формате: **server\_address:***port,* где

- *port –* порт, по которому работает программа. Он может быть изменен в файле конфигурации *config.json*. Значение по умолчанию: *5870*.
- **server\_address** localhost, ip-адрес сервера или доменное имя.
	- o localhost если браузер открывается на локальном компьютере (компьютере-сервере);
	- o ip-адрес сервера если браузер и сервер работают на разных компьютерах. Например, 192.168.1.125.
	- o доменное имя в случае, если для ip-адреса, по которому работает сервер, существует доменное имя.

# **1 Панель пользователя**

Панель пользователя включает в себя следующие элементы *([Рис.](#page-2-3) 1)*:

- 1 кнопка активации/деактивации пожарного режима;
- 2 область отображения языка интерфейса (русский);
- 3 область отображения информации о текущем пользователе в системе.

<span id="page-2-3"></span> $\bigodot$  Guard Plus

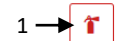

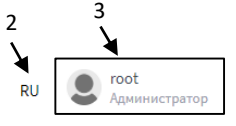

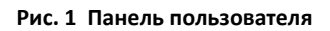

# <span id="page-2-1"></span>**2 Пожарный режим**

В случае пожара, для открытия всех дверей, нужно активировать пожарный режим, путем нажатия на кнопку  $\|\mathbf{r}\|$ . Текущее состояние режима отслеживается по отображению кнопки активации/деактивации:

- пожарный режим не активен;

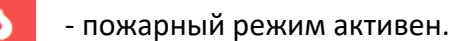

В пожарном режиме все двери установлены в положении «открыто».

# <span id="page-2-2"></span>**3 Главное меню**

Главное меню представляет собой навигационную панель c переходами к следующим разделам *([Рис.](#page-3-0) 2)*:

- [Мониторинг](#page-4-0)
- [Управление устройствами](#page-11-0)
- [Менеджмент](#page-29-0)
- [Настройки](#page-64-0)
- [Экспорт/импорт](#page-69-0)
- [Системный журнал](#page-71-0)
- [Документация](#page-72-0)

<span id="page-3-0"></span>@ Мониторинг ● Управление устройствами ● Менеджмент ● Настройки ● Экспорт/Импорт ● Системный журнал ● Документация

**Рис. 2 Главное меню**

# <span id="page-4-0"></span>**3.1 Мониторинг**

В раздел «Мониторинг» входят страницы [«Мониторинг системы»](#page-4-1), [«Фотоверификация»](#page-5-0) и [«Журнал событий»](#page-8-0).

## <span id="page-4-1"></span>**3.1.1 Мониторинг системы**

На странице мониторинга отображаются текущие параметры системы в числовом виде, а также в виде графиков. Частота обновления мониторинговых данных определяется пользователем *(1 на [Рис.](#page-4-2) 3)*.

## **Параметры мониторинга:**

- процент использования процессора;
- объем использования памяти в мегабайтах;
- средняя загруженность за одну минуту;
- время ответа в миллисекундах;
- количество запросов в секунду;
- статус.

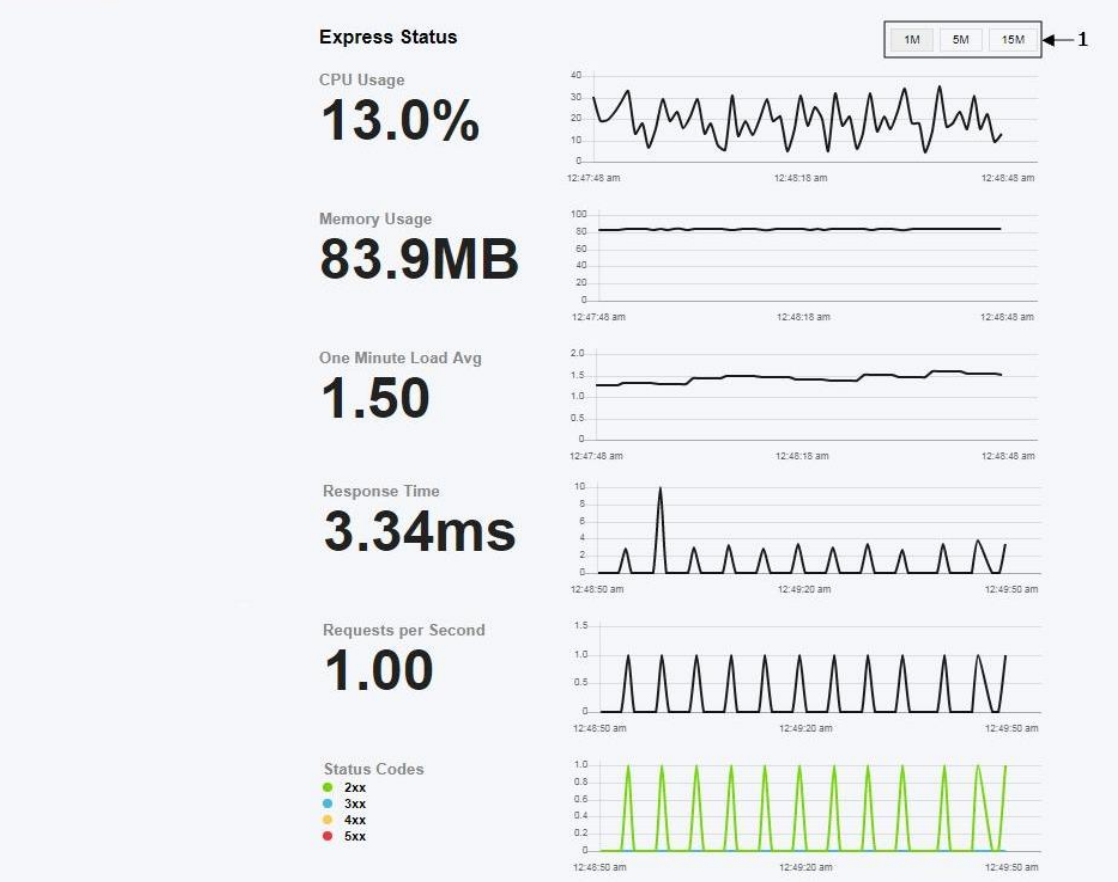

<span id="page-4-2"></span>**Рис. 3 Страница «Мониторинг»**

# <span id="page-5-0"></span>**3.1.2 Фотоверификация**

Страница фотоверификации представляет собой журнал событий, в котором указаны все передвижения сотрудников/гостей через точки прохода, с подробной информацией о них.

## **Структура страницы «Фотоверификация»** *([Рис.](#page-5-1) 4):*

1 – форма слева указывает последние событие, которое уходит в журнал событий, как только обновляется на следующее последнее событие *([Рис.](#page-5-1) 4*, *[Рис.](#page-6-0) 5)*;

2 – журнал событий показывает четкую последовательность всех событий, с такими полями:

- **ФОТОГРАФИЯ** (сотрудника, за которым зафиксировано данное событие)
- ФИО
- **РАБОЧАЯ ЗОНА** (на территории которой произошло событие)
- **КАРТОЧКА** (номер которой зафиксирован при событии)
- **ВРЕМЯ**
- **НАПРАВЛЕНИЕ** (с описанием события)
- 3 кнопка открывает окно «Фильтр»;

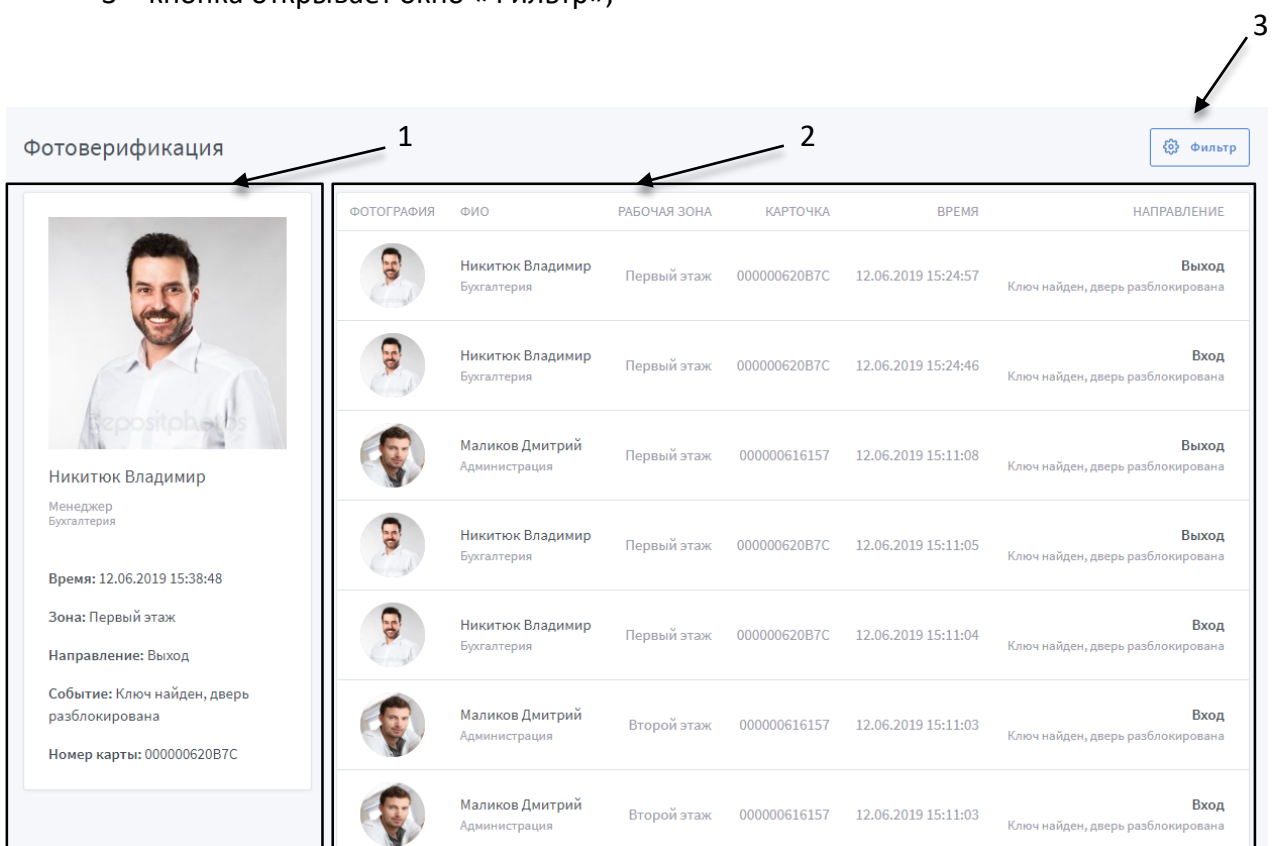

<span id="page-5-1"></span>**Рис. 4 Страница «Фотоверификация»**

| Фотоверификация                                                                                                    |            |                                       |                    |                 |                     | <b>@ Фильтр</b>                               |
|----------------------------------------------------------------------------------------------------|------------|---------------------------------------|--------------------|-----------------|---------------------|-----------------------------------------------|
|                                                                                                    | ФОТОГРАФИЯ | ФИО                                   | РАБОЧАЯ ЗОНА       | <b>КАРТОЧКА</b> | <b>ВРЕМЯ</b>        | <b>НАПРАВЛЕНИЕ</b>                            |
|                                                                                                    |            | Никитюк Владимир<br>Бухгалтерия       | Первый этаж        | 000000620B7C    | 12.06.2019 16:13:45 | Выход<br>Ключ найден, доступ<br>запрещен      |
|                                                                                                    |            | Рутовская<br>Маргарита<br>Бухгалтерия | Второй этаж        | 000000812032    | 12.06.2019 16:11:53 | Вход<br>Ключ найден, дверь<br>разблокирована  |
| Никитюк Владимир                                                                                                    |            | Рутовская<br>Маргарита<br>Бухгалтерия | Промежуточная зона | 000000812032    | 12.06.2019 16:11:53 | Выход<br>Ключ найден, дверь<br>разблокирована |
| Менеджер<br>Бухгалтерия<br>Время: 12.06.2019 16:13:45<br>Зона: Промежуточная зона<br>Направление: Вход<br>Событие: Ключ найден, доступ<br>запрещен<br>Номер карты: 000000620В7С |            | Маликов Дмитрий<br>Администрация      | Первый этаж        | 000000616157    | 12.06.2019 16:11:46 | Выход<br>Ключ найден, дверь<br>разблокирована |
|                                                                                                    |            | Маликов Дмитрий<br>Администрация      | Первый этаж        | 000000616157    | 12.06.2019          | Выход<br>Ключ найден, дверь<br>разблокирована |
|                                                                                                    |            | Рутовская<br>Маргарита<br>Бухгалтерия | Первый этаж        | 000000812032    | 12.06.2019 16:07:37 | Выход<br>Ключ найден, дверь<br>разблокирована |
|                                                                                                    |            | Маликов Дмитрий<br>Администрация      | Второй этаж        | 000000616157    | 12.06.2019 16:07:33 | Вход<br>Ключ найден, дверь<br>разблокирована  |

**Рис. 5 Страница «Фотоверификация», обновление последнего события**

<span id="page-6-0"></span>В зависимости от точки прохода *(см. раздел [«Настройка точек проходов»](#page-33-0))* в журнал выводится два события вход/выход *(см. 1 - [Рис.](#page-6-0) 5).* 

Для понимания входа на территорию объекта (выхода с территории), введено понятие – **нулевая точка** *(см. раздел [«Настройка точек проходов»](#page-33-0)).*

Вход/выход, зафиксированный на нулевой точке, отображается одним событием *(2 на [Рис.](#page-6-0) 5).*

## **Фильтрация событий фотоверификации**

Функция «Фильтр» дает возможность отсортировать события по определленным параметрам. Что бы открыть окно необходимо нажать кнопку «Фильтр» *(3 на Рис. 4).*

#### **Структура окна «Фильтр»** *(***[Рис.](#page-7-0) 6***)***:**

Используются поля с выпадающим списком, для выбора таких параметров, как:

- 1 сотрудник(и) *([Рис.](#page-7-1) 7)*;
- 2 рабочая(ие) зона(ы) (*[Рис.](#page-7-2) 8)*;
- 3 отдел *([Рис.](#page-8-1) 9)*;
- 4 точка(и) прохода *([Рис.](#page-8-2) 10)*;

5 – выбор определенного направления (подразумевает установку флажка у нужного варианта);

- 6 кнопка сброса всех выбраных настроек фильтра;
- 7 кнопка закрытия окна и автоматического сохранения параметров.

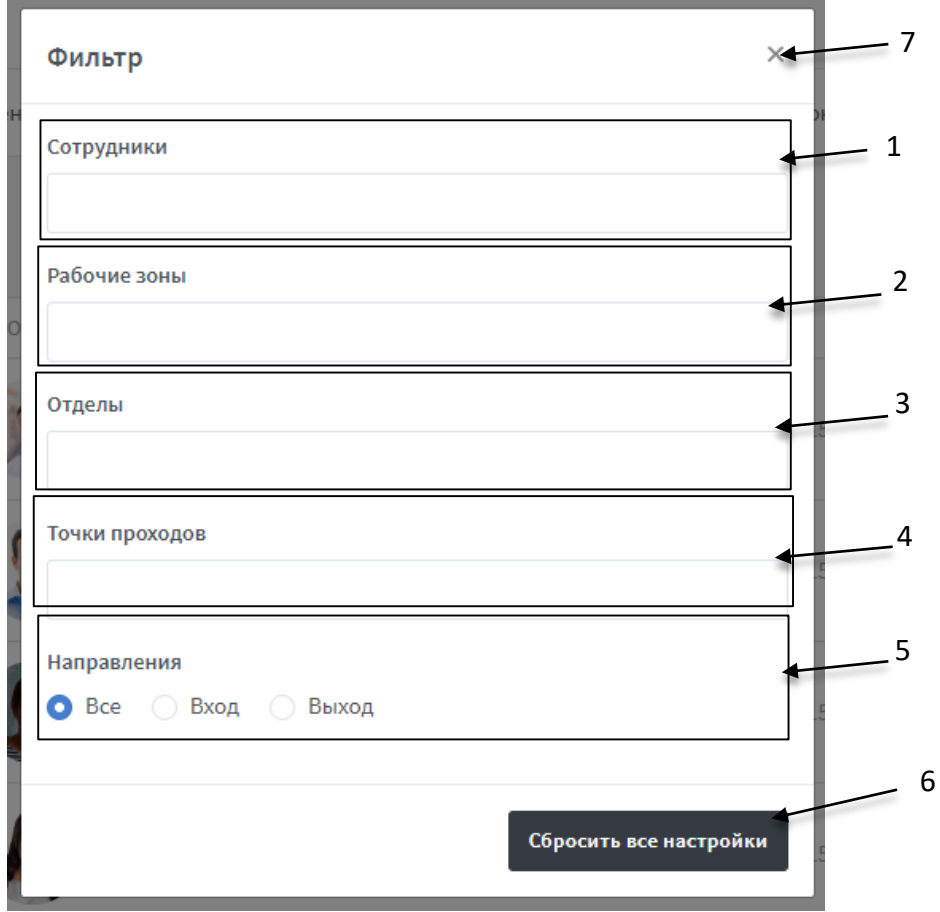

**Рис. 6 Окно «Фильтр»**

<span id="page-7-0"></span>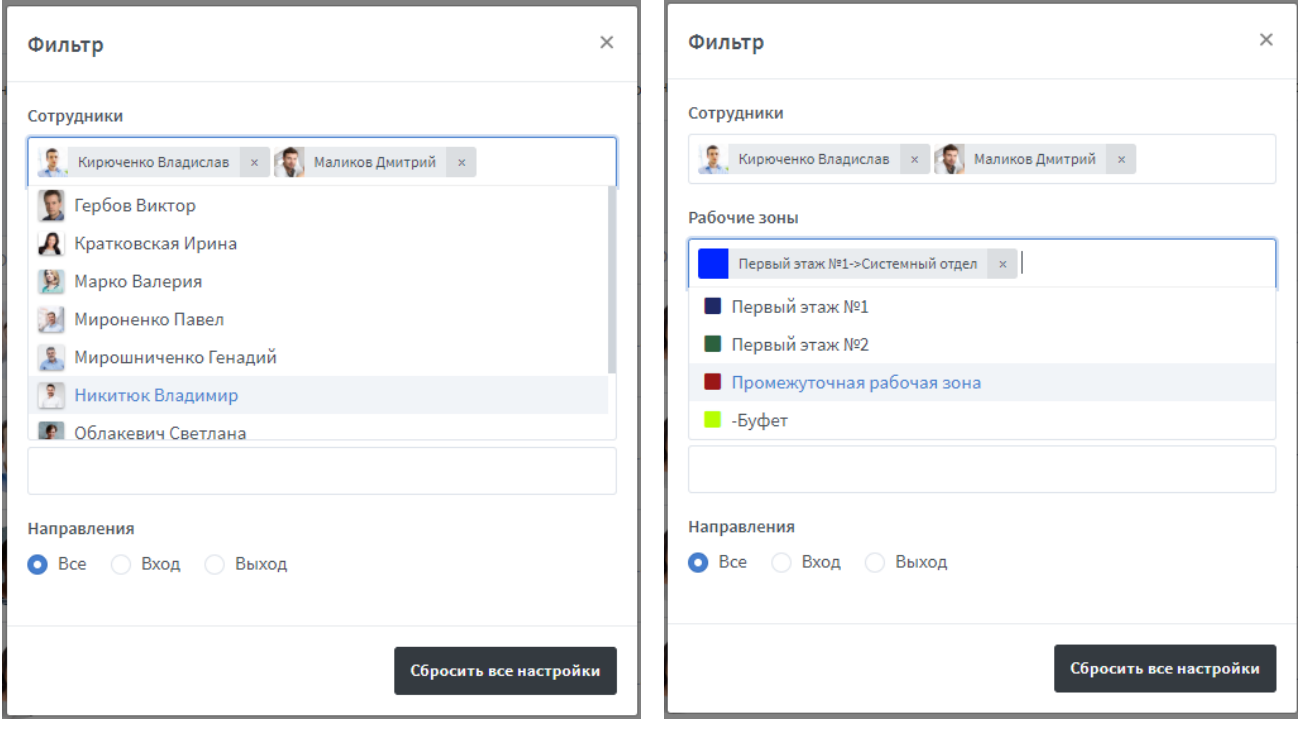

<span id="page-7-1"></span>**Рис. 7 Выбор сотрудника Рис. 8 Выбор Рабочей зоны**

<span id="page-7-2"></span>

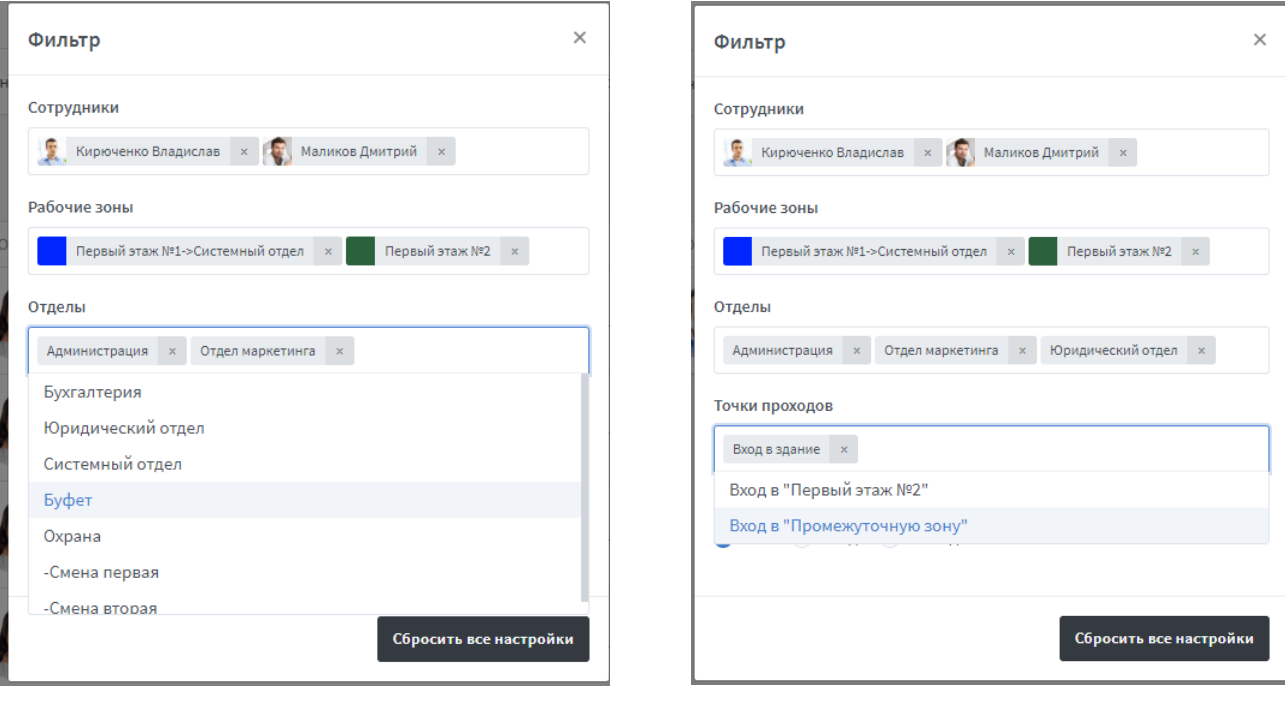

<span id="page-8-2"></span>

**Рис. 9 Выбор отдела Рис. 10 Выбор точки прохода**

<span id="page-8-1"></span>После выбора всех нужных параметров нужно закрыть окно нажав крестик в верхнем правом углу *(см. 7 на [Рис.](#page-7-0) 6)*, при этом введенные параметры автоматически сохранятся и журнал событий обновится с соответствующей сортировкой.

Сброс всех настроек фильтра происходит только, нажатием кнопки .

#### <span id="page-8-0"></span>**3.1.3 Журнал событий**

Подраздел представляет собой журнал, для просмотра всех событий контроллеров с подробной информацией о них.

#### **Структура страницы «Журнал событий»** *([Рис.](#page-9-0) 11)***:**

- 1 кнопка обновления журнала событий;
- 2 количество событий, выведенных на одной странице журнала (регулируется);
- 3 список событий представлен журналом со следующими полями:
	- **ВРЕМЯ** дата и время события;
	- **КОНТРОЛЛЕР –** контроллер, который зафиксировал событие;
	- **НАПРАВЛЕНИЕ**  указывает направление прохода вход/выход, также указывается рабочая зона, на территории которой произошло событие (если не настроены точки прохода);
	- **ПРОХОД** указывает точку прохода и соответствует ее названию (если она настроена) *([Рис.](#page-10-0) 12)*;
	- **ИЗ ЗОНЫ/ В ЗОНУ** отображает между какими зонами совершен проход, в зависимости от настроек точек прохода *([Рис.](#page-10-0) 12)*;

**КАРТА** – номер идентификатора, зафиксированный контроллером;

Для события «Проход состоялся»:

- при открытии командой по RS-485 указывается идентификатор с номером 00001E (для примера указан формат номера карты Dallas).
- при открытии кнопкой указывается идентификатор с номером FFFFFF (для примера указан формат номера карты Dallas).
	- **ОТДЕЛ** отдел сотрудника, к котором привязан указанный идентификатор;
	- **СОТРУДНИК**  сотрудник, к котором привязан указанный идентификатор;

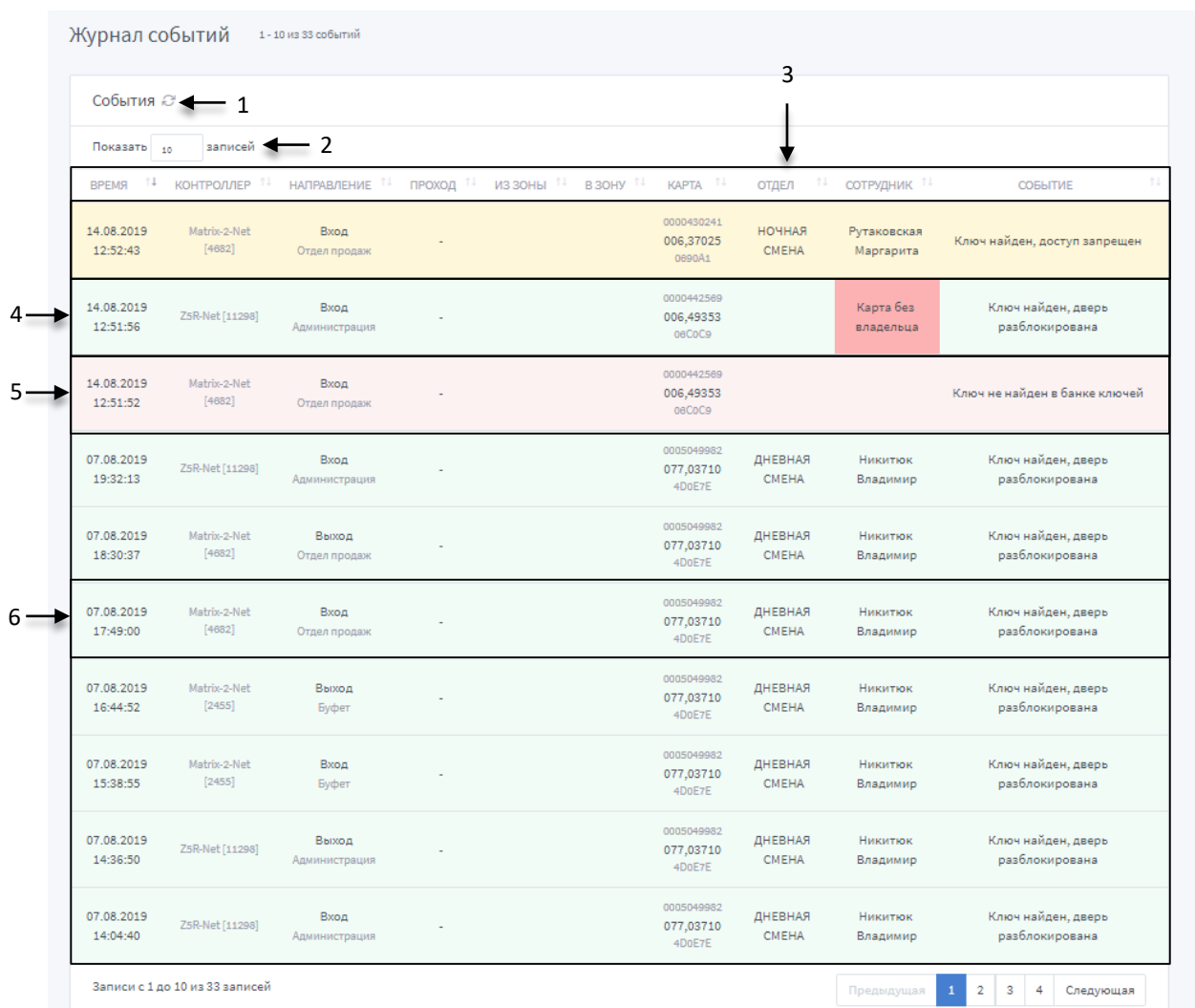

**СОБЫТИЕ** – отображение информации о событии.

<span id="page-9-0"></span>**Рис. 11 Страница "Журнал событий": «Точки прохода» не настроены**

Если строка события подсвечивается зеленым – доступ для прохода был разрешен, желтым – доступ запрещен, красным – идентификатор не найден в памяти контроллера *(5 на [Рис.](#page-9-0) 11)*.

Также, если был совершен проход по карте, которой нет в системе, но она есть в памяти контроллера – в журнале событие будет отображено с примечанием *Карта без владельца (4 на [Рис.](#page-9-0) 11).*

- Если «Точки прохода» не настроены *(см. раздел [«Настройка точек прохода»](#page-33-0))* - в журнал выводится одно событие о входе/выходе *(6 на [Рис.](#page-9-0) 11)*, с отображением в графе «Направление» рабочей зоны, на территории которой зафиксировано событие*.*
- Если «Точки прохода» настроены выводится два события: о входе и выходе, с отображением между какими зонами совершен проход, в графах «Из зоны»/ «В зону» *(1 на [Рис.](#page-10-0) 12)*.

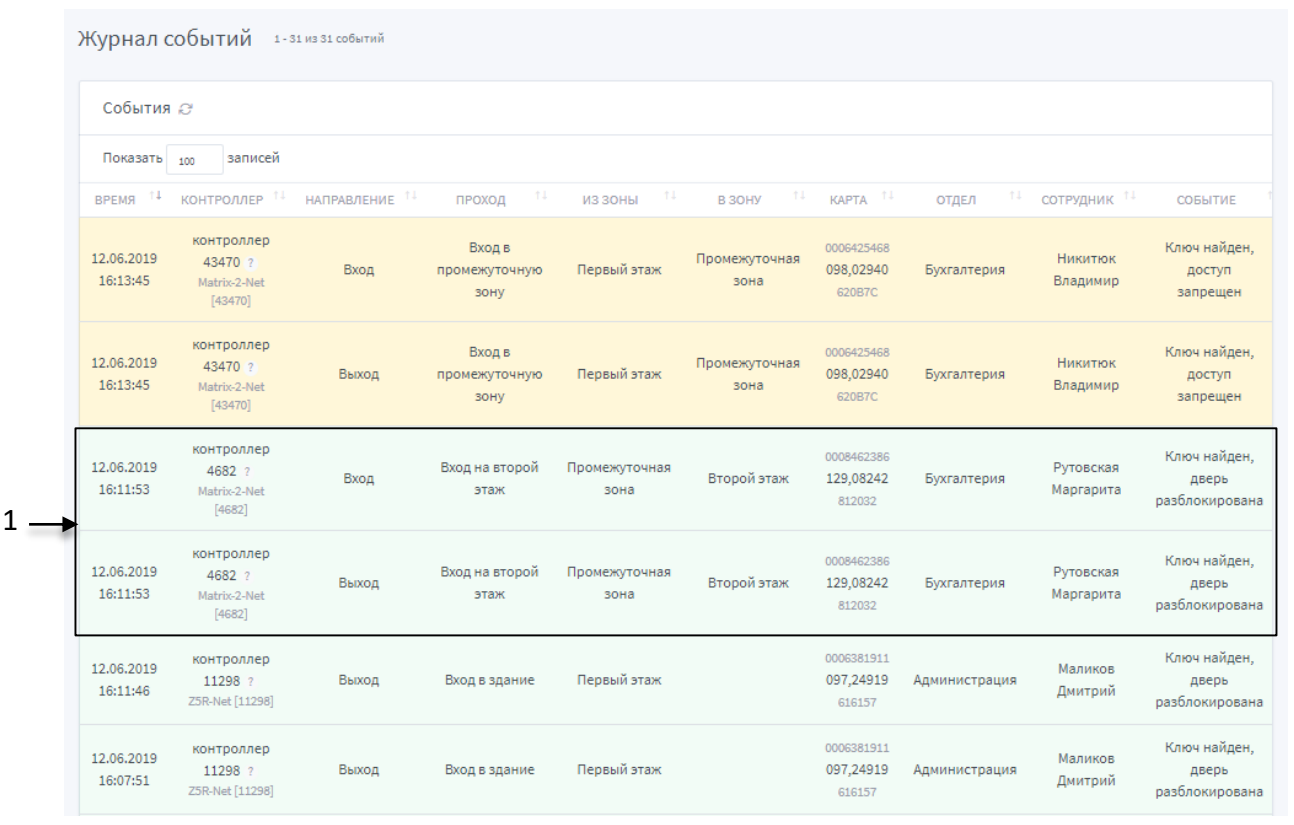

<span id="page-10-0"></span>**Рис. 12 Страница "Журнал событий": "Точки проходов" настроены**

# <span id="page-11-0"></span>**3.2 Управление устройствами**

В данном разделе пользователь может видеть все устройства, подключенные к системе; добавлять устройства в систему для управления и настройки.

Со страницы данного раздела есть доступ к списку конвертеров и списку контроллеров. Переключение между этими списками происходит при выборе соответствующей кнопки *(1, 2 на [Рис.](#page-13-0) 13)*.

# <span id="page-11-1"></span>**3.2.1 Режимы работы конвертера и программного обеспечения «Guard Plus»**

Конвертер может работать в трех режимах: *сервер, клиент и прокси.*

## **Режим прокси**

В режиме прокси связь между Guard Plus и конвертером устанавливается через проксисервер (конвертер и Guard Plus выступают в роли клиентов). Соединение происходит по ключу аутентификации (AUTH KEY), который необходимо ввести при первом подключении конвертера. Этот метод используется для связи, когда конвертер и программа работают в разных сетях и установление прямого TCP соединения невозможно.

Добавленный в систему ключ аутентификации (AUTH\_KEY) кешируется и по нему постоянно производится поиск.

Если конвертер добавлен в систему, после перезапуска программы введение ключа аутентификации (AUTH\_KEY) не требуется.

Если конвертер настроен на zproxy.con.ru, но при этом находится в одной подсети с Guard Plus, тогда, до введения ключа аутентификации (AUTH\_KEY), на интерфейсе данный конвертер будет выводится с типом подключения TCP.

#### **Режим сервер**

Конвертер пассивно ожидает подключения со стороны Guard Plus(Guard Plus выступает в роли клиента). Guard Plus широковещательными запросами обнаруживает конвертер и подключается к нему. Такой способ используется в тех сетях, где широковещательные UDP запросы от программы способны дойти до конвертера, а его ответ дойти до программы.

#### **Режим клиент**

Конвертер активно пытается соединиться с Guard Plus, выступая в роли клиента, а Guard Plus в роли сервера. По умолчанию для связи используется TCP порт 25000. Этот режим позволяет работать в сетях, где распространение широковещательных пакетов невозможно или запрещено, но есть возможность из места включения конвертера подключиться напрямую к программе.

В любом режиме соединение для обмена информацией устанавливается по TCP протоколу.

После смены режима работы конвертера, программа автоматически меняет тип подключения и обновляет данные о конвертере.

Исключением является смена режима работы конвертера через прокси: если до момента смены режима, ключ аутентификации не был введен в программу, то автоматически связь не восстановится, пока не будет введен ключ аутентификации.

Подробная инструкция по настройке конвертера представлена в документации на соответствующую модель конвертера.

## <span id="page-12-0"></span>**3.2.2 Управление устройствами: Список конвертеров**

Страница для управления и настройки конвертеров. Также с этой страницы, через конверторы, есть доступ к соответствующим контроллерам.

#### **Структура страницы «Список конвертеров» (***[Рис.](#page-13-0) 13***):**

- 1 кнопка перехода к списку конвертеров;
- 2 кнопка перехода к списку контроллеров;
- 3 кнопка обновления списка конвертеров;
- 4 количество записей, отображенных на странице (регулируется);
- 5 кнопка добавления конвертера;
- 6 кнопка поиска по параметрам;
- 7 список конвертеров, представлен в виде таблицы с полями:
	- **#** ID-номер конвертера;
	- **НАЗВАНИЕ**  название конвертера, также в этом поле отображается количество контролеров, подключенных к устройству;
	- **СЕРИЙНИК** серийный номер устройства, также в этом поле отображается номер прошивки конвертера;
	- **ЛИНИЯ**  номер и адрес линии, также в этом поле отображается информация о лицензии;
	- **РЕЖИМ**  отображает режим работы конвертера:
		- o **КОНВЕРТЕР RS-232 -> RS-485** автоматическое определение скорости и направление передачи;
		- o **ТЕСТИРОВАНИЯ** проверка и настройка сети контроллеров;
		- o **БЫСТРОГО РАЗВЕРТЫВАНИЯ СЕТИ** запуск сети без установки ПО на компьютере;
		- o **ВЗАИМОДЕЙСТВИЯ С ПО** работа конвертера под управлением специального ПО.

Также в графе отображается тип подключения устройства:

- o **ПОДКЛЮЧЕНИЕ: TCP** работа с конвертером, который настроен на режим SERVER;
- o **ПОДКЛЮЧЕНИЕ: SERVER** работа с конвертером, который настроен на режим CLIENT;
- o **ПОДКЛЮЧЕНИЕ: PROXY** работа с конвертером через прокси-сервер (конвертер в режиме CLIENT).
- **СОСТОЯНИЕ** отображается адрес клиента, который подключен к конвертеру, а также состояние конвертера:
	- o **ПОДКЛЮЧЕН**  конвертер подключен;
	- o **ОТКЛЮЧЕН** конвертер выключен и не используется;
	- o **НЕТ ДОСТУПА** конвертор занят другим клиентом;
	- o **НЕТ СОЕДИНЕНИЯ** нет подключения к конвертеру;
	- o **СОЕДИНЕНИЕ** выполняется подключение к конвертеру;
	- o **ЗАНЯТЫЙ** конвертер не отвечает;
	- o **ЖДЕМ СОЕДИНЕНИЯ**  ожидание установки соединения от конвертера (Guard Plus в режиме SERVER).
- **ВКЛ/ВЫКЛ** включение/выключение конвертера;
- **ОПЦИИ:**
	- просмотр списка контроллеров;
	- прикрепление файла лицензии;
	- изменение данных о конвертере;
	- $\overline{\mathbb{C}}$  удаление конвертера.

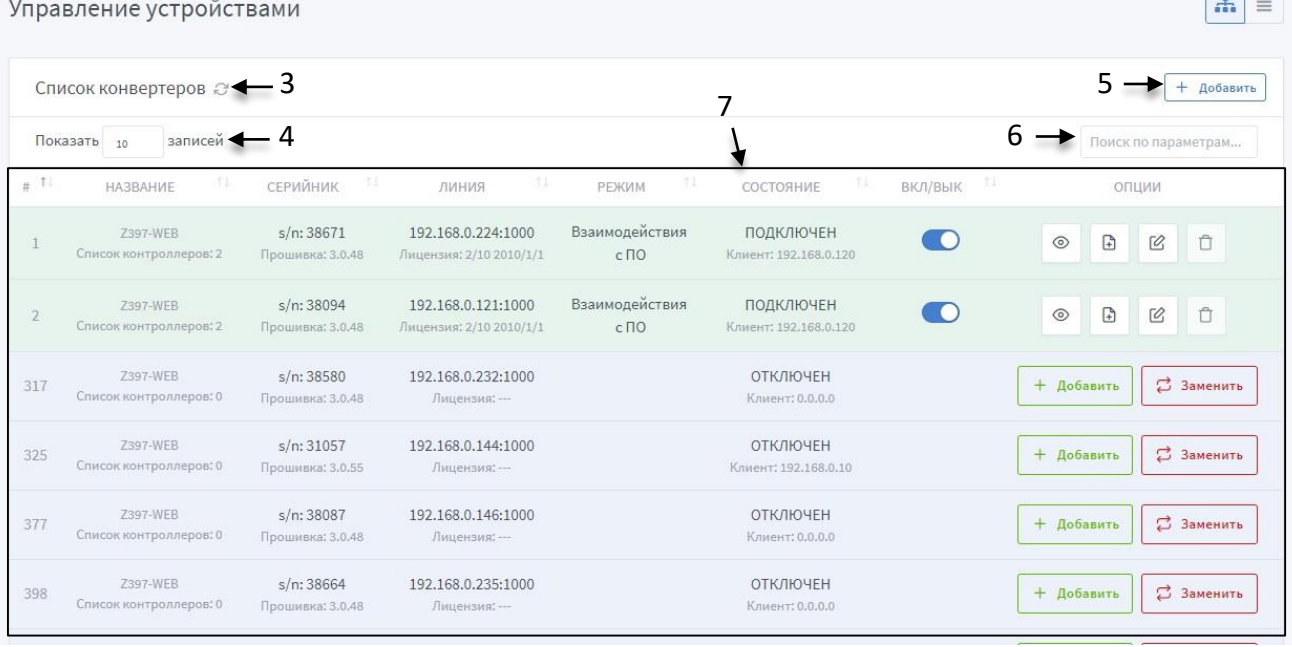

<span id="page-13-0"></span>**Рис. 13 Страница «Управление устройствами: список конвертеров»**

1 2

#### **Добавление конвертера в систему**

В системе есть два способа добавления конвертера в систему – ручной и автоматический.

Конвертеры IP серии можно добавлять двумя способами, а конверторы, которые работают по RS 485, добавляются в систему, исключительно, автоматическим способом. **2 1**

Добавление конвертера вручную выполняется следующей последовательностью действий:

- 1. На странице «Управление устройствами» нажать кнопку «Добавить» *(5 на [Рис.](#page-13-0) 13)*, в результате откроется окно «Добавление конвертора» (*[Рис.](#page-14-0) 14*).
- 2. В окне «Добавление конвертора» заполнить поля:
	- **Название** название конвертера (опционально);
	- **Адрес** IP-адрес конвертера;
	- **Порт** номер порта в диапазоне от 0 до 65535;
	- **Тип подключения** не выбирается (по умолчанию TCP/IP);
	- **Описание** краткое описание конвертера (опционально);
	- **Не закрывать модальное окно после добавления** если данная опция активна, окно «Добавление конвертора» останется открытым добавления устройства.
- 3. Нажать кнопку *(1 на [Рис.](#page-14-0) 14)*

Ручной способ добавления конвертера доступен только для конвертеров, которые настроены на режим SERVER (Guard Plus выступает в роли клиента).

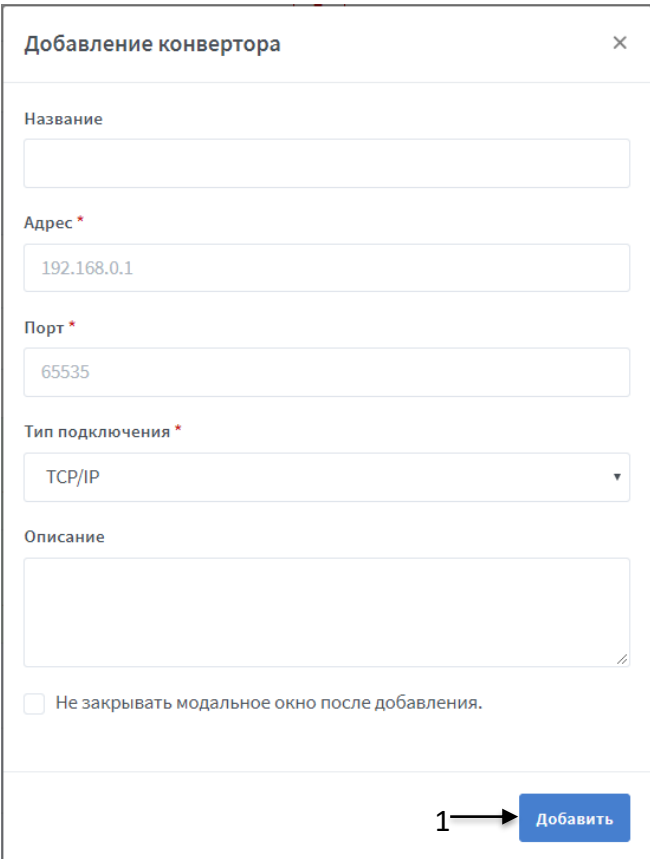

<span id="page-14-0"></span>**Рис. 14 Окно добавления конвертера**

#### **Добавление в систему ключа аутентификации (AUTH\_KEY):**

- 1. На странице «Управление устройствами» нажать кнопку «Добавить» *(1 на [Рис.](#page-14-0) 14)*, в результате откроется окно «Добавление конвертора» (*[Рис.](#page-15-0) 15*).
- 2. В окне добавления конвертера в поле «Тип подключения» из выпадающего списка выбрать пункт «PROXY»*.*
- 3. В открывшемся окне ввести ключ аутентификации *([Рис.](#page-15-0) 15)* и нажать кнопку «Добавить».

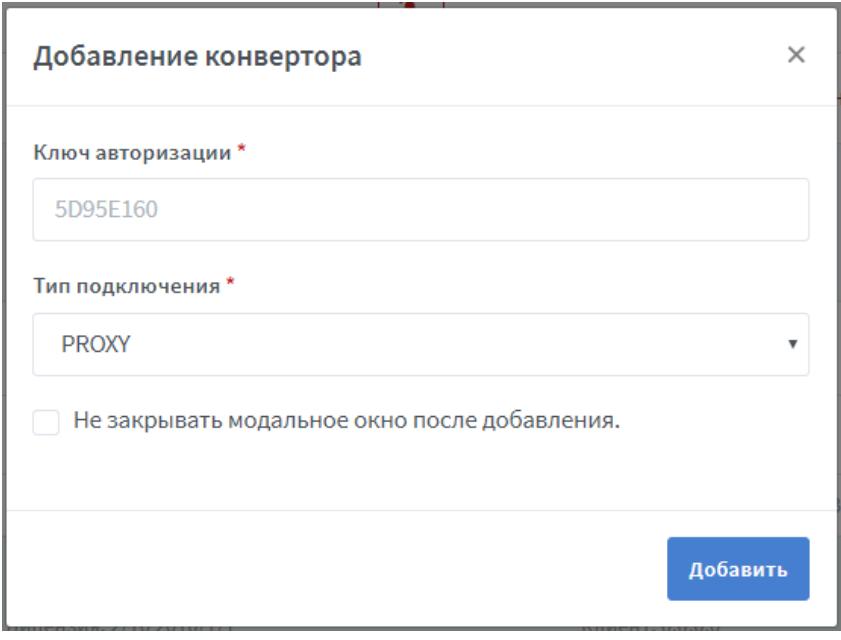

**Рис. 15 Ввод ключа для доступа к конвертеру**

<span id="page-15-0"></span>4. Если конвертер найден на прокси-сервере, то он будет отображен в списке устройств (это может занять до трех минут). После нужно добавить конвертер в систему (см. далее по тексту пункт «Автоматическое добавление конвертера»).

У добавленного в систему конвертера в режиме PROXY, в графе ЛИНИЯ отображается доменный адрес прокси-сервера и его порт *([Рис.](#page-15-1) 16)*, которые соответствуют настройкам прокси-сервера *(см. раздел Настройки системы).*

|        | Список конвертеров $\varnothing$          |                                |                                                |                                                           |                                          |                         | + Добавить                                       |
|--------|-------------------------------------------|--------------------------------|------------------------------------------------|-----------------------------------------------------------|------------------------------------------|-------------------------|--------------------------------------------------|
|        | записей<br>Показать 10                    |                                |                                                |                                                           |                                          |                         | Поиск по параметрам                              |
| $\#$ 1 | TI.<br><b>НАЗВАНИЕ</b>                    | $T_{\perp}$<br>S/N             | TI.<br>ЛИНИЯ                                   | $^{\uparrow \downarrow}$<br><b>РЕЖИМ</b>                  | TI.<br>СОСТОЯНИЕ                         | $^{\dagger}$<br>ВКЛ/ВЫК | ОПЦИИ                                            |
| 11     | <b>Z397-WEB</b><br>Список контроллеров: 0 | s/n: 38087<br>Прошивка: 3.0.48 | zproxy.con.ru:25001<br>Лицензия: 2/10 2010/1/1 | Взаимодействия с<br>$\overline{10}$<br>Подключение: PROXY | ПОДКЛЮЧЕН<br>Клиент: 0.0.0.0             |                         | ⊕<br>$\hat{\square}$<br>$\varnothing$<br>$\odot$ |
| 355    | Z397-WEB<br>Список контроллеров: 0        | s/n: 38664<br>Прошивка: 3.0.48 | 192.168.0.235:49156<br>Лицензия: ---           | Подключение: SERVER                                       | <b>ОТКЛЮЧЕН</b><br>Клиент: 192.168.0.175 |                         | <b>□</b> Заменить<br>+ Добавить                  |

**Рис. 16 Отображение добавленного в систему конвертера в режиме PROXY**

<span id="page-15-1"></span>**Автоматическое добавление конвертера** происходит следующим образом:

- 1. Найти в списке необходимый конвертер
- 2. Нажать кнопку «Добавить» *(1 на [Рис.](#page-16-0) 17)*
- 3. Дождаться соединения с конвертером (*[Рис.](#page-16-1) 18)*

| Æ.<br>Управление устройствами |                                                  |                                |                    |                                          |               |                                 |  |  |
|-------------------------------|--------------------------------------------------|--------------------------------|--------------------|------------------------------------------|---------------|---------------------------------|--|--|
|                               | + Добавить<br>Список конвертеров Э               |                                |                    |                                          |               |                                 |  |  |
|                               | записей<br>Показать<br>10<br>Поиск по параметрам |                                |                    |                                          |               |                                 |  |  |
| $#$ <sup>11</sup>             | 11<br><b>НАЗВАНИЕ</b>                            | 11<br><b>СЕРИЙНИК</b>          | 11<br>ЛИНИЯ        | 11<br>11<br><b>РЕЖИМ</b><br>СОСТОЯНИЕ    | 11<br>ВКЛ/ВЫК | ОПЦИИ                           |  |  |
| 311                           | <b>Z397-WEB</b><br>Список контроллеров: 0        | s/n: 38664<br>Прошивка: 3.0.48 | 192.168.0.150:1000 | <b>ОТКЛЮЧЕН</b><br>Клиент: 192.168.0.10  |               | □ Заменить<br>+ Добавить        |  |  |
| 366                           | <b>Z397-WEB</b><br>Список контроллеров: 0        | s/n: 31057<br>Прошивка: 3.0.55 | 192.168.0.144:1000 | <b>ОТКЛЮЧЕН</b><br>Клиент: 192.168.0.10  |               | <b>○ Заменить</b><br>+ Добавить |  |  |
| 386                           | Z397-WEB<br>Список контроллеров: 0               | s/n: 38580<br>Прошивка: 3.0.48 | 192.168.0.232:3333 | <b>ОТКЛЮЧЕН</b><br>Клиент: 192.168.0.170 |               | <b>2</b> Заменить<br>+ Добавить |  |  |
| 428                           | <b>Z397-WEB</b><br>Список контроллеров: 0        | s/n: 38671<br>Прошивка: 3.0.48 | 192.168.0.224:3333 | <b>ОТКЛЮЧЕН</b><br>Клиент: 0.0.0.0       |               | <b>В</b> Заменить<br>+ Добавить |  |  |
| 431                           | Z397-Guard<br>Список контроллеров: 0             | s/n: RF009Hvn<br>Прошивка:     | COM4:230400        | <b>ОТКЛЮЧЕН</b>                          |               | <b>□</b> Заменить<br>+ Добавить |  |  |
|                               | Записи с 1 до 5 из 5 записей                     |                                |                    |                                          |               | Следующая<br>Предыдущая         |  |  |

**Рис. 17 Автоматическое добавление конвертера в систему**

<span id="page-16-0"></span>Для конвертеров, которые подключаются по RS 485, и не добавлены в систему, отображается неверный серийный номер, после добавления в систему отображается правильный серийный номер.

| 盂<br>$\equiv$<br>Управление устройствами       |                                           |                                |                                                     |                             |                                          |                       |                                                           |  |
|------------------------------------------------|-------------------------------------------|--------------------------------|-----------------------------------------------------|-----------------------------|------------------------------------------|-----------------------|-----------------------------------------------------------|--|
| + Добавить<br>Список конвертеров $\varnothing$ |                                           |                                |                                                     |                             |                                          |                       |                                                           |  |
| записей<br>Показать 10<br>Поиск по параметрам  |                                           |                                |                                                     |                             |                                          |                       |                                                           |  |
| $\#$ 1.                                        | 11<br><b>НАЗВАНИЕ</b>                     | СЕРИЙНИК 11                    | 11<br>ЛИНИЯ                                         | 11<br><b>РЕЖИМ</b>          | 11<br>СОСТОЯНИЕ                          | ВКЛ/ВЫК <sup>↑⊥</sup> | ОПЦИИ                                                     |  |
| $\overline{4}$                                 | Z397-WEB<br>Список контроллеров: 2        | s/n: 38671<br>Прошивка: 3.0.48 | 192.168.0.224:3333<br>Лицензия: 2/10 2010/1/1 65535 | Взаимодействия<br>$c \Pi O$ | ПОДКЛЮЧЕН<br>Клиент: 192.168.0.175       | n                     | $\mathbb{B}$<br>$\Box$<br>$\varnothing$<br>$\circledcirc$ |  |
| 311                                            | <b>Z397-WEB</b><br>Список контроллеров: 0 | s/n: 38664<br>Прошивка: 3.0.48 | 192.168.0.150:1000                                  |                             | <b>ОТКЛЮЧЕН</b><br>Клиент: 192.168.0.10  |                       | <b>В</b> Заменить<br>+ Добавить                           |  |
| 366                                            | Z397-WEB<br>Список контроллеров: 0        | s/n: 31057<br>Прошивка: 3.0.55 | 192.168.0.144:1000                                  |                             | <b>ОТКЛЮЧЕН</b><br>Клиент: 192.168.0.10  |                       | <b>В</b> Заменить<br>+ Добавить                           |  |
| 386                                            | 7397-WFB<br>Список контроллеров: 0        | s/n: 38580<br>Прошивка: 3.0.48 | 192.168.0.232:3333                                  |                             | <b>ОТКЛЮЧЕН</b><br>Клиент: 192.168.0.170 |                       | <b>Ваменить</b><br>+ Добавить                             |  |
| 431                                            | Z397-Guard<br>Список контроллеров: 0      | s/n: RF009Hvn<br>Прошивка:     | COM4:230400                                         |                             | <b>ОТКЛЮЧЕН</b>                          |                       | <b>В</b> Заменить<br>+ Добавить                           |  |
|                                                | Записи с 1 до 5 из 5 записей              |                                |                                                     |                             |                                          |                       | п<br>Следующая<br>Предыдущая                              |  |

**Рис. 18 Соединение с конвертером установлено**

### <span id="page-16-1"></span>**Изменение данных о конвертере**

Изменение данных о конвертере выполняется следующей последовательностью действий:

- 1. На странице «Управление устройствами: список конвертеров» нажать кнопку  $\varnothing$ , в результате откроется окно изменения данных о конвертере (*[Рис.](#page-17-0) 19*).
- 2. В открывшемся окне внести изменения в нужные поля настроек.
- 3. Нажать кнопку *(1 на [Рис.](#page-17-0) 19).*

Если конвертер включен - изменить можно только название и описание. Если есть необходимость изменить адрес и порт (только для IP конвертеров), тогда необходимо отключить конвертер и внести изменения, после чего снова включить конвертер.

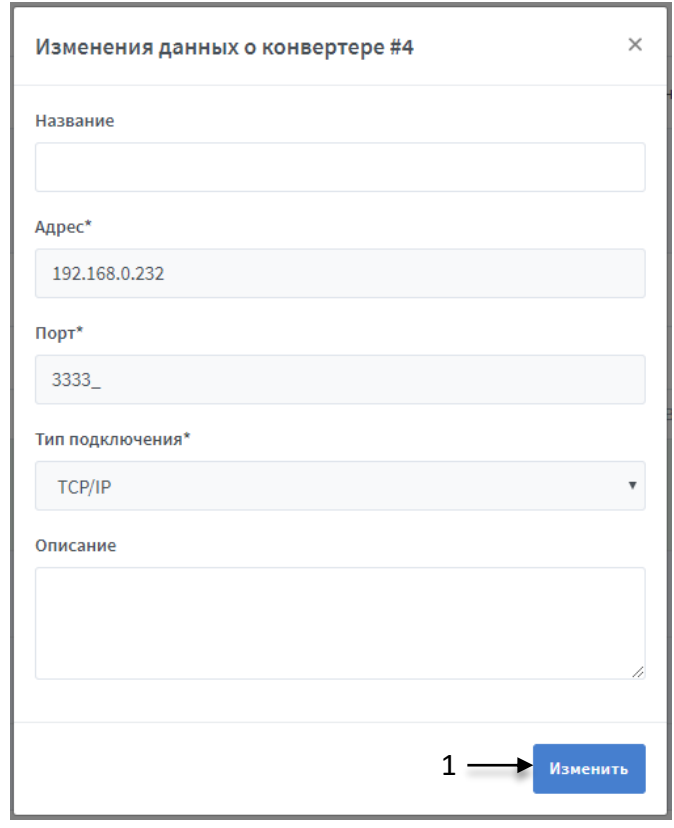

**Рис. 19 Окно изменения данных о конвертере**

#### <span id="page-17-0"></span>**Замена конвертера**

Для того чтоб произвести замену конвертера нужно выполнить следующую последовательность действий:

- 1. Выбрать конвертер (из тех, которые не добавлены в систему), который должен заменить.
- 2. Нажать кнопку «Заменить».
- 3. В открывшемся окне (*[Рис.](#page-18-0) 20*) найти конвертер, который необходимо заменить и нажать кнопку «Выбрать» *(1 на [Рис.](#page-18-0) 20).*
- 4. Дождаться замены конвертера.

При замене конвертера на конвертер в режиме прокси, нужно дождаться пока тип подключения на интерфейсе не будет изменен на "Proxy" и только после этого производить замену. При невыполнении инструкций из данного примечания замена может выполниться некорректно.

|      |                 | Замена конвертера на: Z397-WEB s/n: 38664 | ×            |  |
|------|-----------------|-------------------------------------------|--------------|--|
| $\#$ | <b>НАЗВАНИЕ</b> | <b>СЕРИЙНИК</b>                           | опции        |  |
| 24   | Z397-WEB        | s/n: 38671                                | ⊈ Выбрать    |  |
| 25   | <b>Z397-WEB</b> | s/n: 38580                                | Выбрать<br>s |  |
| 27   | Z397-Guard      | s/n: 15460                                | Выбрать      |  |

**Рис. 20 Окно выбора конвертера, который нужно заменить**

## <span id="page-18-0"></span>**Удаление конвертера**

Конвертер можно удалить, только после его предварительного отключения.

Удаление конвертера выполняется следующей последовательностью действий:

- 1. Нажать кнопку  $\Box$  в поле опций конвертера, который нужно удалить, на странице «Управление устройствами».
- 2. В результате появится окно подтверждения действия *(см. [Рис.](#page-18-1) 21)*.

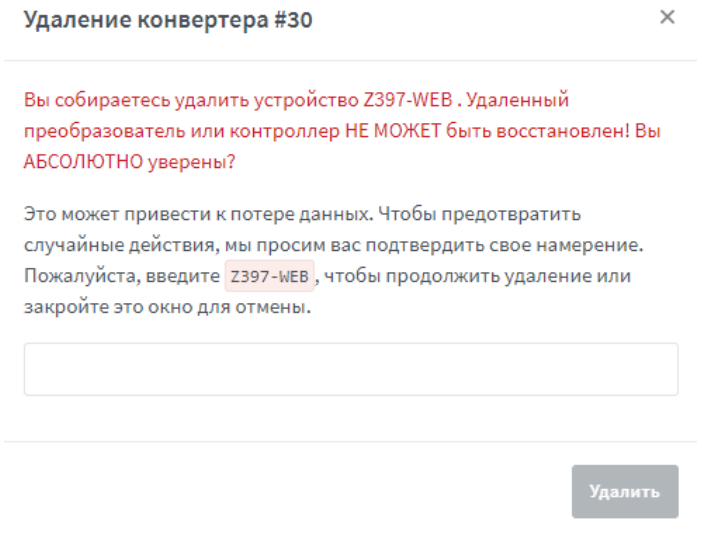

<span id="page-18-1"></span>**Рис. 21 Окно подтверждения удаления конвертера**

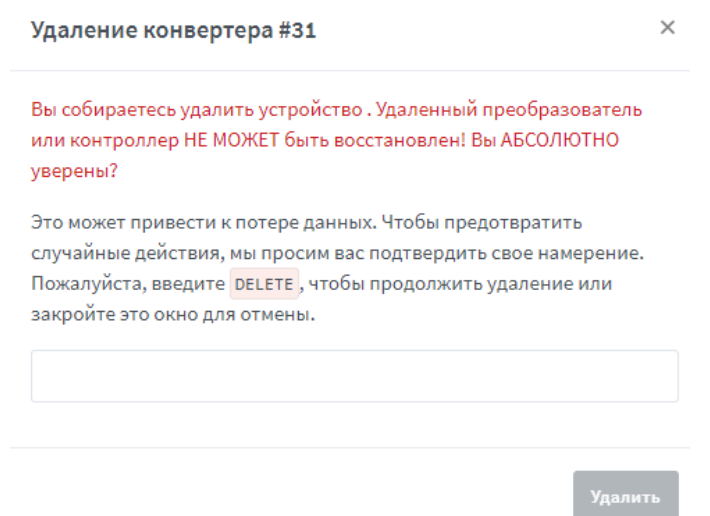

**Рис. 22 Окно подтверждения удаления конвертера, которого не существует**

<span id="page-19-0"></span>3. Подтвердить удаление конвертера, выполнив все инструкции, указанные в окне, в результате кнопка удаления будет активна *([Рис.](#page-18-1) 21*). Если конвертер будет с неправильными настройками, или его вообще не существует (ошибка при добавлении), тогда окно будет соответствовать *([Рис.](#page-19-0) 22)*.

Для предотвращения случайных действий кнопка удаления блокируется, пока пользователь не подтвердит свои намерения.

4. Нажать кнопку Удалить

#### **Просмотр списка контроллеров**

Данная опция предназначена для просмотра списка контроллеров, подключенных к выбранному конвертеру. При нажатии кнопки • в поле опции, происходит переход на страницу списка контроллеров *(см. [Рис.](#page-19-1) 23).*

| <b>Ш</b> Мониторинг                      | ↑ Управление устройствами               |                              | В Менеджмент                             | ■ Настройки           | В Экспорт/Импорт                  |                       | <b>门 Системный журнал</b> | В Документация |                          |                     |
|------------------------------------------|-----------------------------------------|------------------------------|------------------------------------------|-----------------------|-----------------------------------|-----------------------|---------------------------|----------------|--------------------------|---------------------|
| 盂<br>$\equiv$<br>Управление устройствами |                                         |                              |                                          |                       |                                   |                       |                           |                |                          |                     |
|                                          | Список контроллеров Э <<br>← Назад<br>4 |                              |                                          |                       |                                   |                       |                           |                |                          |                     |
| Показать<br>10                           | записей                                 |                              |                                          |                       |                                   |                       |                           |                |                          | Поиск по параметрам |
| СОСТОЯНИЕ                                | 11<br>KOHBEPTEP <sup>11</sup>           | СЕРИЙНИК <sup>11</sup>       | <b>НАЗВАНИЕ</b>                          | 11<br><b>КАРТОЧКИ</b> | 11                                | ВКЛ/ВЫК <sup>↑⊥</sup> | ОТКРЫТИЯ ДВЕРЕЙ           |                | ОПЦИИ                    |                     |
| <b>ОНЛАЙН</b><br>19.07.2019 14:58:29     | #4<br>Z397-WEB<br>Шина: 2               | s/n: 4682<br>Прошивка: 3.1   | Matrix-2-Net D                           |                       | В системе: 3<br>Максимально: 2024 | n                     | →]<br>$\ddot{\vdash}$     |                | $\Box$<br>$\circledcirc$ | Ů                   |
| <b>ОНЛАЙН</b><br>19.07.2019 14:58:28     | #4<br><b>Z397-WEB</b><br>Шина: 3        | s/n: 43470<br>Прошивка: 2.11 | Matrix-2-Net D Норма<br>100 <sup>o</sup> |                       | В системе: 3<br>Максимально: 2024 | œ                     | →]<br>$\ddot{\Theta}$     |                | Ů<br>$\circledcirc$      | Ů                   |
|                                          | Записи с 1 до 2 из 2 записей            |                              |                                          |                       |                                   |                       |                           |                | Предыдущая               | Следующая           |

**Рис. 23 Страница просмотра списка контролеров, подключенных к конвертеру**

<span id="page-19-1"></span>**Структура страницы списка контроллеров** *([Рис.](#page-19-1) 23)***:**

- 1 кнопка обновления списка контроллеров;
- 2 поле поиска по списку контроллеров;
- 3 кнопка возврата к списку конвертеров;
- 4 список контроллеров, представлен в виде таблицы с полями:
	- **СОСТОЯНИЕ** состояние контролера, в зависимости от которого, строка в списке подсвечивается цветом:

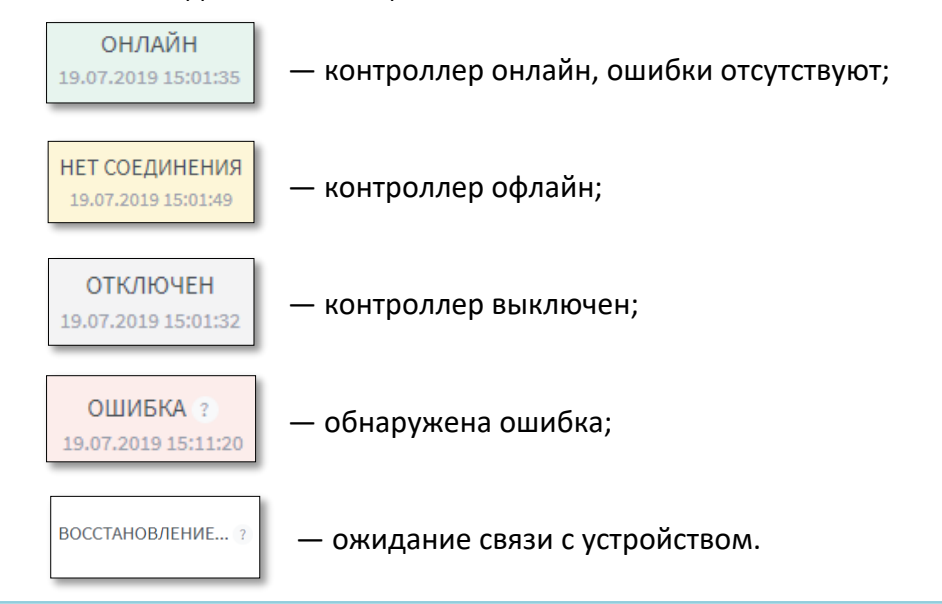

В случае ошибки, возле состояния контроллера, отображается информационная кнопка, при нажатии на кнопку, на экран будет выведена информация об ошибке.

- **КОНВЕРТЕР** название и ID-номер конвертера;
- **СЕРИЙНИК**  серийный номер контроллера, также в этом поле отображается номер прошивки контроллера;
- **НАЗВАНИЕ** название контроллера, протокол считывателя D и текущий режим контроллера Норма;
- **КАРТОЧКИ** количество карточек в системе, а также максимальное количество карточек для данного контроллера;
- **ВКЛ/ВЫКЛ** включение/выключение контроллера;
- **ОТКРЫТИЯ ДВЕРЕЙ** кнопки управления открытием дверей:
	- открыть двери для входа;
	- открыть двери для выхода.
- **ОПЦИИ**:
	- просмотр информации о контроллере;
	- просмотр истории событий;
	- удаление контроллера.

Описание опций представлено в разделе [«Управление устройствами: Список](#page-22-0)  [контроллеров»](#page-22-0).

## **Прикрепление файла лицензии**

Опция прикрепления файла лицензии доступна только для включенных конвертеров.

**Лицензия** — это определенные ограничения на количество обслуживаемых контроллеров и количество карт в каждом из контроллеров. Первоначальная (бесплатная) лицензия обслуживает 2 контроллера и 10 карт. Для увеличения этого числа нужно обратиться за покупкой соответствующей лицензии.

Прикрепление файла лицензии выполняется следующей последовательностью действий:

- 1. Нажать кнопку **В** в поле опций конвертора на странице «Управление устройствами» *(1 на [Рис.](#page-21-0) 24)*.
- 2. В открывшемся окне выбрать файл лицензии *(1 н[а Рис.](#page-21-1) 25)* (файлы лицензии имеют расширение: .lic)**.**

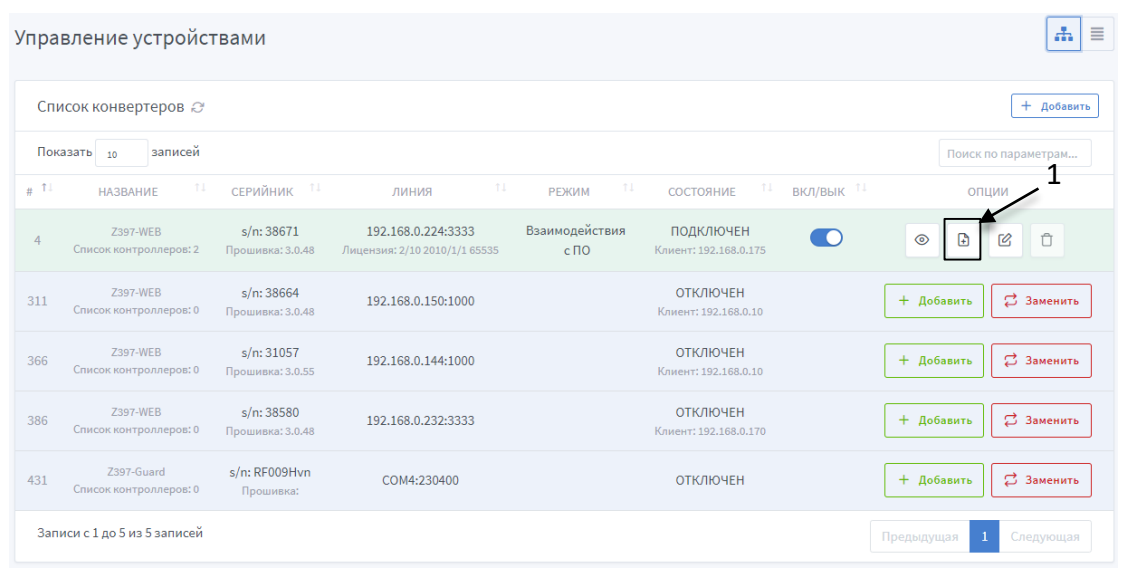

**Рис. 24 Прикрепление лицензии конвертера**

<span id="page-21-0"></span>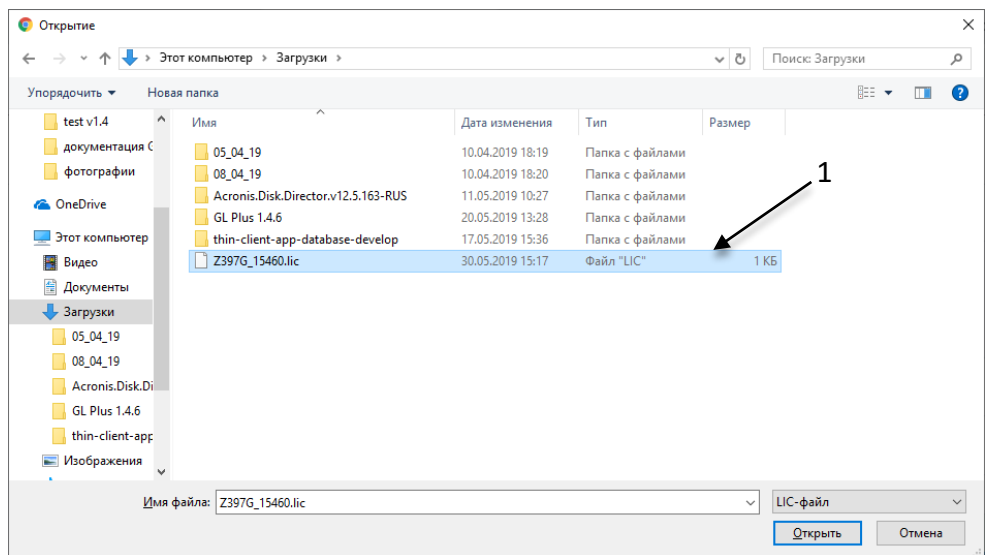

<span id="page-21-1"></span>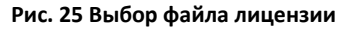

## <span id="page-22-0"></span>**3.2.3 Управление устройствами: Список контроллеров**

Страница для работы с котроллерами, на которой можно видеть информацию о контроллерах, внесенных в систему и совершать все доступные манипуляции с ними.

### **Структура страницы «Список контроллеров»** *([Рис.](#page-23-0) 26)***:**

- 1 кнопка обновления списка контроллеров;
- 2 количество контроллеров, отображенных на странице;
- 3 поле поиска по параметру;
- 4 список контроллеров, представлен в виде таблицы с полями:
	- **СОСТОЯНИЕ** состояние контроллера и время последней синхронизации с ним (в зависимости от состояния, строка в списке подсвечивается цветом):

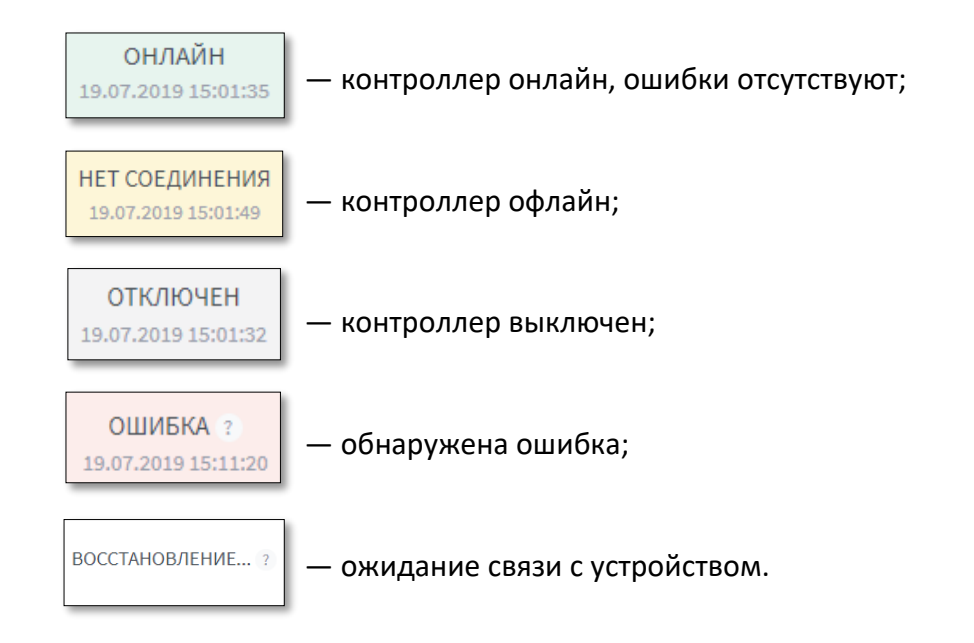

В случае ошибки, возле состояния контроллера, отображается информационная кнопка, при нажатии на которую, на экран будет выведена информация об ошибке.

- **КОНВЕРТЕР**  название и ID-номер конвертера;
- **СЕРИЙНИК** серийный номер контроллера, также в этом поле отображается номер прошивки контроллера;
- **НАЗВАНИЕ** –название контроллера, протокол считывателя D и текущий режим контроллера ;
- **КАРТОЧКИ**  количество карточек в памяти контроллера (отображает только карты, синхронизированные через систему), а также максимальное количество карточек для данного контроллера (по лицензии);
- **ВКЛ/ВЫКЛ** включение/выключение контроллера;
- **ОТКРЫТИЯ ДВЕРЕЙ** кнопки управления открытием дверей:
	- $\rightarrow$ ] открыть двери для входа;
	- $\Box$  открыть двери для выхода.

#### ● **ОПЦИИ**:

- просмотр информации о контроллере;
- n – просмотр истории событий;
- Ĥ – удаление контроллера.
- 5 кнопка добавления контроллера в систему
- 6 кнопка замены контроллера
- 7 кнопки навигации по страницам.

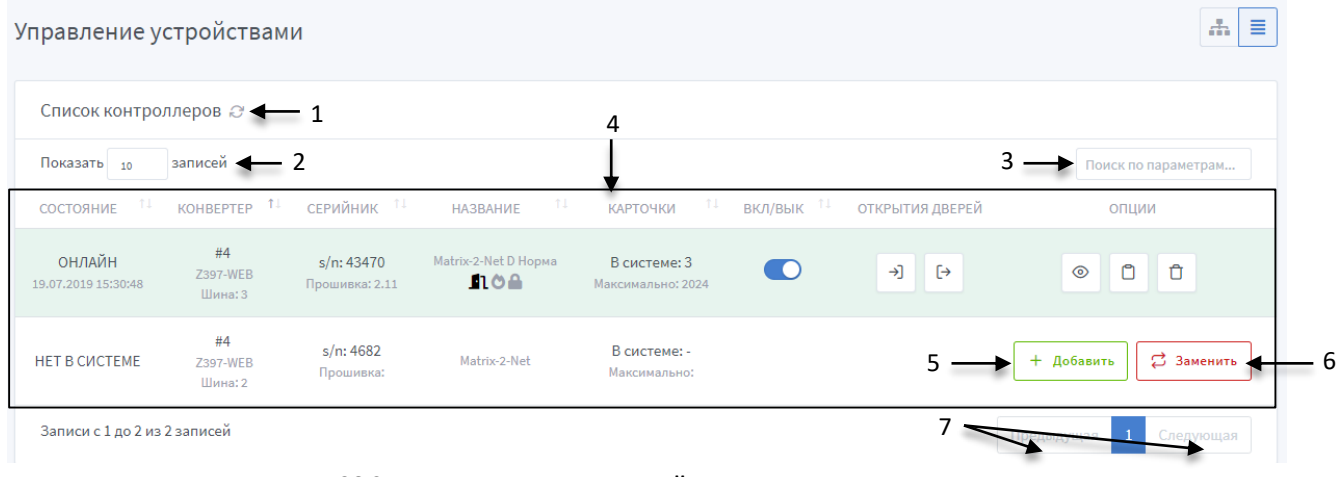

**Рис. 26 Страница «Управление устройствами: список контроллеров»**

<span id="page-23-0"></span>При добавлении контроллера в систему все его, ранее заданные, параметры сбрасываются.

#### **Просмотр информации о контроллере**

Данная опция предназначена для просмотра, а также для редактирования некоторой информации о контроллере. После нажатия кнопки © появляется информационное окно *(см. [Рис.](#page-26-0) 27*).

Отображение информации о контроллере:

- **Тип**  тип контроллера;
- **Название**  название контроллера (можно редактировать);
- **Серийный номер**  серийный номер контроллера;
- **Статус** статус контроллера: ONLINE, OFFLINE, ERROR, DISACTIVE;
- **Состояние** —ACTIVE/DISACTIVE;
- **Емкость карт** максимальное количество карточек, что может храниться в памяти контроллера (значение емкости карт представляется в формате: max\_q/curr\_q, где max\_q – максимальное количество карт, что может хранится в памяти контроллера, сurr\_q – текущее количество карточек в памяти);
- **Емкость событий**  максимальное количество событий, что может храниться в памяти контроллера (значение емкости событий представляется в формате: max  $q/curr$   $q$ , где max  $q$  – максимальное количество событий, curr  $q$  – текущее количество событий в памяти контроллера);

В память контроллера события записываются только в случае, когда нет подключения к контроллеру. При превышении максимального количества, происходит удаление более ранних событий.

- **Версия ПО контроллера**  номер версии программного обеспечения контроллера;
- **Время устройства**  текущая дата и время контроллера;
- **Использовать системное время:**
	- Вкл подхват системного времени с учетом указанного часового пояса в системных настройках.
	- Выкл используется часовой пояс, указанный в поле «Временная зона» на странице [«Окно отображения информации о контроллере»](#page-27-0) [\(Рис.](#page-27-1) 29).
- **Временная зона**  временная зона контроллера (если включено использование системного времени, тогда отображается часовой пояс, указанный в системных настройках, также данное поле становится не доступным для редактирования).

Для корректного отображения времени событий (проходов), необходимо настроить правильную временную зону на всех задействованных контроллерах.

● **Время открытия двери, с** — время подачи или снятия напряжения с контроллера на замок;

Параметры времени ожидания открытия и закрытия двери применяются только при установленном датчике открытия/закрытия двери.

● **Время ожидания открытия двери, с** — если этот параметр не равен нулю, то событие о совершении прохода будет формироваться не сразу при поднесении карты, а в момент открытия двери. По истечению указанного количества секунд будет возникать событие "Дверь разблокирована" и "Проход совершён" или "Проход не совершён";

● **Время ожидания закрытия двери, с** — указывает контроллеру время, в течение которого нужно ждать закрытия двери. Если это время будет превышено, то контроллер сформирует событие о том, что дверь оставлена открытой;

Время открытия, время ожидания открытия, время ожидания закрытия двери можно изменять в диапазоне от 0 до 25 секунд, если указать значение больше 25 секунд данные будут сохранены **неадекватно**.

Так же если указано **время открытия двери** - 0 секунд, дверь блокируется, так как при поднесении идентификатора, не успевает сработать импульс для обработки события. Оптимальное время 3 секунды.

- **Инверсия считывателей**  логический обмен местами входа и выхода, используется для считывателей, установленных в смежных помещениях или при ошибках монтажа (можно редактировать);
- **Конвертер**  номер и название конвертера, к которому подключен контроллер;
- **Последнее соединение** время и дата последнего подключения программы к конвертеру;
- **Описание** краткое описание контроллера (можно редактировать);

#### **Просмотр истории событий**

Данная опция предназначена для просмотра истории событий контроллера. При нажатии кнопки в поле опций, происходит переход на страницу истории событий контроллера *(*[Рис.](#page-26-0) 27).

#### **Структура страницы «История событий контроллера» (***[Рис.](#page-27-1) 29***):**

- 1 кнопка обновления истории событий;
- 2 количество отображенных событий в истории (регулируется);
- 3 кнопка возврата к списку контроллеров;
- 4 кнопка очистки истории событий;
- 5 поиск событий по параметрам;
- 6 журнал событий, представлен в виде таблицы с полями:
	- **ВРЕМЯ**  дата и время регистрации события;
	- **ТИП**  описание события;
	- **ИСТОЧНИК** источник события (0 открытие двери кнопкой с вебинтерфейса, 1 – открытие двери с помощью идентификатора);
	- **КОД** код карты, которой было инициировано событие.

Для события «EVENT\_ENTER\_SUCCESS»:

- при открытии командой по RS-485, в поле «КОД» указывается идентификатор с номером 00000000001E.
- при открытии кнопкой, в поле «КОД» указывается идентификатор с номером 000000FFFFFF.

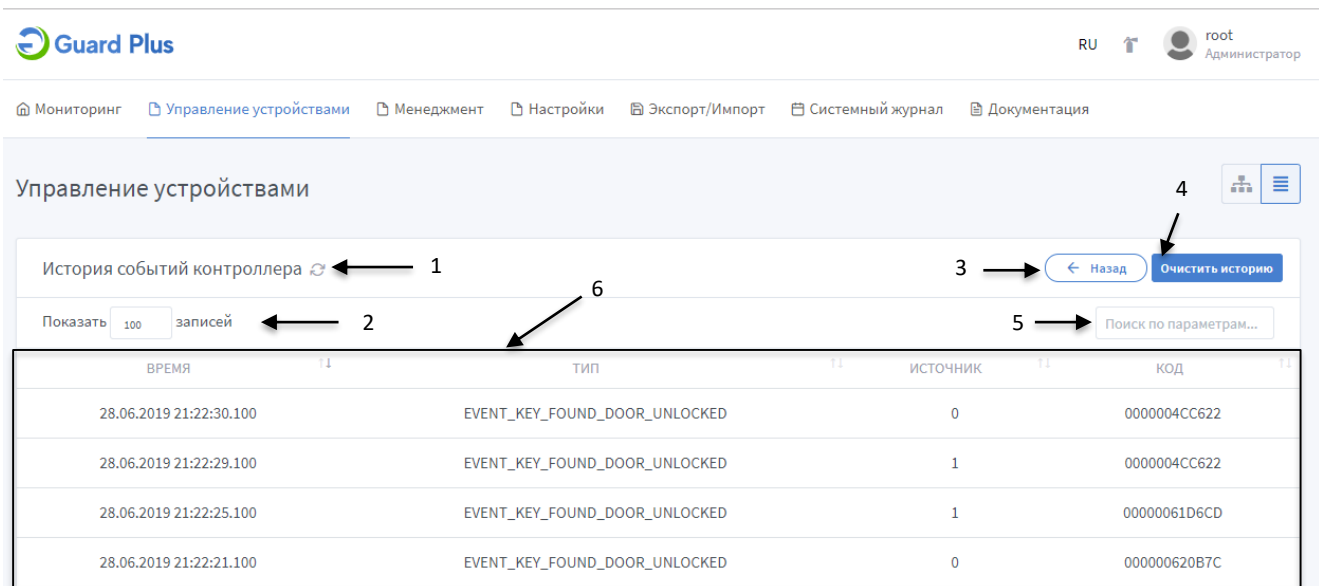

#### **Рис. 27 История событий контроллера**

#### <span id="page-26-0"></span>**Замена контроллера**

Для того чтоб произвести замену контроллера нужно выполнить следующую последовательность действий:

- 1. Выбрать контроллер (из тех, которые не добавлены в систему), который должен заменить
- 2. Нажать кнопку «Заменить»
- *3.* В открывшемся окне (*[Рис.](#page-26-1) 28*) найти контроллер, который необходимо заменить и нажать кнопку «Выбрать» *(1 на [Рис.](#page-26-1) 28).*
- 4. Дождаться замены контроллера.

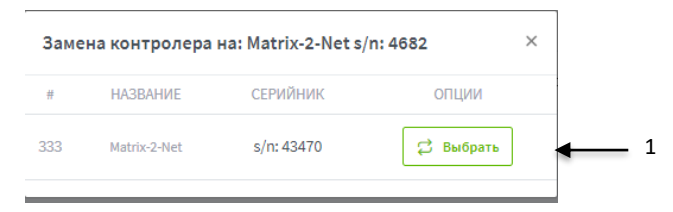

**Рис. 28 Окно выбора контроллера, который нужно заменить**

<span id="page-26-1"></span>Замену контроллера можно произвести как со страницы просмотра контроллеров через конвертер *(см. [Рис.](#page-18-0) 20)*, так и со страницы «Управление контроллерами» *(см. [Рис.](#page-23-0) 26)*.

#### **Изменение информации о контроллере**

В окне просмотра информации о контроллере есть возможность изменения названия контроллера, временной зоны, времени открытия дверей, времени контроля открытия дверей, времени закрытия открытия и описания контроллера, а также активация/деактивация инверсии считывателей. Для подтверждения внесенных изменений нужно нажать кнопку

*(1 на [Рис.](#page-27-1) 29).*

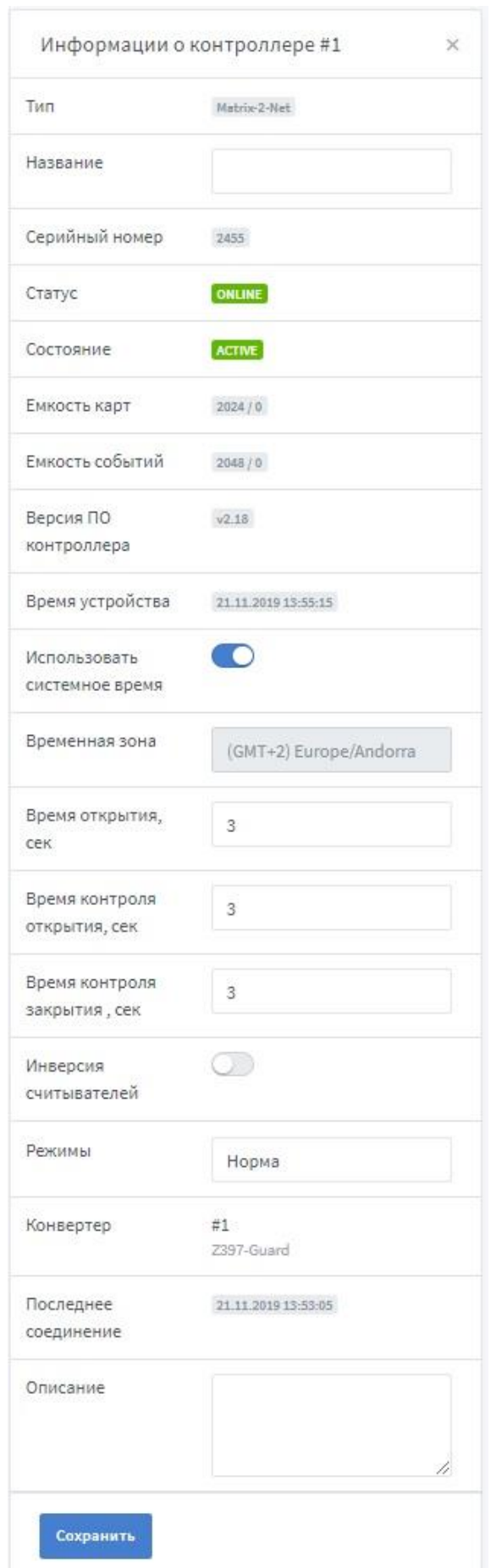

<span id="page-27-1"></span><span id="page-27-0"></span>**Рис. 29 Окно отображения информации о контроллере**

## **Удаление контроллера**

Удаление контроллера выполняется следующей последовательностью действий:

- 1. Нажать кнопку **В в поле опций контроллера, который нужно удалить**, на странице «Управление контроллерами».
- 2. В результате появится окно подтверждения действия *(Рис. 30*).

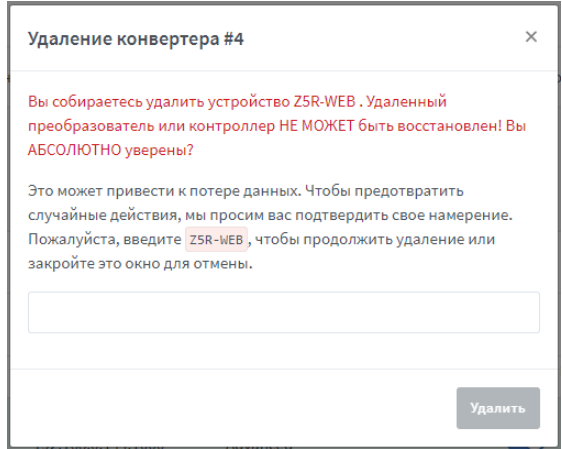

**Рис. 30 Окно подтверждения удаления контроллера**

3. Подтвердить удаление контроллера, выполнив все инструкции, указанные в окне, в результате кнопка удаления будет активна.

Для предотвращения случайных действий кнопка удаления блокируется, пока пользователь не подтвердит свои намерения.

4. Нажать кнопку  $\boxed{\frac{y_{\text{gaasars}}}{y_{\text{gaasars}}}}$ 

# <span id="page-29-0"></span>**3.3 Менеджмент**

Меню «Менеджмент» включает в себя следующее разделы:

- [«Рабочие зоны»](#page-29-1) управление рабочими зонами (просмотр и редактирование существующих зон, добавление новых зон);
- [«Настройки точек прохода»](#page-33-0) настройка и редактирование точек проходов;
- [«Отделы»](#page-33-0) управление отделами (просмотр списка существующих отделов, добавление нового отдела, редактирование информации об отделе, а также редактирование настроек доступа для отдела);
- [«Сотрудники»](#page-40-0) управление сотрудниками (просмотр списка сотрудников, добавление сотрудников, редактирование информации о сотрудниках, а также редактирование настроек доступа для каждого сотрудника);
- [«Управление карточками»](#page-47-0) управление идентификаторами (просмотр всех идентификаторов в системе, редактирование идентификаторов, добавление вручную идентификаторов);
- [«Управление гостевыми картами»](#page-52-0) управление гостевыми идентификаторами (просмотр списка гостевых идентификаторов, внесенных в систему, выдача идентификаторов гостям, редактирование информации и добавление новых идентификаторов);
- [«Отчеты»](#page-56-0) просмотр отчетности разных видов (табель, перемещения, трафик);
- [«Карта доступа»](#page-59-0) просмотр карт доступа для каждого сотрудника;
- [«Синхронизация»](#page-61-0) синхронизация расписаний и идентификаторов по каждой группе контроллеров.

# <span id="page-29-1"></span>**3.3.1 Рабочие зоны**

Для того, чтобы упростить настройку доступа, введено понятие – Рабочая зона. Рабочая зона – это независимое помещение(территория), в которое регулируется доступ. Для каждой рабочей зоны назначаются контроллеры, управляющие доступом на указанную территорию.

Подраздел отвечает за создание и редактирование рабочих зон.

## **Структура страницы «Рабочие зоны»** *([Рис.](#page-30-0) 31)***:**

- 1 добавления новой зоны;
- 2 кнопка развернуть/свернуть подробную информацию о всех рабочие зоны;
- 3 кнопка просмотра/скрытия подробной информации о рабочей зоне;
- 4 кнопка просмотра подробной информации о рабочей зоне в полноэкранном режиме;
- 5 кнопка перехода к редактированию рабочей зоны;
- 6 кнопка добавления вложенной рабочей зоны;
- 7 кнопка удаления рабочей зоны;
- 8 удаление контроллера с рабочей зоны;

После удаления родительской рабочей зоны, все её вложенные зоны остаются, поднимаясь на уровень выше (родителем становится первая рабочая зона из ранее воженных).

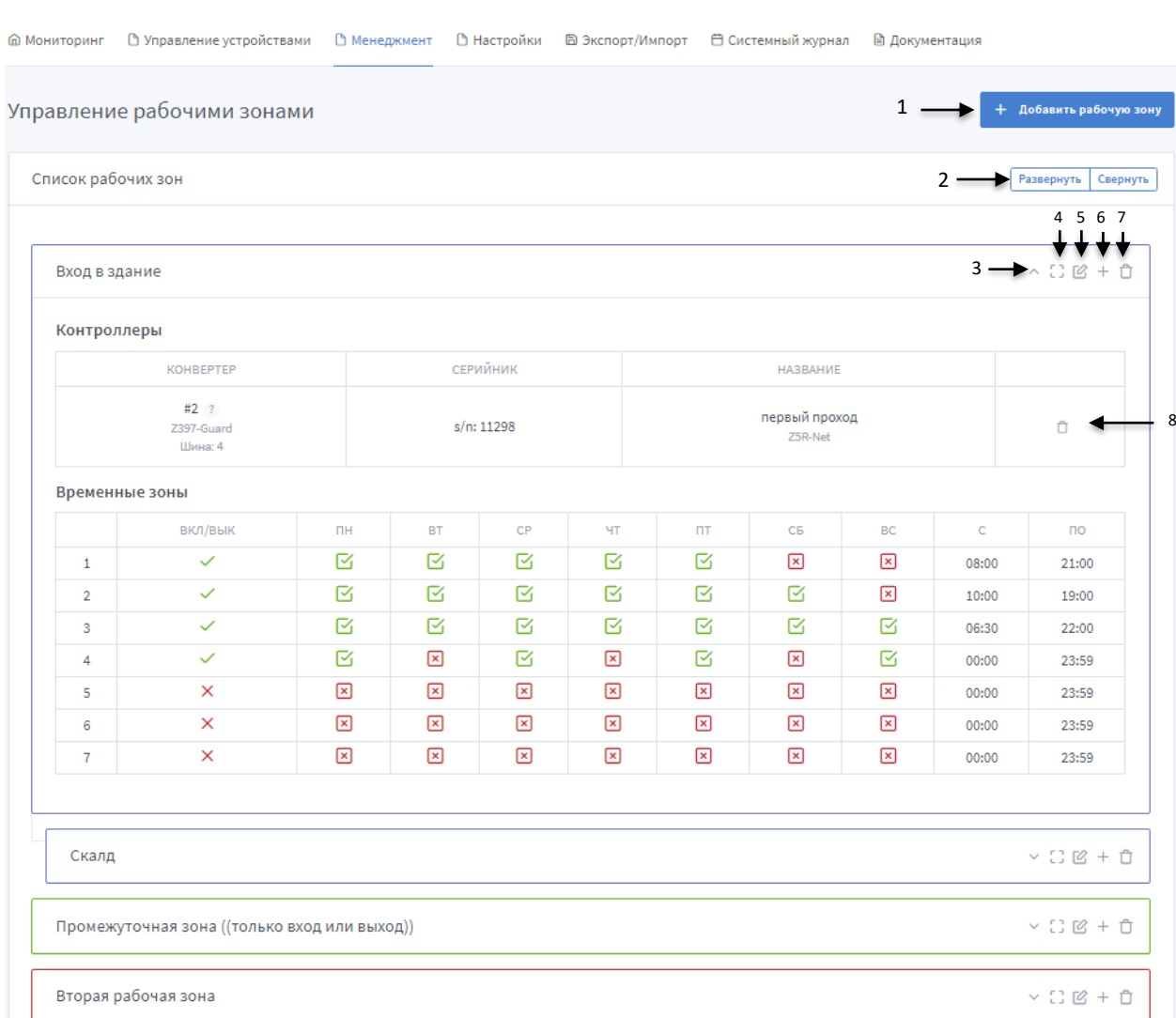

#### **Рис. 31 Страница «Рабочие зоны»**

#### <span id="page-30-0"></span>**Добавление рабочей зоны**

При добавлении рабочей зоны с прикреплением контролера или прикреплении контролера к существующей зоне обязательно нужно провести синхронизацию с контроллером в ручном режиме.

Добавление рабочей зоны выполняется следующей последовательностью действий:

- 1. Нажать кнопку  $\frac{1}{2}$  на странице «Рабочей зоны», в результате откроется вкладка «Подробная информация» страницы добавления зоны *([Рис.](#page-31-0)  [32](#page-31-0)*).
- 2. На вкладке «Подробная информация» указываются:
	- **Родительская зона**—зона, которая может включать в себя одну или несколько других зон;
- **Наименование зоны** наименование зоны, которое максимально понятно для всех пользователей (например, «Бухгалтерия» или «Администрация»);
- **Комментарий**  комментарий к зоне(опционально);
- **Цвет объекта**  цвет объекта в системе RGB, так же есть возможность выбрать цвет из готового набора.
- 3. Перейти на вкладку прикрепления контроллеров к рабочей зоне (*[Рис.](#page-31-1) 33*) нажатием кнопки *(1 на [Рис.](#page-31-0) 32)*.

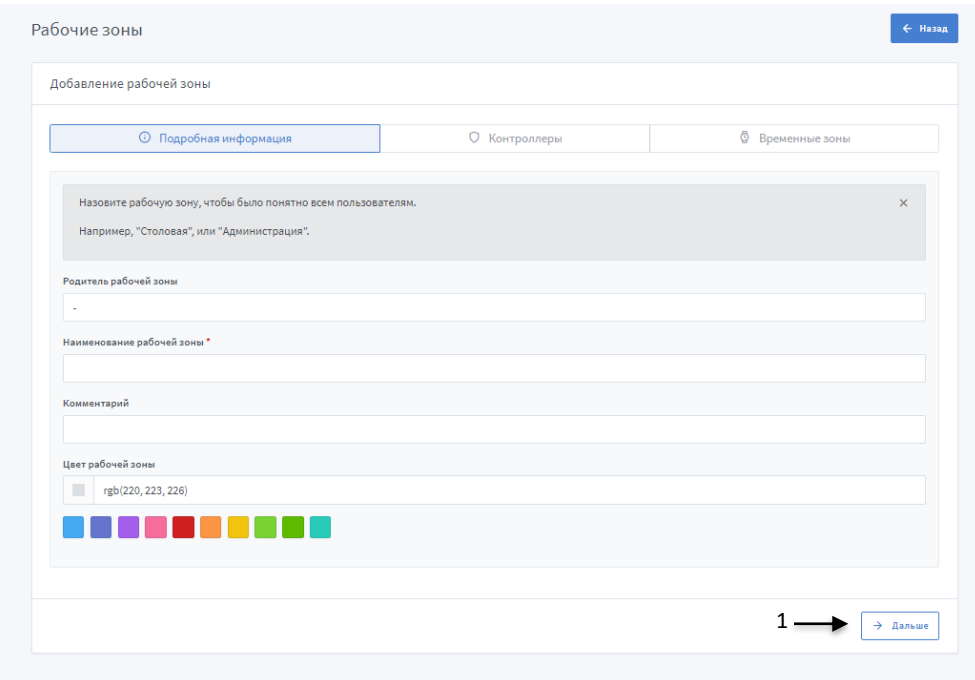

**Рис. 32 Добавление рабочей зоны: подробная информация**

<span id="page-31-0"></span>4. На вкладке «Контроллеры» *([Рис.](#page-31-1) 33)* выбрать контроллер (или контроллеры), который установлен в данном помещении и управляет доступом к нему.

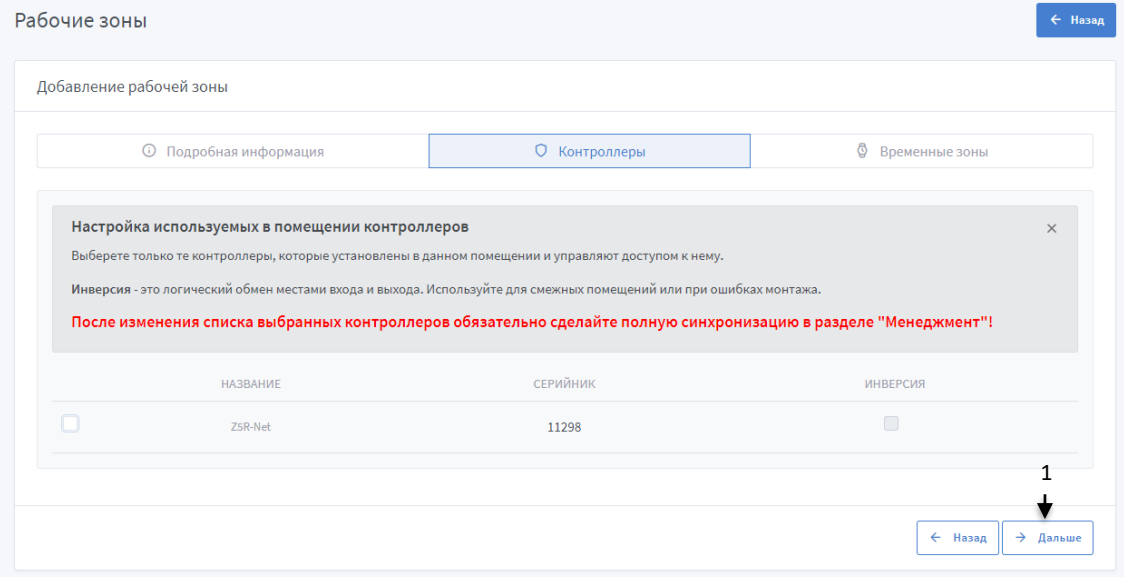

**Рис. 33 Добавление рабочей зоны: контроллеры**

<span id="page-31-1"></span>5. Перейти на вкладку настройки временных зон *([Рис.](#page-32-0) 34*) нажатием кнопки  $\rightarrow$  Дальше *(1 на [Рис.](#page-31-1) 33).*

6. Для рабочих зон на вкладке «Временные зоны» *([Рис.](#page-32-0) 34)* задать временные зоны для дальнейшего использования в настройках правил доступа для отдела, либо непосредственно для сотрудника.

Для настройки доступно 7 временных зон. Если у зоны есть родительская зона (то есть эта зона является зоной – наследником), тогда можно выбрать опцию «Наследовать по родителю» *([Рис.](#page-32-1) 35*) и у данной рабочей зоны временные зоны будут полностью соответствовать родителю.

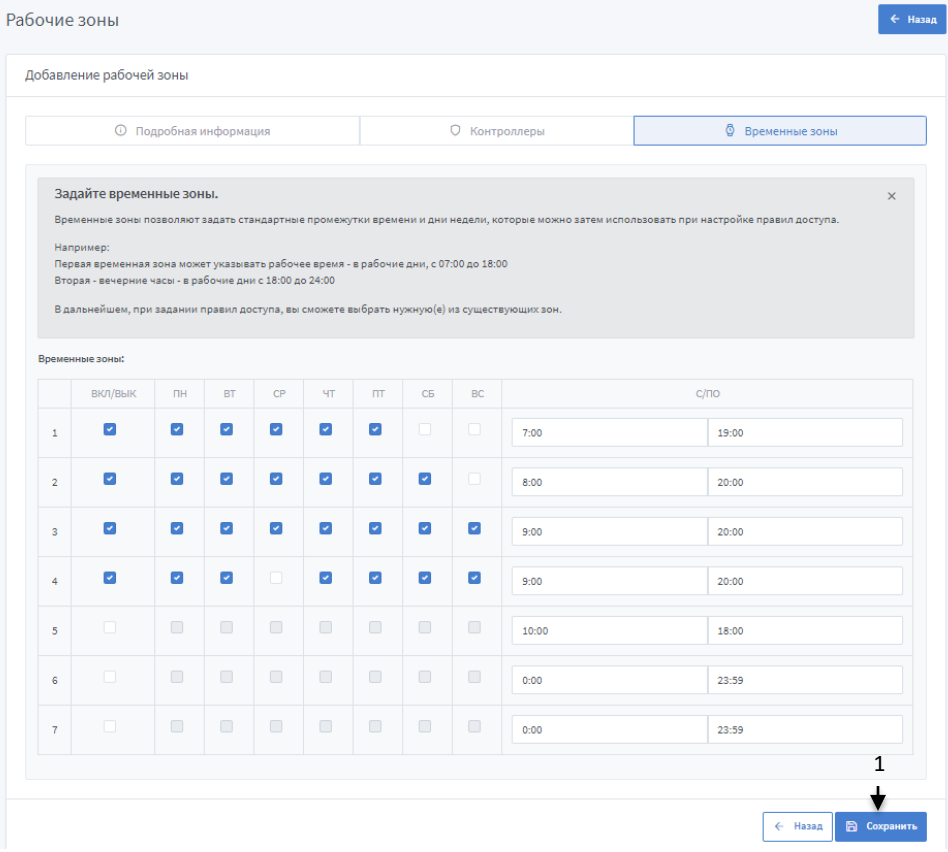

**Рис. 34 Добавление рабочей зоны: временные зоны**

<span id="page-32-0"></span>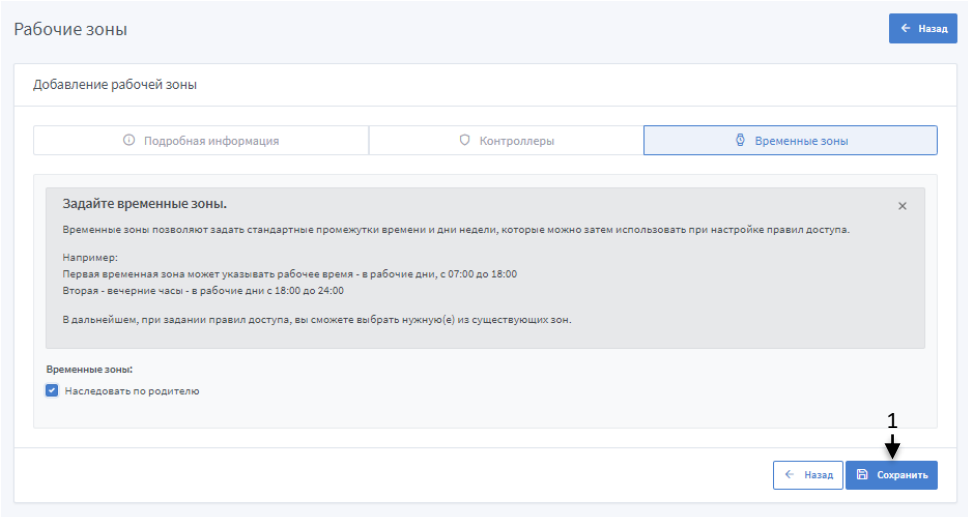

**Рис. 35 Наследование временных зон по родителю**

<span id="page-32-1"></span>7. Сохранить настройки рабочей зоны нажатием кнопки *(1 на [Рис.](#page-32-0) 34, [Рис.](#page-32-1)  [35\)](#page-32-1).*

# <span id="page-33-0"></span>**3.3.2 Настройка точек проходов**

Данный подраздел предоставляет функционал для настройки каждого контроллера, в качестве точки прохода (входа/выхода) между зонами, которые определяют направление движения сотрудника.

## **Структура страницы «Настройка точек проходов»** *([Рис.](#page-33-1) 36)***:**

- 1 кнопка обновления данных о точках проходов;
- 2 поле, показывающее сколько максимально записей, будет отображено на странице;
- 3 поле для поиска по параметрам;
- 4 рабочая зона, к которой прикреплен данный контроллер (точка прохода);
- 5 название точки прохода (пользовательское);
- 6 контроллер, отвечающий точке прохода;
- 7 серийный номер контроллера;
- 8 состояние точки прохода (вкл/выкл определяет учитывать или не учитывать настройки каждой точки);
- 9 выбор точки входа;
- 10 -выбор точки выхода;
- 11 кнопки навигации.

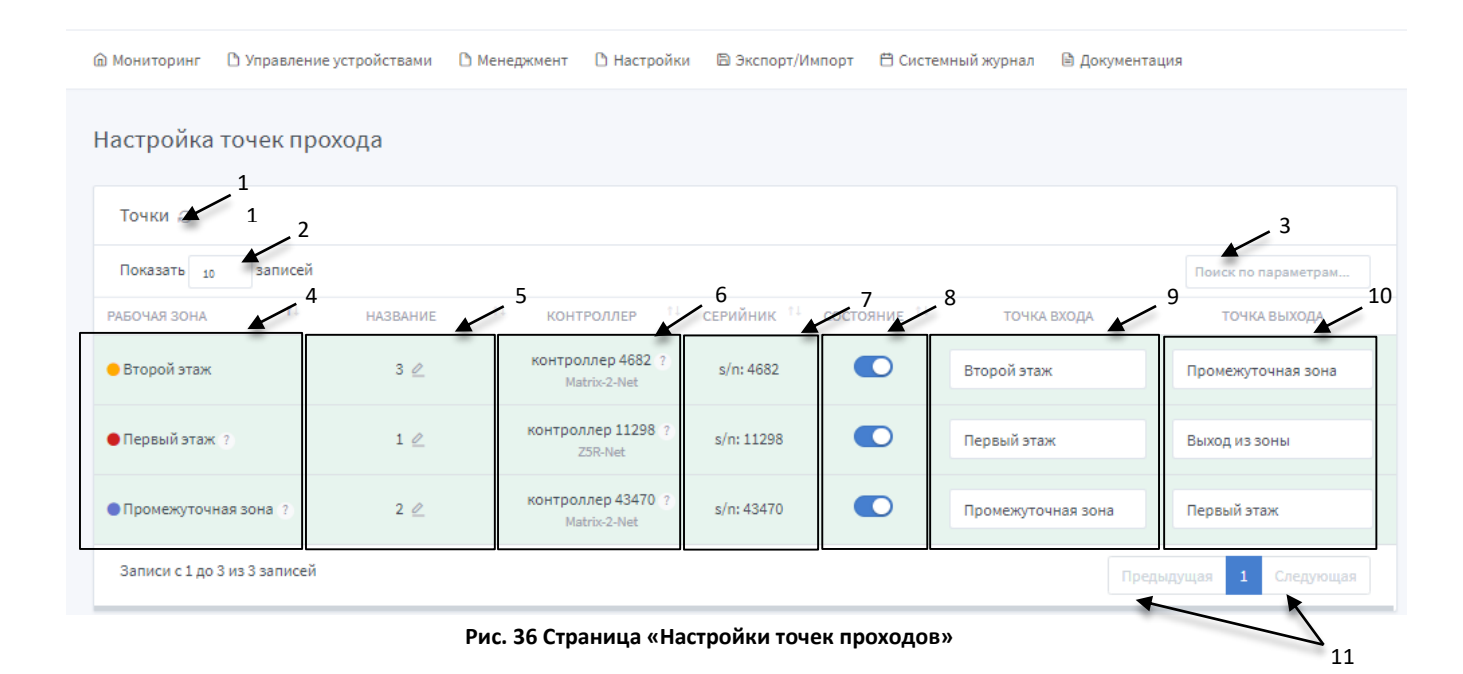

#### <span id="page-33-1"></span>**Выбор точки входа и выхода**

Точка прохода подразумевает под собой контроллер, пройдя который в систему поступает событие о входе/выходе. На странице «Настройки точек проходов» для каждого контроллера, в сосответствии с Рабочей зоной, к которой он прикриплен, настраивается своя точка входа (куда проход) *([Рис.](#page-34-0) 37)* и точка выхода (откуда проход)*([Рис.](#page-34-1) 38)*.

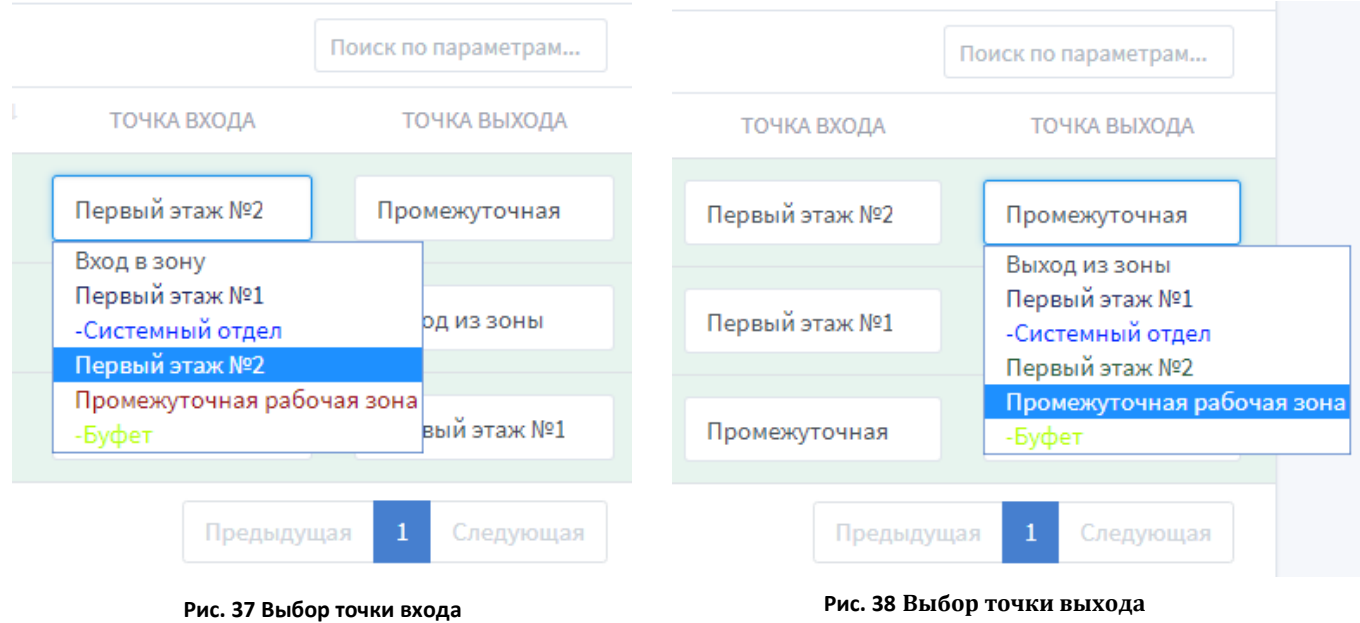

#### <span id="page-34-1"></span><span id="page-34-0"></span>**Нулевая точка прохода**

Данное понятие введено, как определение точки входа/выхода на/с территорию объекта, на которой установлена система СКУД (главный вход в здание, офис, завод и тд).

При настройке нулевой точки прохода устанавливается точка входа *(9 на [Рис.](#page-33-1) 36),* а точка выхода остается, по умолчанию, «выход из зоны».

Результаты данных настроек необходимы для корректного отображения событий на страницах «Фотоверификация», «Журнал событий», «Отчеты» и тд.

Нулевых точек может быть несколько, но необходимо для каждой из них сделать соответствующую настройку.

Точки прохода подразумевают под собой строгую фиксацию первого входа и последнего выхода сотрудника с территории, на которой установлена СКУД, *для корректной информации в отчетах*.

#### **Добавление названия точки прохода**

После выбора точки входа и точки выхода для точки прохода (контроллера) можно установить название для удобства *([Рис.](#page-35-1) 39)*. По этому названию точку прохода можно выбрать в фильтре Фотоверификации *(см.* [Рис.](#page-8-2) 10*),* и оно будет отображется на странице «Журнал событий» в графе «Проход» *(см. [Рис.](#page-10-0) 12).*

Для добавления или редактирования названия точки прохода нужно нажать на соответствующий значок *(1 на [Рис.](#page-35-1) 39).* После этого откроется окно ввода *([Рис.](#page-35-2) 40).*

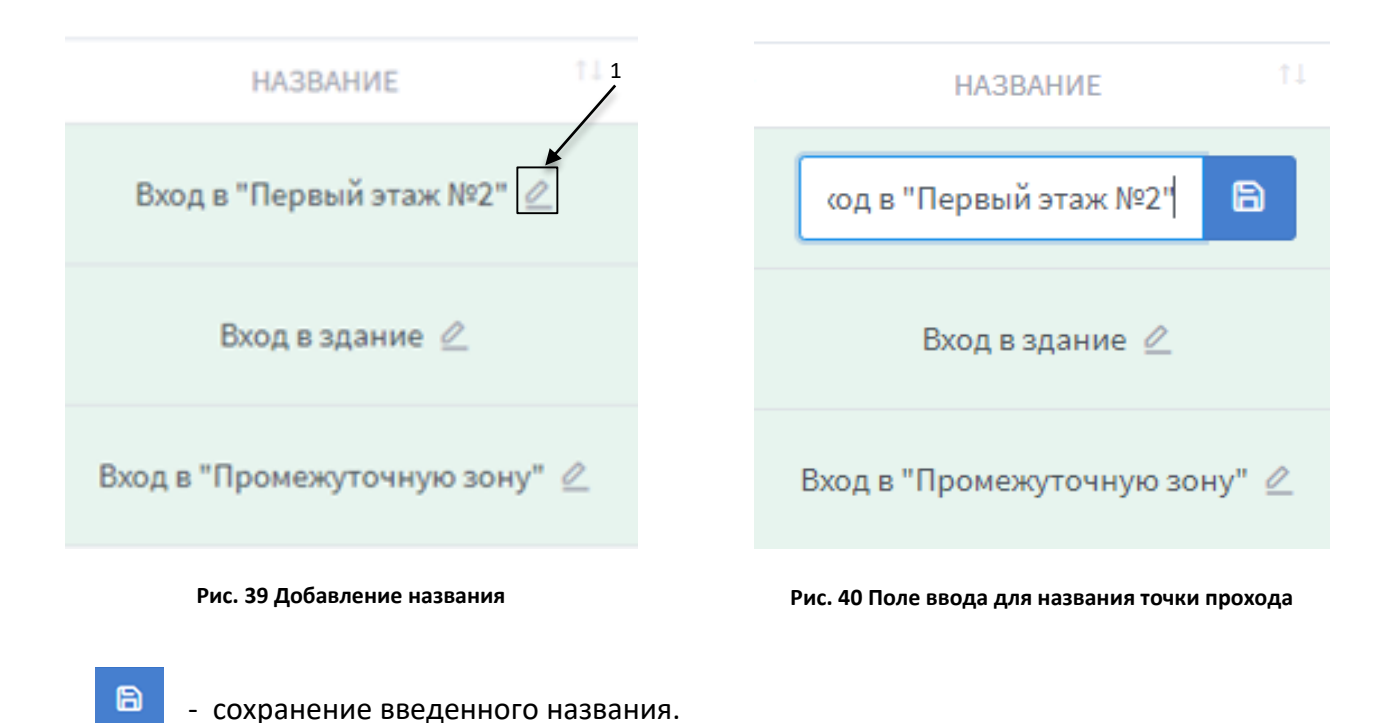

#### <span id="page-35-2"></span><span id="page-35-1"></span><span id="page-35-0"></span>**3.3.3 Отделы**

Данный подраздел дает возможность создать отделы для распределения сотрудников. При создании отделов указывается график работы каждого отдела, благодаря чему можно получить отчеты о фактическом пребывании сотрудников на рабочих местах. Также каждому отделу можно настроить индивидуальные права доступа, которые будут распространяться только на сотрудников, которые входят в этот отдел.

#### **Структура страницы «Управление отделами»** *([Рис.](#page-36-0) 41)***:**

- 1 кнопка добавления нового отдела;
- 2 кнопка развернуть/свернуть подробную информацию обо всех отделах;
- 3 свернуть подробную информацию об отделе;
- 4 развернуть подробную информацию об отделе;
- 5 кнопка просмотра подробной информации об отделе в полноэкранном режиме;
- 6 кнопка перехода к редактированию отдела;
- 7 кнопка добавления вложенного отдела;
- 8 кнопка удаления отдела.

После удаления родительского отдела все его вложенные отделы остаются, поднимаясь на уровень выше (родителем становится первый отдел из раннее вложенных).
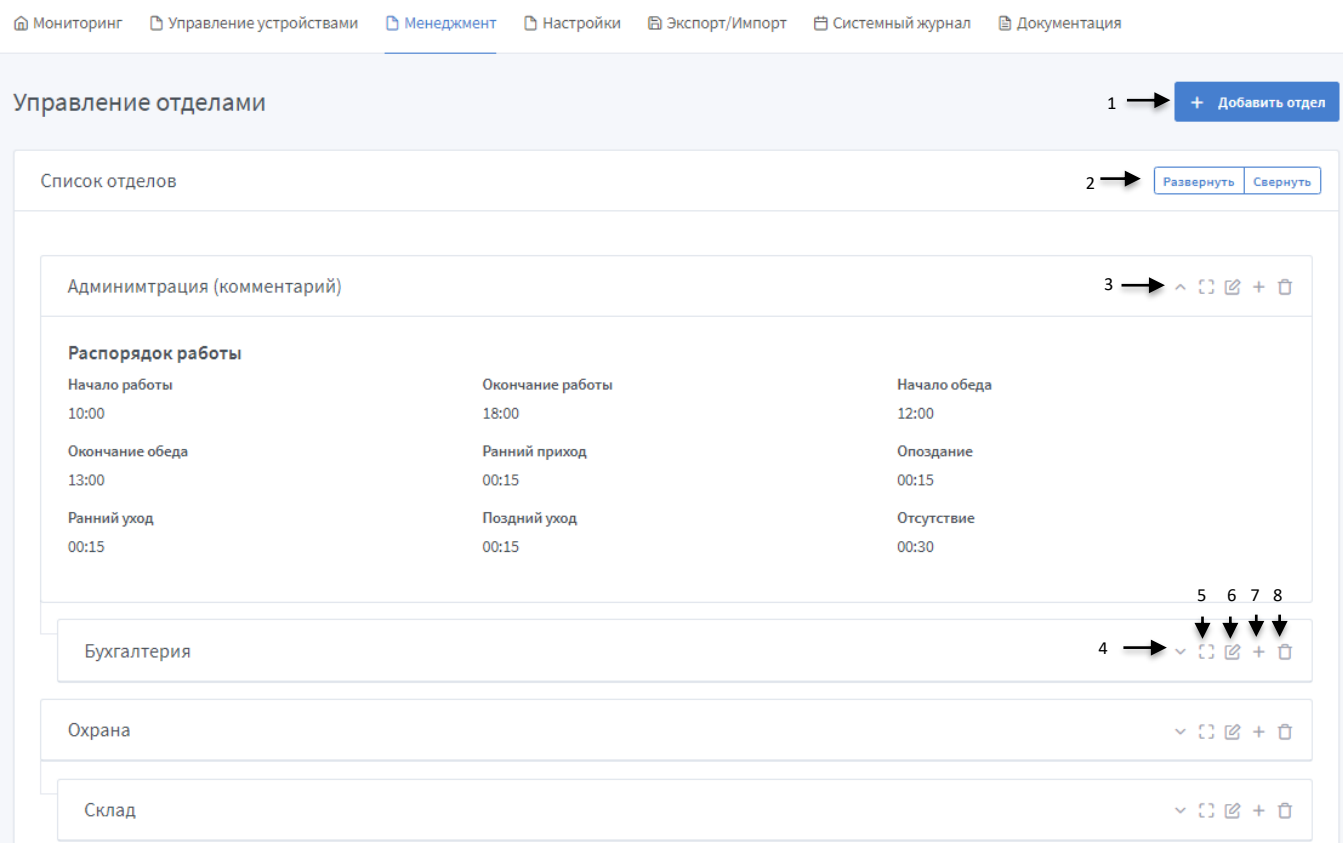

#### **Рис. 41 Страница «Управление отделами»**

#### <span id="page-36-0"></span>**Добавление отдела**

Добавление отдела выполняется следующей последовательностью действий:

- 1. Нажать кнопку + добавить отдел на странице «Управление отделами», в результате откроется вкладка «Подробная информация» страницы добавления отдела *([Рис.](#page-37-0)  [42\)](#page-37-0).*
- 2. На вкладке «Подробная информация» указываются:
	- **Родительский отдел** —отдел, который может включать в себя один или несколько других отделов;
	- **Наименование отдела** наименование отдела, которое максимально понятно для всех пользователей (например, «Бухгалтерия» или «Администрация»);
	- **Комментарий**  комментарий к отделу (опционально);
- 3. Перейти на вкладку настройки распорядка работы отдела (*[Рис.](#page-37-1) 43*) нажатием кнопки *(1 на [Рис.](#page-37-0) 42).*

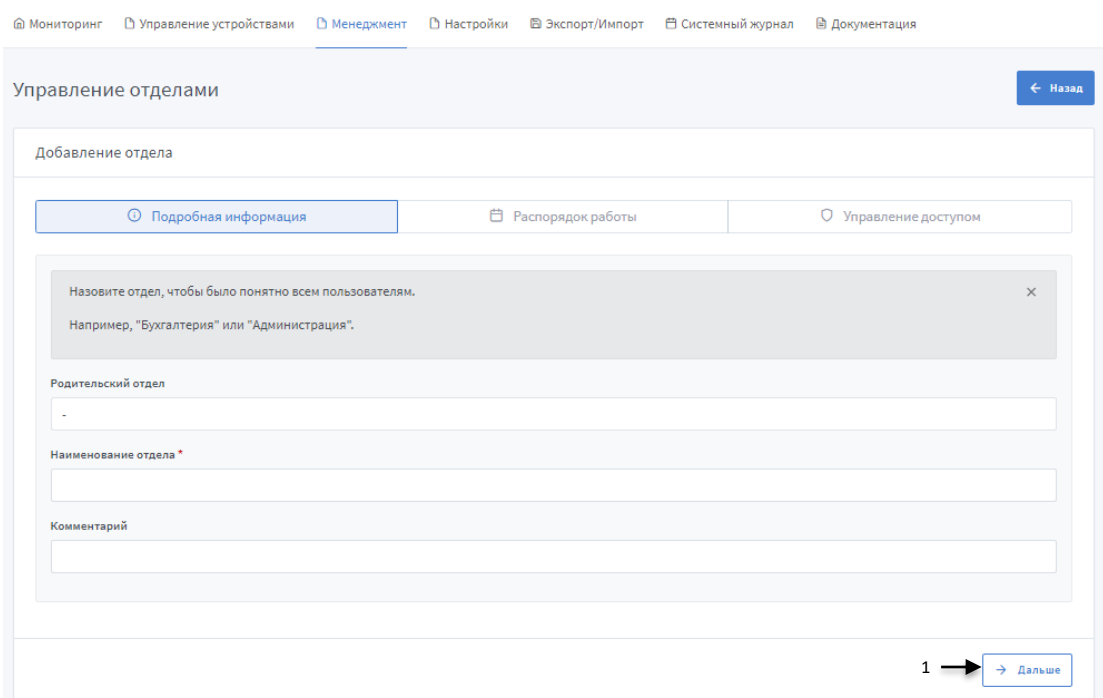

**Рис. 42. Добавление отдела: подробная информация**

<span id="page-37-0"></span>4. На вкладке «Распорядок работы» (*[Рис.](#page-37-1) 43)* указать график работы отдела, для контроля трудовой дисциплины (данная информация используется для отчетов о работе сотрудников *(см. раздел [«Отчеты»](#page-56-0))*).

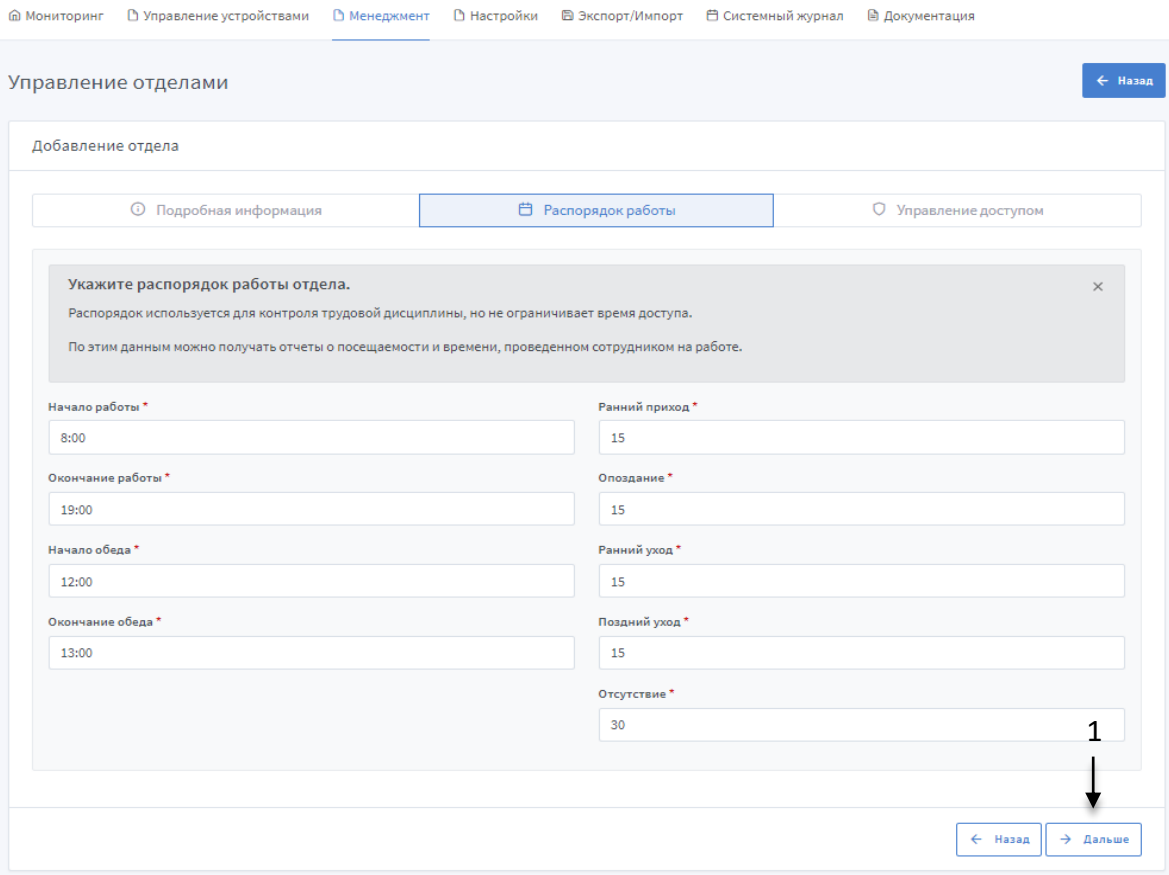

<span id="page-37-1"></span>**Рис. 43 Добавление отдела: распорядок работы**

- 5. Перейти на вкладку управления доступом для отделов *([Рис.](#page-38-0) 44, [Рис.](#page-39-0) 45)* нажатием кнопки «Дальше» *(1 на [Рис.](#page-37-1) 43).*
- 6. Задать правила доступа для отдела. Правила доступа можно задавать на двух вкладках «Везде» *([Рис.](#page-38-0) 44)* и «По рабочим зонам» *([Рис.](#page-39-0) 45).*
- Настройка доступа вкладка «Везде» *([Рис.](#page-38-0) 44)* выбирается, является ли это все рабочей зоной; а также есть два варианта доступа - «Всегда» (всегда и везде будет разрешен доступ) и «Никогда» (никогда и нигде не будет разрешен доступ).
- Настройка доступа вкладка «По рабочим зонам» *([Рис.](#page-39-0) 45)* нужно указать, будет ли разрешено передвижение по этой рабочей зоне или нет; доступ определяется в зоне выбранных(ой) рабочих(ей) зон(ы). Доступны следующие правила доступа: «Никогда» (никогда, данный отдел, не имеет доступа к помещению(ям), которые контролируются выбранной рабочей зоной), «Всегда» (данный отдел, всегда имеет доступ к помещению(ям), которые контролируются выбранной рабочей зоной), «По расписанию» (доступ отела определяется временными зонами, которые можно выбрать из имеющихся в данной рабочей зоне).

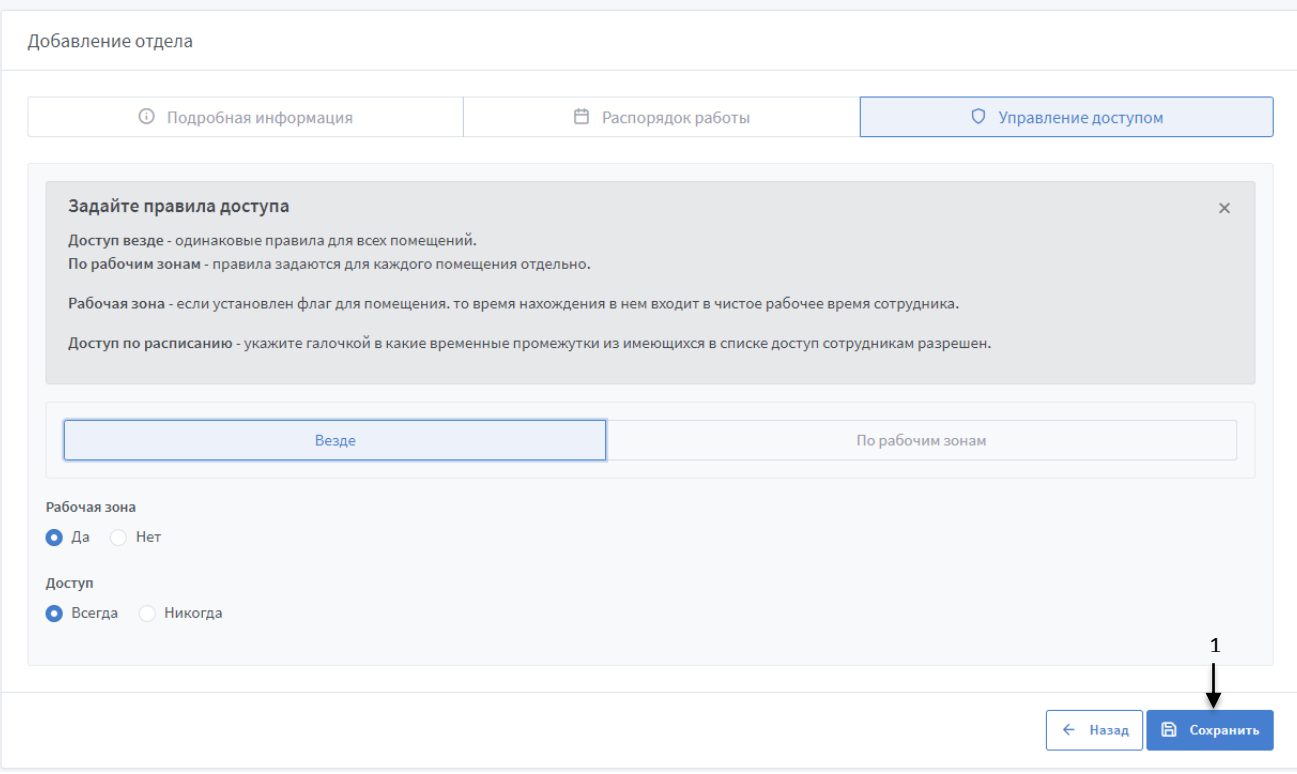

<span id="page-38-0"></span>**Рис. 44 Добавление отдела: управление доступом (вкладка «Везде»)**

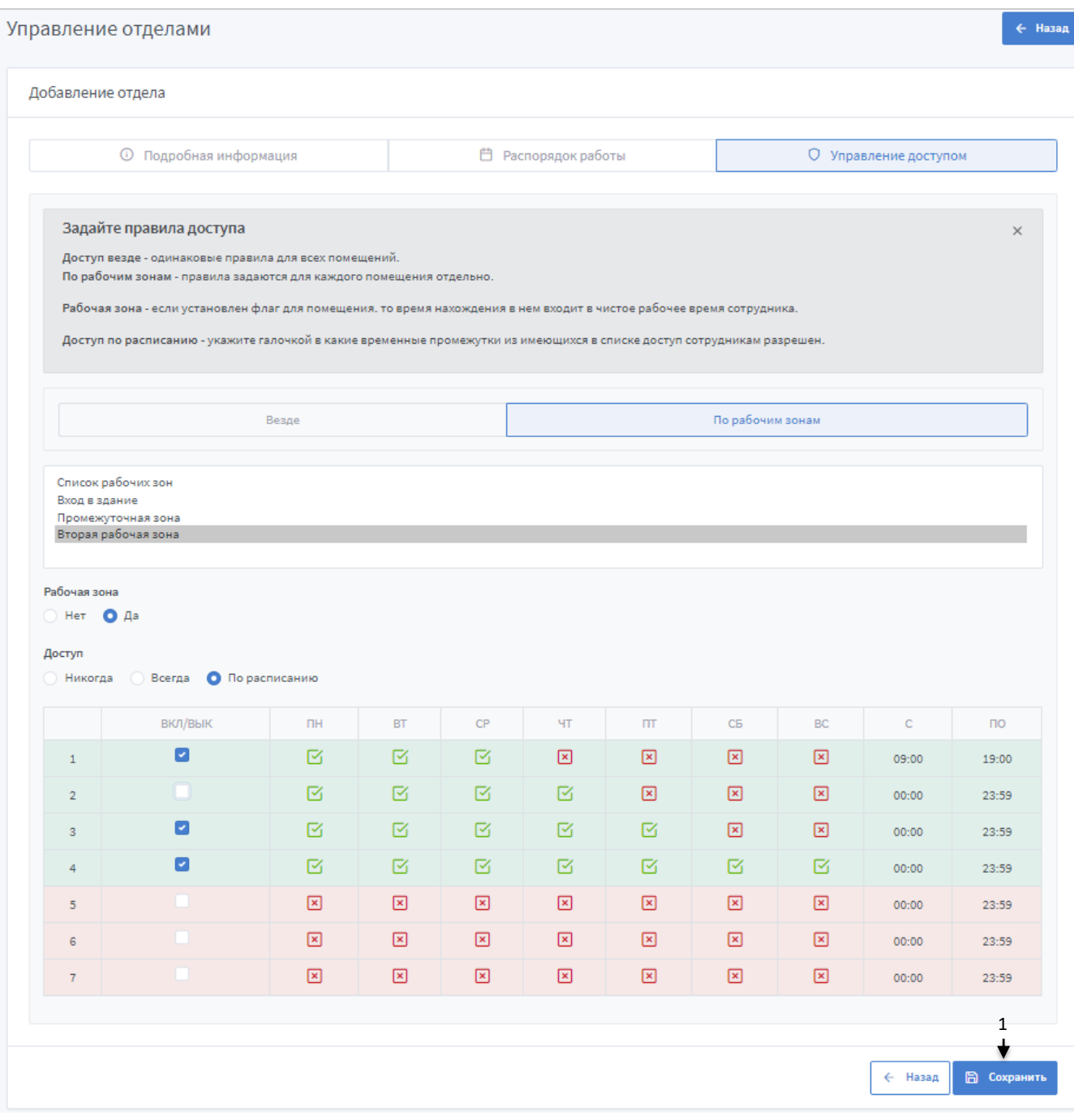

**Рис. 45 Добавление отдела: управление доступом (вкладка «По рабочим зонам»)**

<span id="page-39-0"></span>7. Сохранить настройки отдела нажатием кнопки *(1 на [Рис.](#page-38-0) 44, [Рис.](#page-39-0) 45*).

#### **Редактирование отдела**

Для редактирования отдела, необходимо нажать кнопку «Редактировать» *(5 на [Рис.](#page-36-0)  [41\)](#page-36-0).* В открытой форме для редактирования отдела выполняются такие же действия и настройки, как и для добавления.

# <span id="page-40-0"></span>**3.3.4 Сотрудники**

Данный подраздел предоставляет возможность управления сотрудниками, в том числе и гостями. Пользователь может вносить сотрудников в систему, настраивать права доступа для них, а также прикреплять их к отделам.

## **Структура страницы «Сотрудники»** *([Рис.](#page-41-0) 46)***:**

- 1 кнопка показывающая список «Все»;
- 2 кнопка показывающая список «Сотрудники» (только сотрудники);
- 3 кнопка показывающая список «Удаленные» (сотрудники/гости);
- 4 кнопка показывающая список «Гости» (только гости);
- 5 кнопка добавления нового сотрудника;
- 6 кнопка обновления списка сотрудников;
- 7 поле поиска сотрудников в списке по параметрам;
- 8 количество сотрудников для вывода на одной странице;
- 9 клавиши навигации (если есть несколько страниц с сотрудниками);
- 10 список добавленных сотрудников, представлен в виде таблицы с полями:
	- **СОТРУДНИК** ФИО сотрудника, так же отображается является ли данный человек гостем;
	- **СОСТОЯНИЕ** состояние сотрудника в системе (активен, удален);
	- **Место нахождения** текущее место нахождения сотрудника с указанием направления относительно рабочей зоны (последнее событие в отображаемой зоне вход или выход), а также дата и время входа в зону;

Цвет текста для вывода места нахождения сотрудника соответствует цвету, что был указан при создании рабочей зоны.

В случае если сотрудником был совершен выход за пределы зон, тогда в колонке «Место нахождения» выводится название зоны из которой был совершен выход, с маркером выхода за пределы зон (Вне зоны), а также дата/время выхода из зоны и направление  $\rightarrow$ ].

- **НОМЕР**  личный номер сотрудника;
- **ОТДЕЛЫ**  отделы, в которые входит сотрудник;
- **ДОЛЖНОСТЬ**  должность сотрудника;
- **КАРТЫ**  количество доступных карточек;
- **ДЕЙСТВИЯ**:
	- изменение информации о сотруднике кнопка «Редактировать»;
	- $\prod$  удаление сотрудника кнопка «Удалить»;
	- **Восстановление сотрудника** кнопка «Восстановить сотрудника».

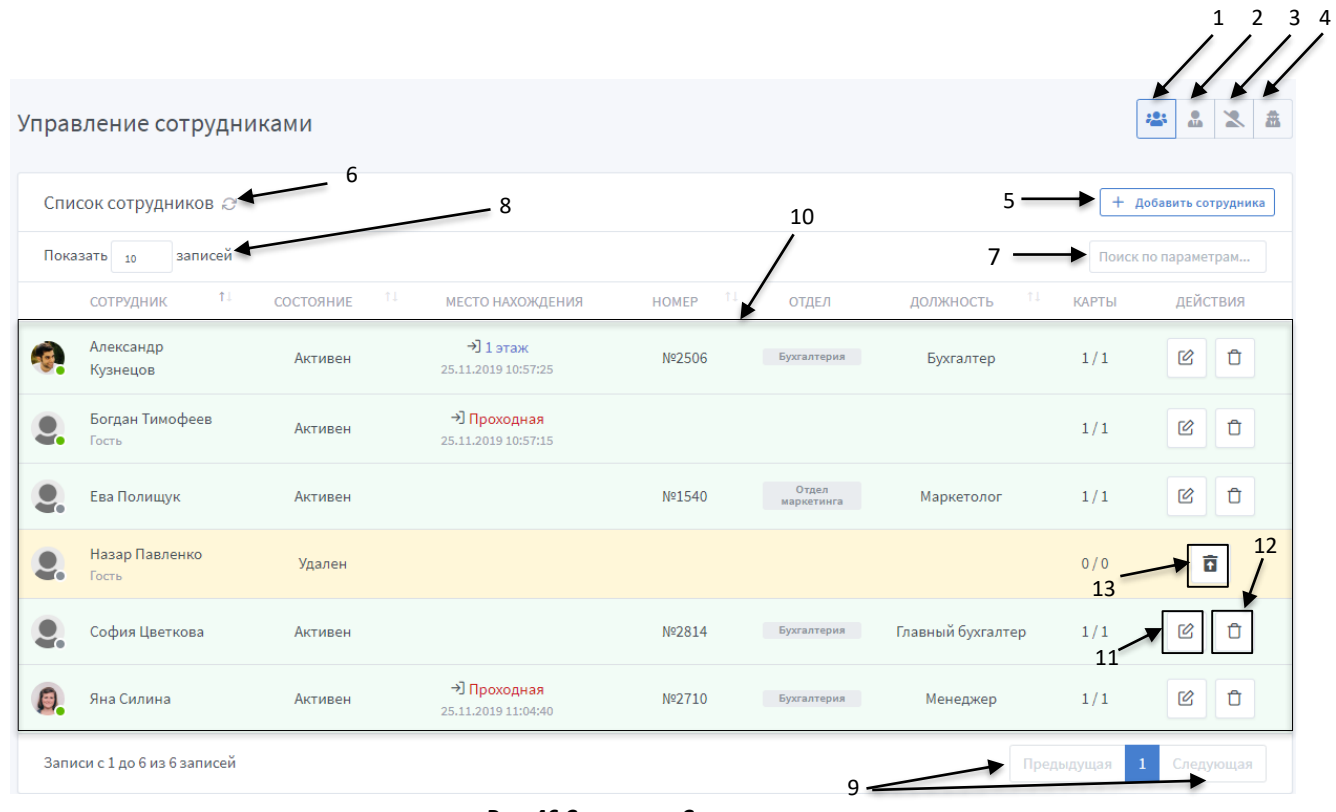

**Рис. 46 Страница «Сотрудники»**

<span id="page-41-0"></span>Строка сотрудника подсвечивается зеленым, если он активен, и желтым – сотрудник удален.

#### **Добавление сотрудника**

При нажатии кнопки <sup>+ добавить сотрудника **крывается страница добавления сотрудника** *(Рис.*</sup>

*[47](#page-42-0)*).

## **Структура страницы добавления сотрудника** *([Рис.](#page-42-0) 47)***:**

- 1 кнопка возврата к списку сотрудников;
- 2 форма «Добавление сотрудника» внесение информации о сотруднике в базу;

Поле пол сотрудника, по умолчанию отключено и не выводится на станице добавления сотрудника. Для активации возможности выбора пола сотрудника, нужно перейти в настройки системы и включить возможность выбора.

- 3 форма «Доступные карточки» управление картами доступа сотрудника (привязка доступных карточек к сотруднику, добавление карточек);
- 4 форма «Отделы» привязка сотрудника к отделу;
- 5 форма «Личные настройки доступа» настройка личного доступа сотрудника к объектам;
- 6 опция «Пользователь является гостем» определение сотрудник или гость;
- 7 кнопка сохранения внесенных изменений.

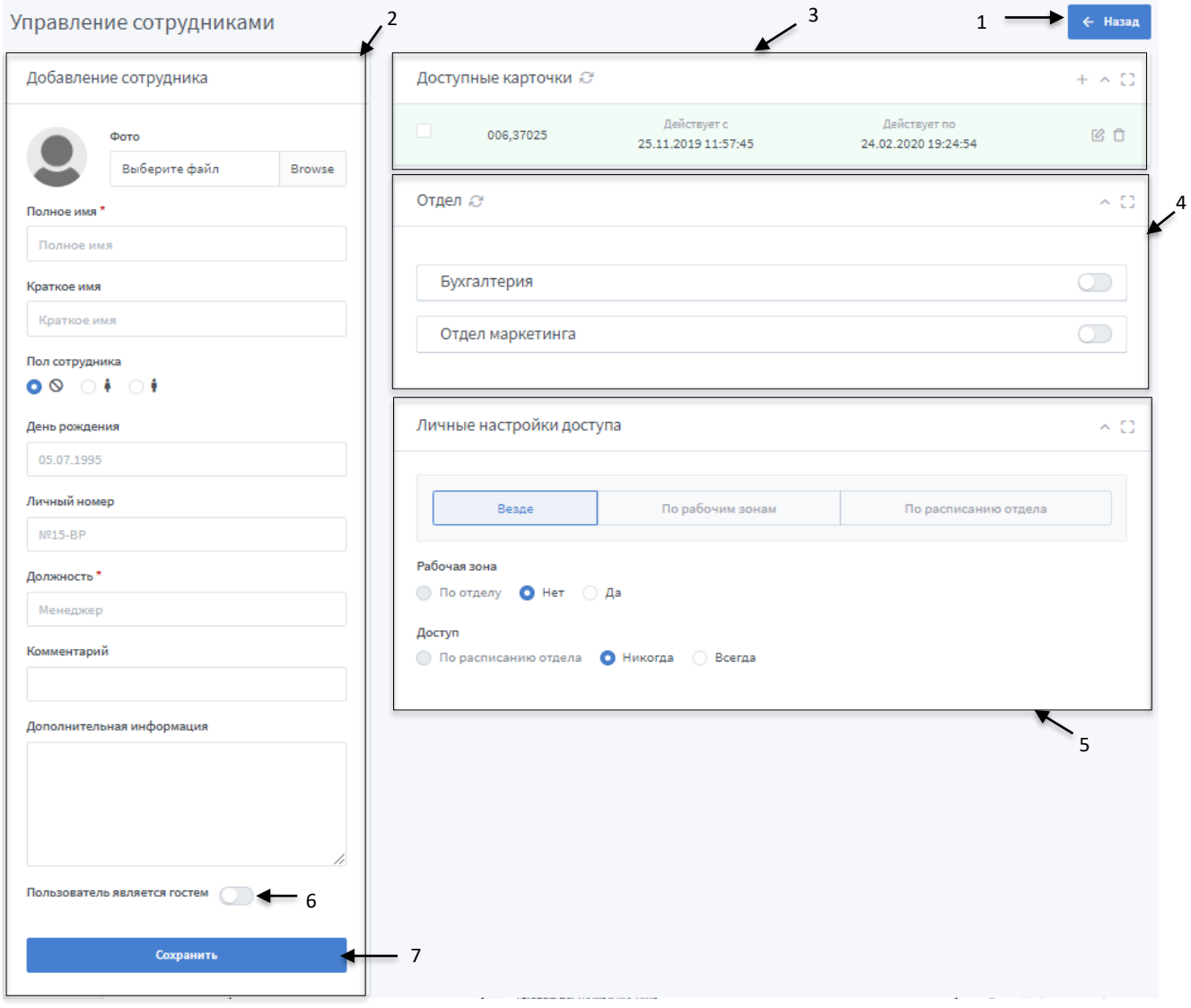

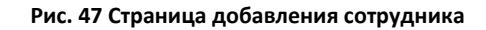

#### <span id="page-42-0"></span>**Форма «Добавление сотрудника»**

Для добавления сотрудника обязательно указывается полное имя и должность, все остальные поля заполняются по желанию пользователя.

Если установлен флажок «Гость» *(6 на [Рис.](#page-42-0) 47)*, поле «Должность» не является обязательным.

#### **Форма «Доступные карточки»**

#### **Структура формы «Доступные карточки»** *([Рис.](#page-43-0) 48***):**

- 1 кнопка обновления формы;
- 2 кнопка добавления новой карточки (вручную);
- 3 кнопка свернуть/развернуть форму;
- 4 открыть форму в полноэкранном режиме;
- 5 редактировать карточку;
- 6 кнопка удаления карточки;
- 7 список доступных карточек доступа сотрудника, представлен в виде таблицы с полями:
	- **ПРИВЯЗАТЬ**  привязка карты к сотруднику *(8 на [Рис.](#page-43-0) 48)*;
	- **КАРТА**  номер карточки *(9 на [Рис.](#page-43-0) 48)*;
	- **ДЕЙСТВУЕТ С**  дата и время начала действия карточки (доступ к объектам по данной карте открыт) *(10 на [Рис.](#page-43-0) 48)*;
	- **ПО** дата и время окончания действия карточки *(11 на [Рис.](#page-43-0) 48)*.

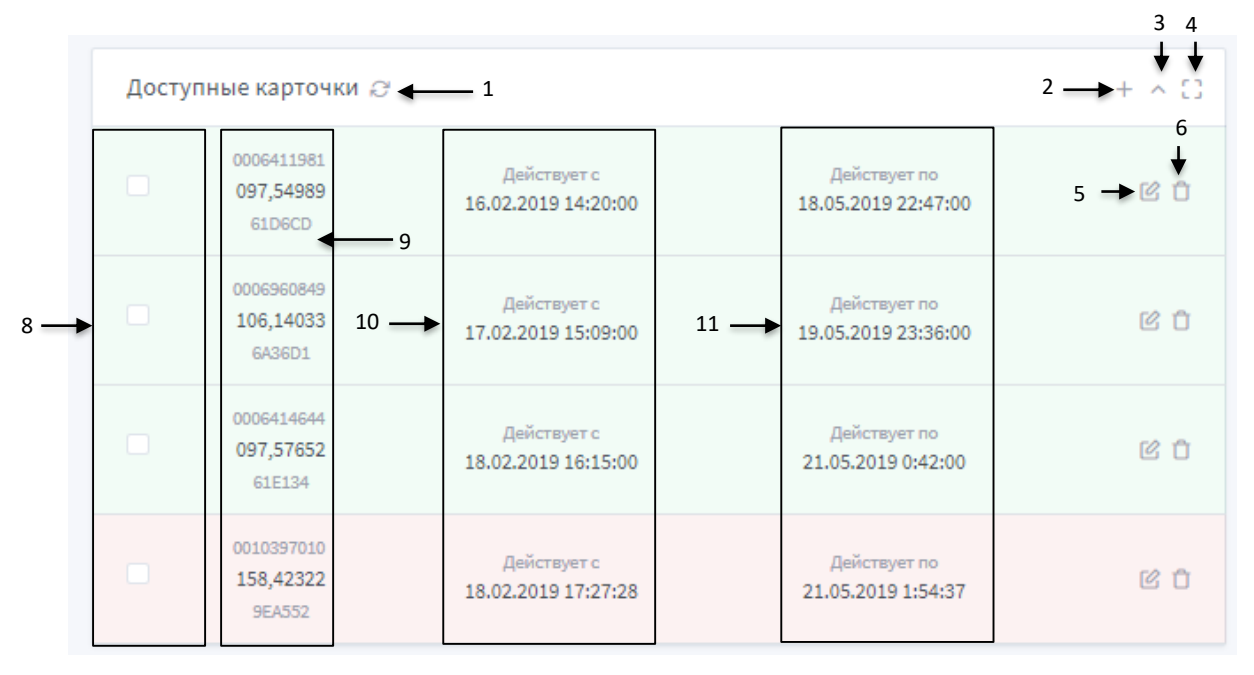

**Рис. 48 Добавление сотрудника: Доступные карточки**

<span id="page-43-0"></span>Если строка карточки подсвечивается зеленым – карта активна, красным – неактивна. Удаленные карточки в данной форме не отображаются.

Добавление карточки описано подробнее в разделе [«Управление карточками»](#page-47-0).

#### **Форма «Отделы»**

#### **Структура формы «Отделы» (***[Рис.](#page-44-0) 49***):**

- 1 кнопка обновления формы;
- 2 кнопка свернуть/развернуть форму;
- 3 открыть форму в полноэкранном режиме;
- 4 кнопки привязки сотрудника к отделам.

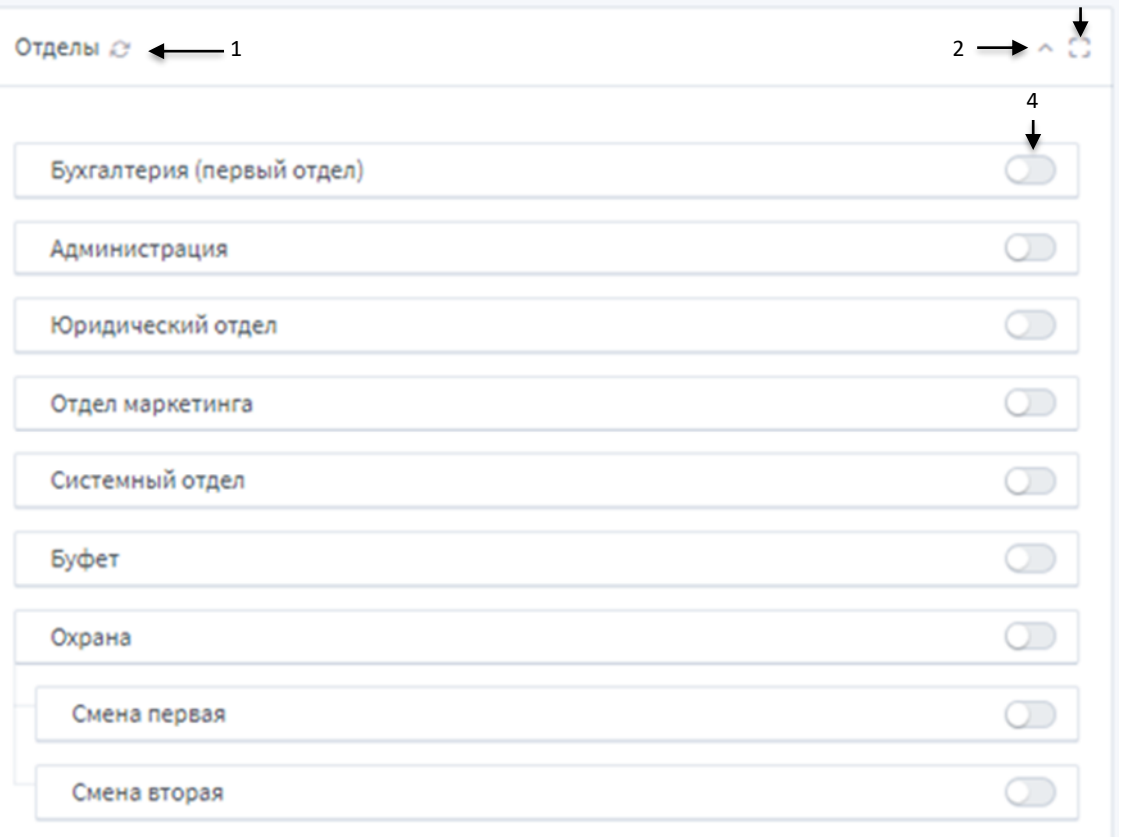

#### **Рис. 49 Добавление сотрудника: Отделы**

#### Сотрудника можно привязать только к одному отделу.

<span id="page-44-0"></span>В случае отвязки сотрудника от отдела, необходимо сделать синхронизацию *(см. раздел [«Синхронизация»](#page-61-0))*, для сброса прав доступа. После этого сотруднику, при необходимости, можно настроить новые права доступа, и также сделать синхронизацию.

#### **Форма «Личные настройки доступа»**

На форме «Личные настройки доступа» настраиваются права доступа к рабочим зонам для конкретного пользователя. Доступно 3 режима настройки личного доступа:

> везде (*[Рис.](#page-45-0) 50*) – необходимо указать, что будет считаться рабочей зоной - ни одна зона или все зоны. Так же нужно указать права доступа – по расписанию отдела (настройки доступа берутся с настроек доступа отдела), никогда (нет

3

доступа ни к одной рабочей зоне), везде (есть доступ к любой рабочей зоне в любое время);

- по рабочим зонам *([Рис.](#page-46-0) 52*) необходимо указать, что будет считаться рабочей зоной - ни одна зона или все зоны. Так же нужно указать права доступа - по расписанию отдела (настройки доступа берутся с настроек доступа отдела), по расписанию (можно выбрать необходимые рабочие зоны и указать временные зоны для доступа), никогда (нет доступа ни к одной рабочей зоне), везде (есть доступ к любой рабочей зоне в любое время);
- по расписанию отдела *([Рис.](#page-45-1) 51*) все настройки будут браться с настроек отдела (рабочая зона и права доступа);

## **Структура формы «Личные настройки доступа»** *([Рис.](#page-45-0) 50***):**

- 1 кнопка свернуть/развернуть форму;
- 2 открыть форму в полноэкранном режиме.

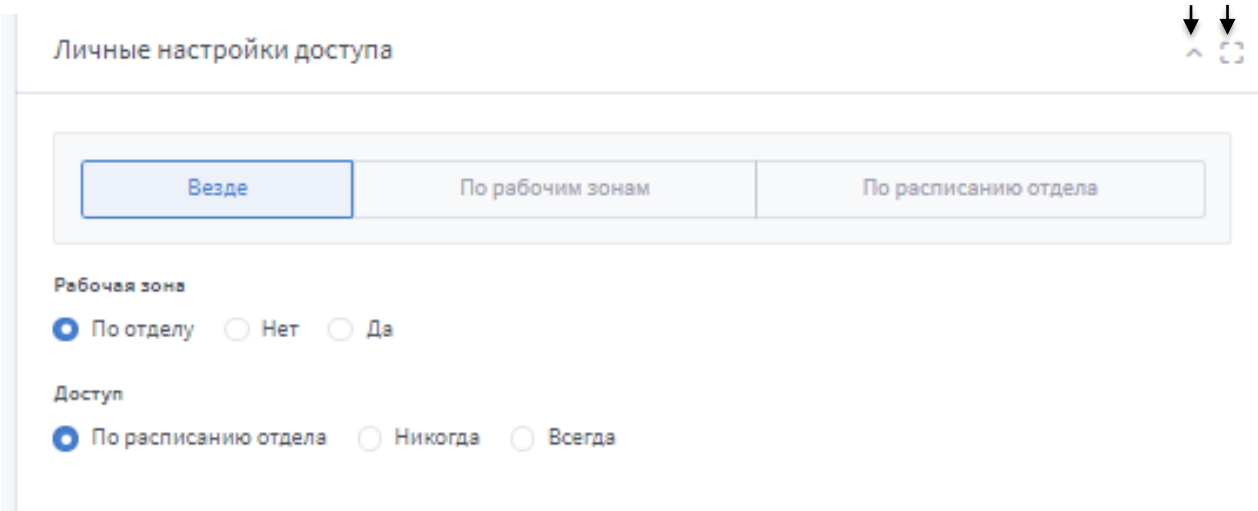

#### **Рис. 50 Личные настройки доступа: Везде**

<span id="page-45-0"></span>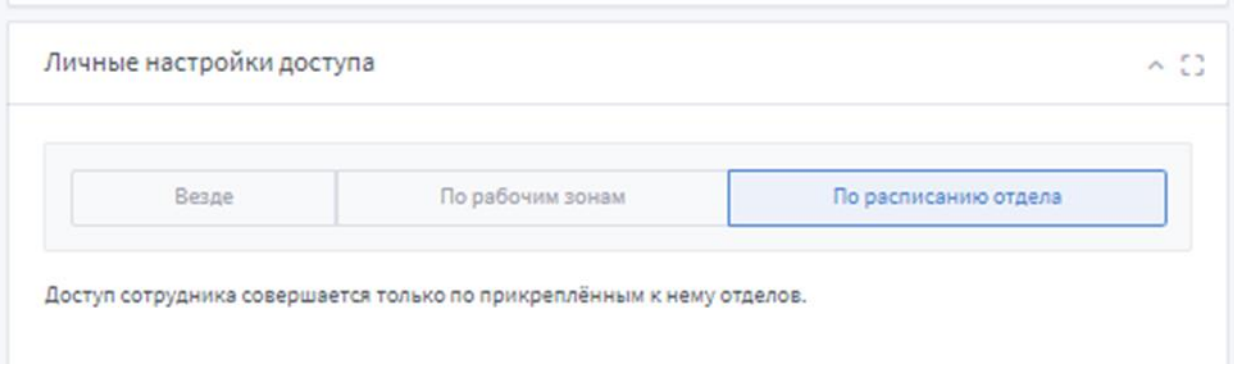

<span id="page-45-1"></span>**Рис. 51 Личные настройки доступа: По расписанию отдела**

1 2

| Личные настройки доступа                                                                              |                                                                                                    |           |           |           |    |       |    |    |       | $\sim$ 33       |  |  |  |  |
|----------------------------------------------------------------------------------------------------|----------------------------------------------------------------------------------------------------|-----------|-----------|-----------|----|-------|----|----|-------|-----------------|--|--|--|--|
|                                                                                                    | По рабочим зонам<br>Везде<br>По расписанию отдела                                                                              |           |           |           |    |       |    |    |       |                 |  |  |  |  |
|                                                                                                    | Список рабочих зон<br>Первый этаж №1<br>-Системный отдел<br>$\omega$<br><b>Allen</b><br>Рабочая зона<br><b>• По отделу</b> Нет | — Да      |           |           |    |       |    |    |       |                 |  |  |  |  |
| Доступ<br>Никогда<br>∩<br>Всегда<br>По расписанию отдела<br><b>О</b> По расписанию<br>$\bigcirc$<br>0 |                                                                                                    |           |           |           |    |       |    |    |       |                 |  |  |  |  |
|                                                                                                    | ВКЛ/ВЫК                                                                                                    | <b>TH</b> | <b>BT</b> | <b>CP</b> | ЧT | $\Pi$ | CБ | BC | C     | $\overline{10}$ |  |  |  |  |
| $\mathbf{1}$                                                                                          | ×                                                                                                    | ⊠         | ⊠         | ⊠         | ⊠  | ⊠     | ⊠  | ⊠  | 07:00 | 19:00           |  |  |  |  |
| $\overline{2}$                                                                                        | ◪                                                                                                    | 匛         | M         | 区         | ☑  | M     | 叼  | 冈  | 08:00 | 20:00           |  |  |  |  |
| 3                                                                                                    | ◪                                                                                                    | M         | 区         | 匛         | 区  | M     | 罓  | 匛  | 09:00 | 20:00           |  |  |  |  |
| $\overline{4}$                                                                                        |                                                                                                    | ☑         | ☑         | 図         | ☑  | ☑     | ☑  | ☑  | 09:00 | 20:00           |  |  |  |  |
| 5                                                                                                    |                                                                                                    | ⊠         | ⊠         | ⊠         | ⊠  | 図     | ⊠  | ⊠  | 10:00 | 18:00           |  |  |  |  |
| 6                                                                                                    |                                                                                                    | 囨         | 冈         | 冈         | 冈  | 冈     | 冈  | 冈  | 00:00 | 23:59           |  |  |  |  |
| $\overline{7}$                                                                                        |                                                                                                    | ⊠         | ⊠         | 囨         | ⊠  | 囨     | ⊠  | ⊠  | 00:00 | 23:59           |  |  |  |  |

**Рис. 52 Личные настройки доступа: По рабочим зонам**

<span id="page-46-0"></span>Добавление сотрудника и сохранение информации происходит после нажатия кнопки сохранения *(7 на [Рис.](#page-42-0) 47)*.

#### **Редактирование сотрудника**

Внесения изменений в профиль сотрудника (изменение личных данных, перепривязка карточки(ек), привязка к отделу, настройки доступа) полностью соответствует созданию, но для редактирования необходимо нажать кнопку «Редактировать» *([Рис.](#page-41-0) 46)* в поле необходимого сотрудника.

#### **Восстановление сотрудника**

Для восстановления сотрудника необходимо нажать кнопку «Восстановление сотрудника» *(13 на [Рис.](#page-41-0) 46),* и указать причину восстановления в открывшемся окне, для подтверждения действия.

# <span id="page-47-0"></span>**3.3.5 Управление карточками**

Подраздел дает возможность настраивать и управлять идентификаторами (карточками), внесенными в систему, а также добавлять новые.

## **Структура страницы «Управление карточками»** *([Рис.](#page-48-0) 53)***:**

- 1 добавление новой карточки (вручную);
- 2 кнопка обновления списка карточек;
- 3 поле для указания количества карточек, которые будут выводиться на странице;
- 4 поле поиска по параметрам;
- 5 список карточек в системе представлен таблицей со следующими полями:
	- **ВЛАДЕЛЕЦ** указывается полное имя сотрудника, к которому привязана данная карта (если ничего не указано – карта ни к кому не привязана);
	- **НОМЕР** номер карточки (номер карточки может быть отображен сразу в трех форматах: DALLAS, EM\_MARINE, DECIMAL; выбор форматов номеров карты для отображения доступен в настройках системы);
	- **ТИП**  тип карточки (обычная/блокирующая/функциональная);
	- **СОСТОЯНИЕ** состояние карты (активна / неактивна/ удалена);
	- **ГОСТЕВАЯ**  указывается является ли карточка гостевой;
	- **ДЕЙСТВУЕТ С** дата и время начала действия карточки;
	- **ДЕЙСТВУЕТ ПО** дата и время окончания действия карточки;
	- **ДЕЙСТВИЯ:**
		- редактирование идентификатора;
		- $\square$  история событий идентификатора;
		- удаление идентификатора;
		- восстановление идентификатора.

В верхнем правом углу страницы расположены кнопки для дополнительной

- сортировки:
- a. все идентификаторы
- b. гостевые идентификаторы
- c. идентификаторы с владельцами
- d. идентификаторы без владельцев
- e. не активные идентификаторы
- f. активные иднетификаторы
- g. удаленные идентификаторы

|              | Управление карточками   |                                   |                |                |            |                     | 盎<br>自              | a. b. c. d. e. f. g.<br>$\mathbf{r}$<br>$\mathbf{a}^+$<br>$\overline{\phantom{a}}$<br>Ξ<br>面 |
|--------------|-------------------------|-----------------------------------|----------------|----------------|------------|---------------------|---------------------|----------------------------------------------------------------------------------------------|
|              | Список карт 2           | 2<br>3                            |                | 5              |            |                     | 1                   | $+$<br>Добавить карточку                                                                     |
|              | Показать 10<br>записей  |                                   |                |                |            |                     | 4 -                 | Поиск по параметрам                                                                          |
|              | 14<br>ВЛАДЕЛЕЦ          | 11<br><b>HOMEP</b>                | тип            | СОСТОЯНИЕ      | ГОСТЕВАЯ   | <b>ДЕЙСТВУЕТ С</b>  | ДЕЙСТВУЕТ ПО        | ДЕЙСТВИЯ                                                                                     |
|              | Станислав Олежков       | 0000430241<br>006,37025<br>0690A1 | Блокирующий    | $\blacksquare$ | Нет        | 09.08.2019 15:35:00 | 09.11.2019 22:02:00 | Ů<br>Ø<br>Û                                                                                  |
| $\mathbf{r}$ | Павел Сафронов          | 0000431071<br>006,37855<br>0693DF | Обычный        | O              | Нет        | 10.08.2019 15:35:00 | 09.11.2019 22:02:00 | Ů<br>Ø<br>Ů                                                                                  |
| 罗            | Никитюк Владимир        | 0006144166<br>093,49318<br>5DC0A6 | Обычный        | O              | <b>Her</b> | 09.08.2019 15:34:00 | 01.12.2019 22:01:00 | Ø<br>û<br>Ů                                                                                  |
| 傅            | Никитина Марина         | 0008442315<br>128,53707<br>80D1CB | Блокирующий    | $\bigcirc$     | Да         | 10.08.2019 17:47:36 | 24.08.2019 15:52:00 | $\Box$<br>$\mathcal{O}$<br>Û<br>7                                                            |
| 傅            | Никитина Марина         | 0006425468<br>098,02940<br>620B7C | Функциональный | Удалена        | Да         | 10.08.2019 16:03:33 | 31.08.2019 16:03:33 | O<br>ត                                                                                       |
| £            | Мирошниченко<br>Генадий | 0006411981<br>097,54989<br>61D6CD | Обычный        | n              | Да         | 02.08.2019 11:14:00 | 08.09.2019 11:14:21 | Ů<br>Ø<br>Û<br>8                                                                             |
| ø            | Маликов Дмитрий         | 0005050265<br>077,03993<br>4D0F99 | Блокирующий    | $\blacksquare$ | Нет        | 10.08.2019 15:34:00 | 23.11.2019 22:01:00 | Ů<br>Ø<br>q                                                                                  |
| σ            | Маликов Дмитрий         | 0000444369<br>006,51153<br>06C7D1 | Обычный        | n              | Нет        | 10.08.2019 15:59:00 | 01.09.2019 16:08:00 | Ø<br>Ů<br>Û                                                                                  |
| л            | Кратковская Ирина       | 0002832072<br>043,14024<br>2B36C8 | Обычный        | O              | Нет        | 10.08.2019 15:34:00 | 09.11.2019 22:01:00 | Ů<br>C<br>Ů                                                                                  |
| Ĵ.           | Кирюченко Владислав     | 0006381911<br>097,24919<br>616157 | Обычный        | n              | Нет        | 09.08.2019 15:34:00 | 01.12.2019 22:01:00 | Ů<br>Ø<br>Û                                                                                  |

**Рис. 53 Страница «Управление карточками»**

<span id="page-48-0"></span>Если строка карточки подсвечивается зеленым – карта активна, красным – неактивна, желтым – удалена.

#### **Автоматическое добавление карточки**

Автоматическое добавление карточки возможно только в случае, если включено автоматическое добавление карточки в системных настройках. Значение по умолчанию: включено.

Автоматическое добавление карточки в систему происходит через контроллер. Для добавления карты, нужно ее поднести к считывателю контроллера, который добавлен в систему, после карта будет добавлена в систему и отображена на интерфейсе.

По умолчанию, состояние карточки при автоматическом добавлении – активна. Данная настройка доступна для изменения через системные настройки (см. раздел *[3.4.1](#page-64-0) [Настройки](#page-64-0) системы*). Также в системных настройках есть возможность указать период действия карты при автоматическом добавлении.

При автоматическом добавлении карточки, карточка в систему добавляется с форматом номера карты: DALLAS.

## **Добавление карточки (вручную)**

Добавить карточку вручную можно с трех страниц - [«Управление карточками»](#page-47-0), [«Добавление/ редактирование сотрудника»](#page-40-0) и [«Управление гостевыми картами»](#page-52-0).

Для добавления карточки со страницы «Управление карточками» необходимо выполнить следующую последовательность действий:

- 1. Нажать кнопку «Добавить карточку» *(1 на [Рис.](#page-48-0) 53)*, после этого появится окно для добавления карточки *([Рис.](#page-49-0) 54)*.
- 2. Заполнить необходимые поля.
- 3. Что бы карта активировалась, необходимо установить флажок «Карта активна».

Обязательное поле для заполнения – номер карточки.

Карточка считается не действительной (по этой карточке невозможно будет пройти, даже в случае разрешенного доступа) если срок действия еще не начался или уже закончился, или карта неактивна.

4. При необходимости установить флажок «Гостевая карточка».

Если будет установлен флажок «Гостевая карта» - данная карта отобразиться на странице «Управление гостевыми картами».

5. Добавить карточку нажав кнопку «Добавить» *(1 на [Рис.](#page-49-0) 54)*.

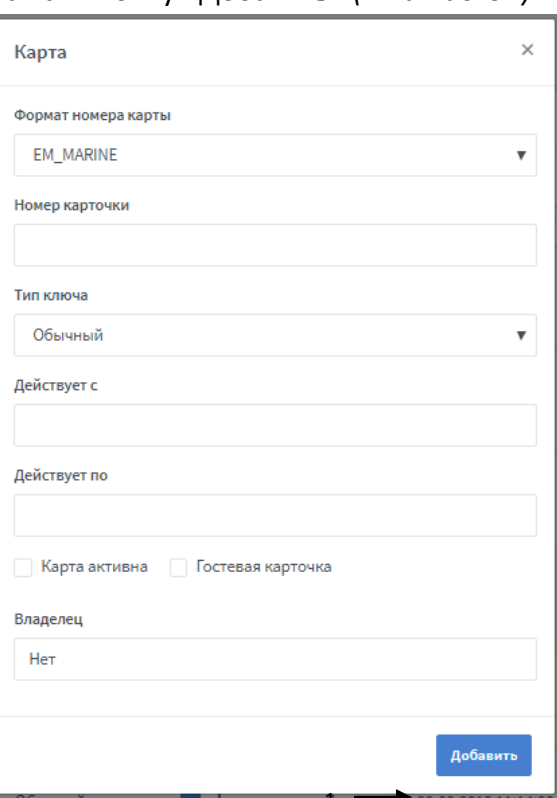

<span id="page-49-0"></span> **Рис. 54 Страница «Управление карточками»: Окно «Добавление карточки»** 1

Добавление карты со страницы «Добавление/редактирование сотрудника» требует всех вышеперечисленных действий, единственным отличием является то, что в окне добавления нет поля «Владелец» *([Рис.](#page-50-0) 55)*, потому что карта может быть привязана непосредственно в профиле необходимого сотрудника.

Ÿ.

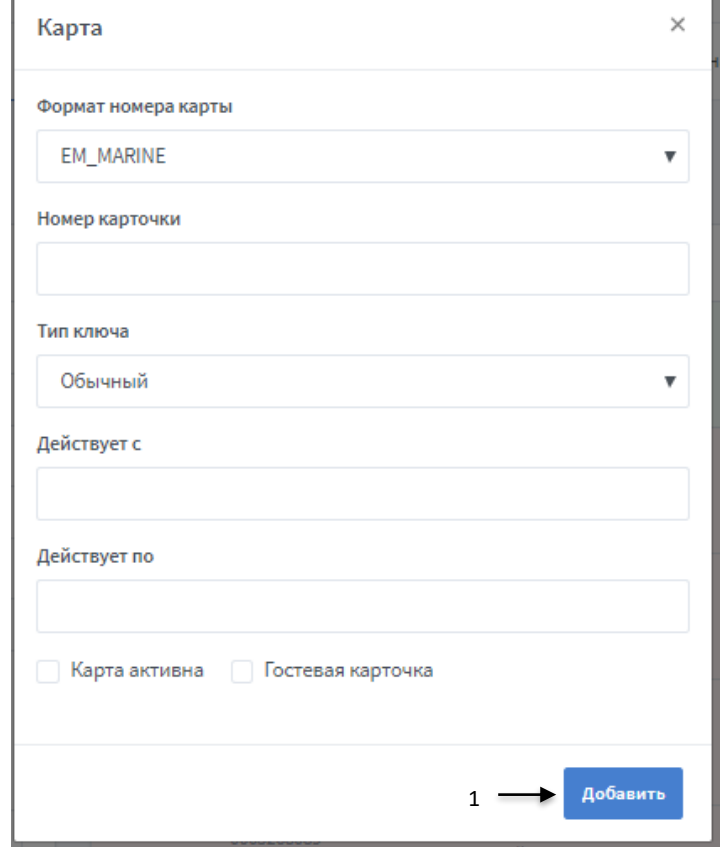

<span id="page-50-0"></span> **Рис. 55 Страница «Добавление/редактирование сотрудника»: Окно «Добавление карточки»**

#### **Просмотр истории событий**

При необходимости по каждой карте можно просмотреть историю событий. Для этого необходимо нажать кнопку в графе нужной карты *(7 на [Рис.](#page-48-0) 53)*.

#### **Структура страницы «История событий идентификаторов»** *([Рис.](#page-51-0) 56)***:**

- 1 кнопка обновления истории событий идентификатора;
- 2 кнопка возвращения на страницу «Управление карточками»;
- 3 поиск по параметрам;
- 4 журнал событий представлен следующими графами:
	- **ВРЕМЯ –** время события;
	- **ПОЛЬЗОВАТЕЛЬ –** пользователь, который был авторизирован во время события;
	- **ВЛАДЕЛЕЦ –** владелец идентификатора (если владелец был указан во время события);
	- **ДЕЙСТВИЕ -** описание события.

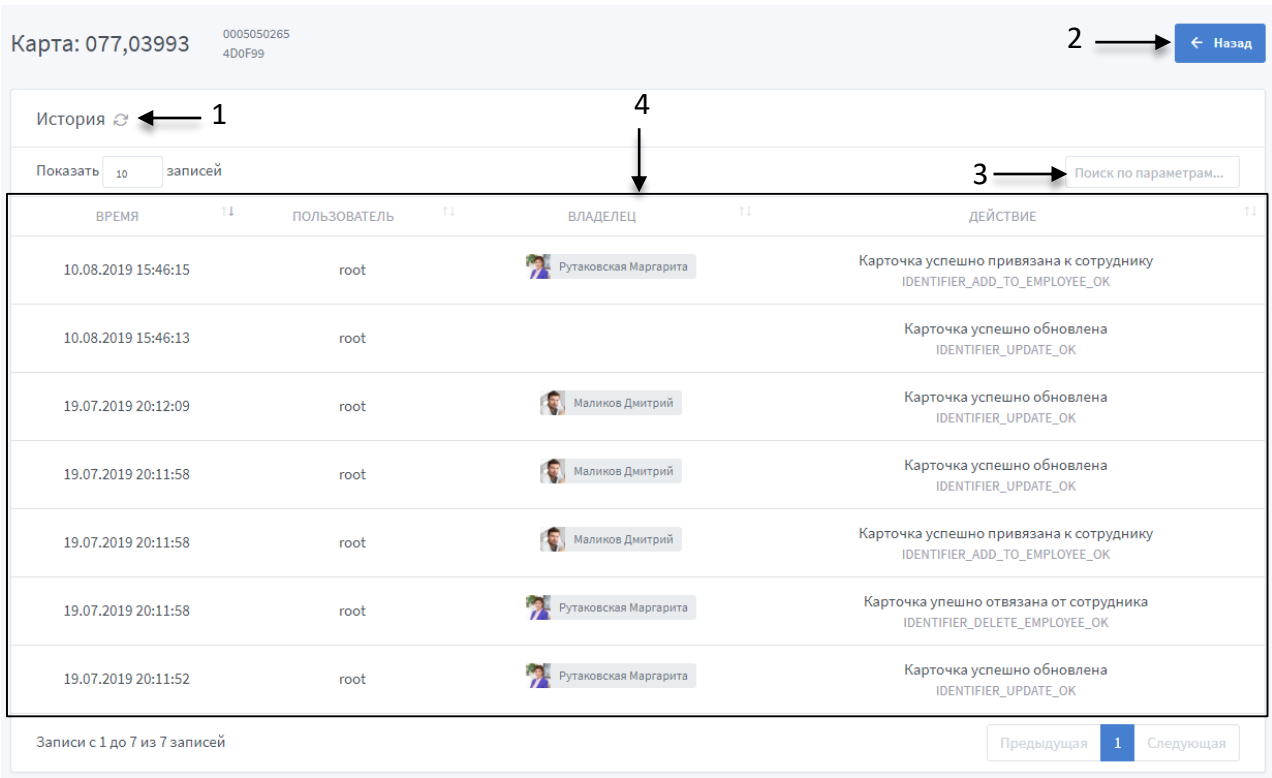

**Рис. 56 История событий идентификатора**

## <span id="page-51-0"></span>**Восстановление карточки**

Для восстановления карты необходимо нажать соответствующую кнопку *(6 на [Рис.](#page-48-0) 53)* и в открывшемся окне ввести причину восстановления *([Рис.](#page-51-1) 57)*.

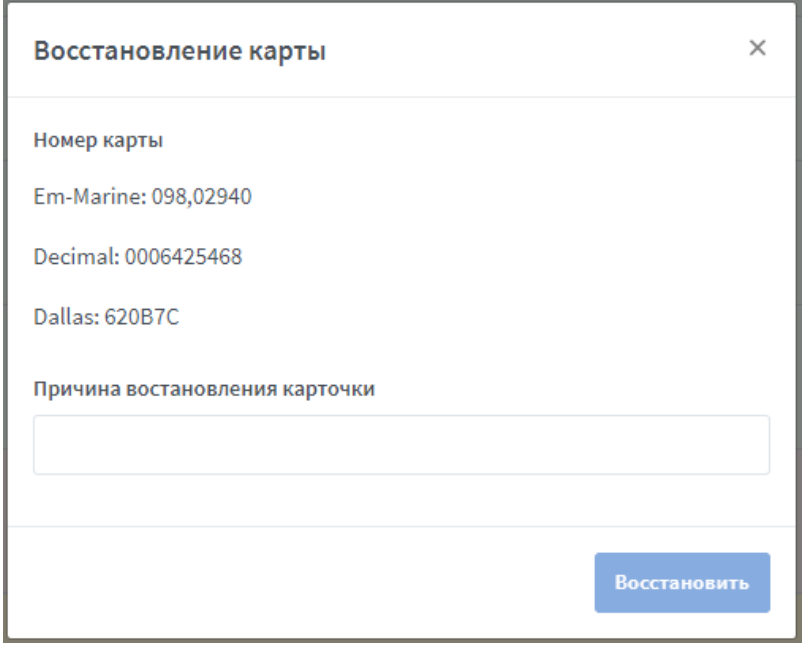

<span id="page-51-1"></span>**Рис. 57 Окно "Восстановление карты"**

Редактировать карточки можно на двух страницах – «Управление карточками» и «Добавление/ редактирование сотрудника». На странице «Управление гостевыми картами» изменить можно только время действия карты, сменить владельца и установить блокировку карты при выходе из зоны *(см. раздел [«Управление гостевыми картами»](#page-52-0))*.

Изменение карточки требует таких же действий, как и при добавлении, но для редактирования необходимо нажать кнопку «Редактировать карточку» на соответствующей странице *(8 на [Рис.](#page-48-0) 53*).

#### **Удаление карточки**

Для удаления карточки нужно нажать на соответствующую кнопку (9 *at [Рис.](#page-48-0) 53)*. Удаленная карточка будет отображаться в списке карточек со статусом «Удалена». Позже она может быть восстановлена нажатием кнопки «Восстановить» (*6 at [Рис.](#page-48-0) 53).*

# <span id="page-52-0"></span>**3.3.6 Управление гостевыми картами**

В этом подразделе доступны настройка и управление только идентификаторами, привязанными к гостям (карточки, у которых установлен флажок «Гостевая карта»), с учетом выбора владельца карточки.

## **Структура страницы «Управление гостевыми картами»** *([Рис.](#page-52-1) 58):*

- 1 кнопка обновление списка гостевых карточек;
- 2 список гостевых карточек;
- 3 кнопка «Добавит гостевую карточку»;
- 4 поиск по парамметрам;
- 5 кнопка «Изменить данные карты»;
- 6 кнопка «Забрать карту у гостя»;
- 7 кнопки переключения страниц списка.

<span id="page-52-1"></span>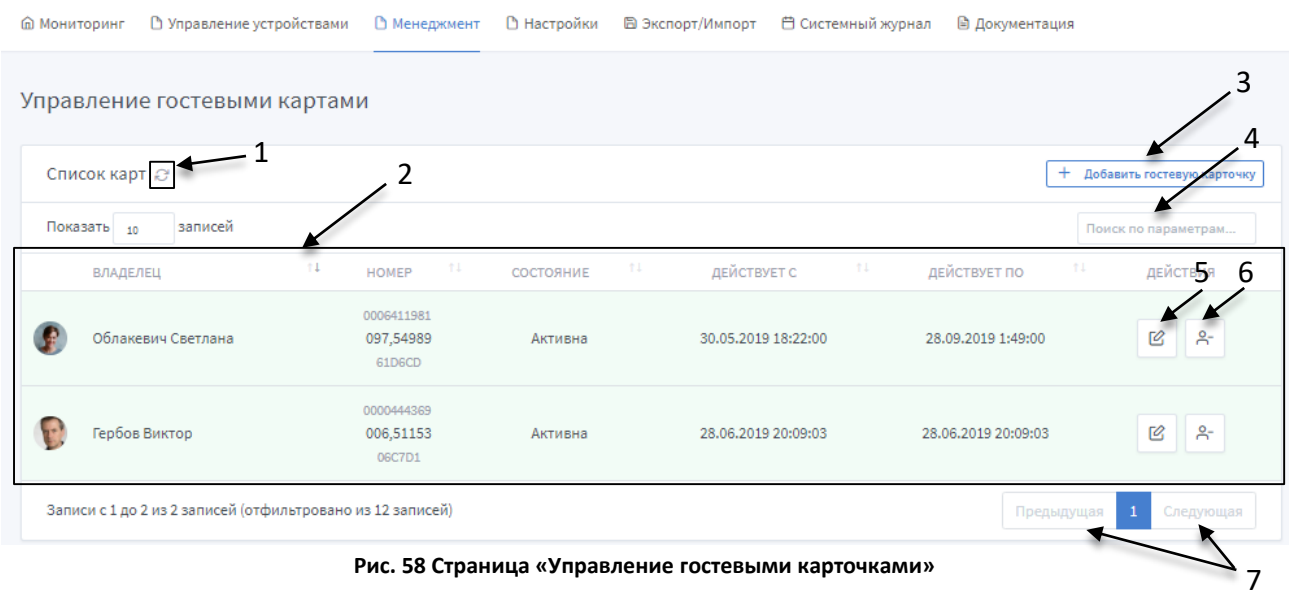

## **Добавление гостевой карточки**

Для добавления гостевой краточки, необходимо нажать кноку «Добавить гостевую карточку» *(3 на [Рис.](#page-52-1) 58)*. После этого откроется окно для добавления карты *([Рис.](#page-53-0) 59)*:

- 1 выбор формата номера карточки
- 2 номер карточки
- 3 кнопка добавления карточки

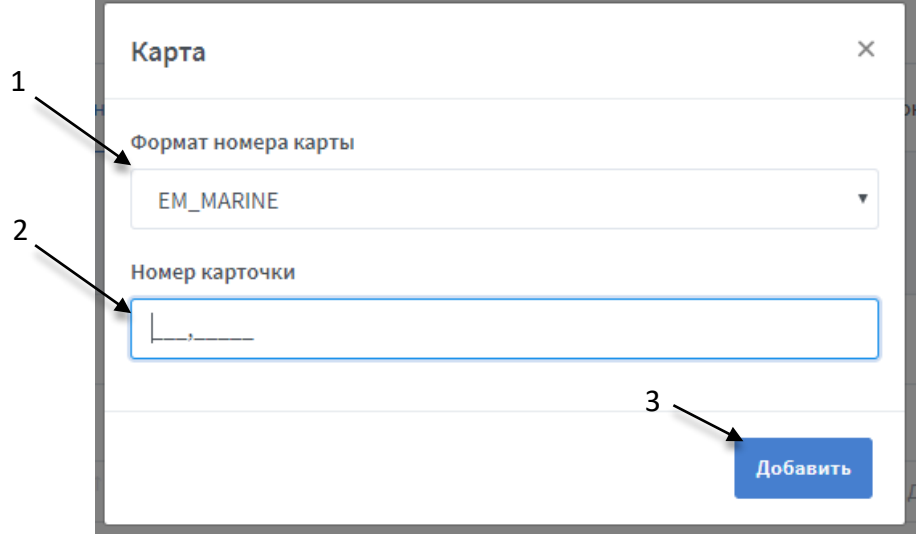

**Рис. 59 Окно для добавления карты**

<span id="page-53-0"></span> После добавления карточки, по умолчанию, ее состояние «Не активна» *(1 на [Рис.](#page-53-1)  [60\)](#page-53-1)*. На странице «Управление гостевыми картами» карточка активируется только при выдаче ее владельцу, и деактивируется при отвязке карточки от владельца.

При необходимости, можно активировать/деактивировать карточку через страницу «Управление карточками» *(см. разде[л «Управление карточками»](#page-47-0) [Рис.](#page-48-0) 53)*.

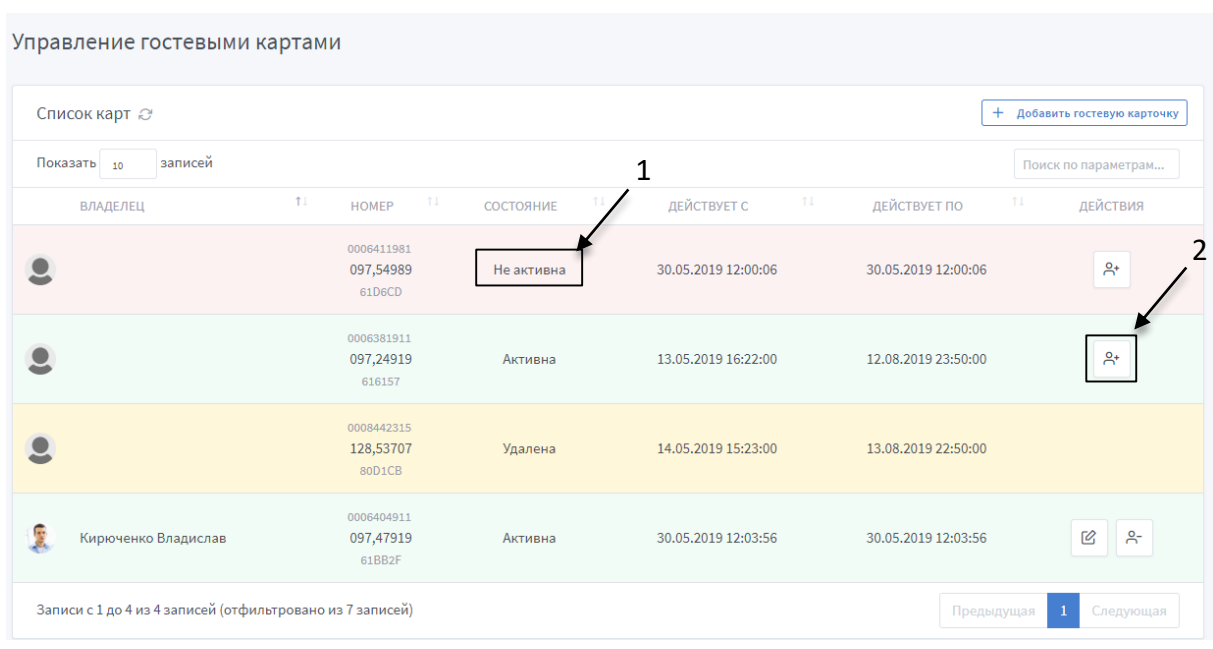

<span id="page-53-1"></span>**Рис. 60 Состояние добавленной карточки "Не активна"**

 По умолчанию кнопка «Выдать карту» не активна. Активация происходит только после выбора владельца из списка гостей *(1 на [Рис.](#page-54-0) 61)* или заполнения обязательно поля ФИО, при добавлении вручную *(1 на [Рис.](#page-55-0) 62)*.

Если строка карточки подсвечивается зеленым – карта активна, красным – не активна, желтым – удалена.

#### **Выдача карточки гостю**

Для выдачи карточки гостю необходимо нажать на кнопку «Выдать карту гостю» *(2 на [Рис.](#page-54-0) 61)*. Есть два варианта выдачи карты гостю:

# **Выбор гостя из выпадающего списка, который отображает всех гостей, уже внесенных в систему:**

- в открывшемся окне «Выдача карты» выбрать из списка гостей владельца карточки *(1 на [Рис.](#page-54-0) 61)*
- установить время действия гостевой карточки с/по *(3,4 на [Рис.](#page-55-0) 62)*
- при необходимости установить флаг «Блокировать при выходе из зоны» *(2 на [Рис.](#page-55-1) 63)*, который активирует блокировку карты в случае прохода через **нулевую точку** *(см. разде [«Настройка точек проходов»](#page-33-0))*.
- нажать кнопку «Выдать карту»

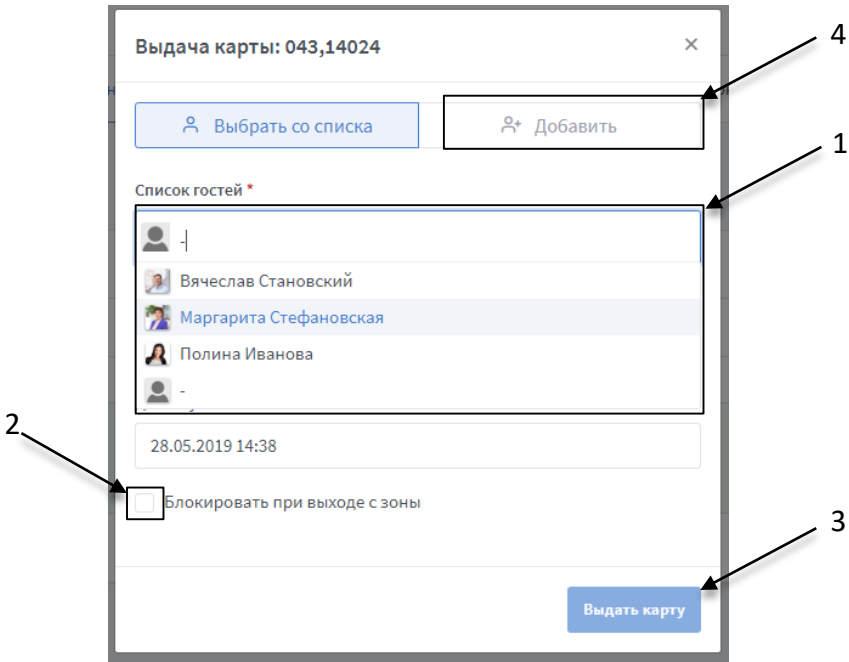

**Рис. 61 Выдача карты гостю из списка**

#### <span id="page-54-0"></span>**Добавление гостя вручную, если его нет в системе** *(4 на Рис. 61)*

 требует таких же действий как и при выборе гостя из выпадающего списка, только в данном варианте необходимо указать ФИО гостя, которому выдается карточка *(1 на Рис. 62)* и также есть возможность прикрепить гостя к отделу с помощью выпадающего списка *(2 на Рис. 62).*

#### Поставщик систем безопасности TELECAMERA.RU

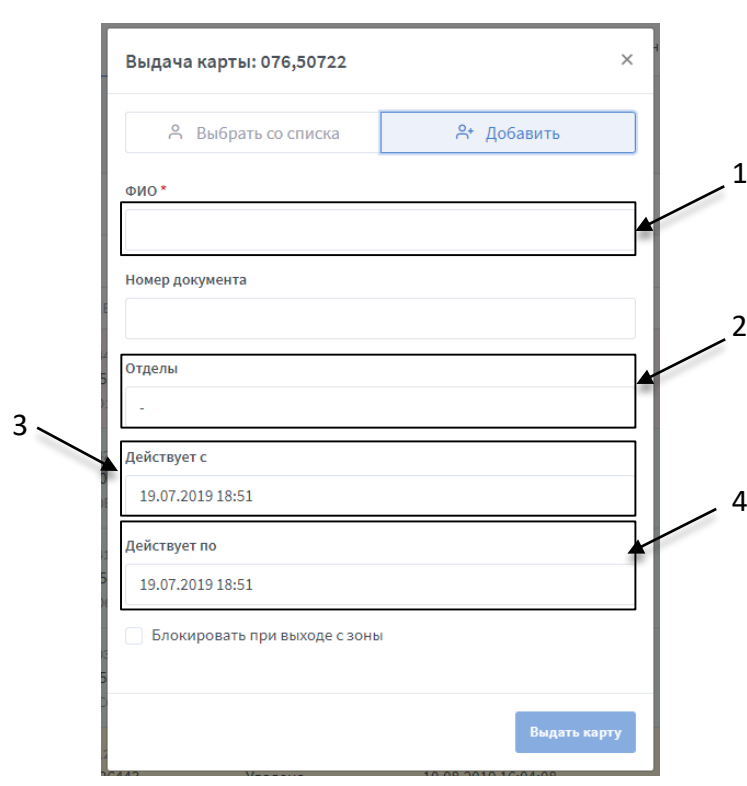

**Рис. 62 Добавление гостя вручную**

## <span id="page-55-0"></span>**Редактирование и возврат гостевой карты**

 Для редактирования данных карточки, неоюходимо нажать кнопку «Изменить данные карты» *(см. 5 на [Рис.](#page-52-1) 58)*. Откроется окно для изменения информации *([Рис.](#page-55-1) 63)*.

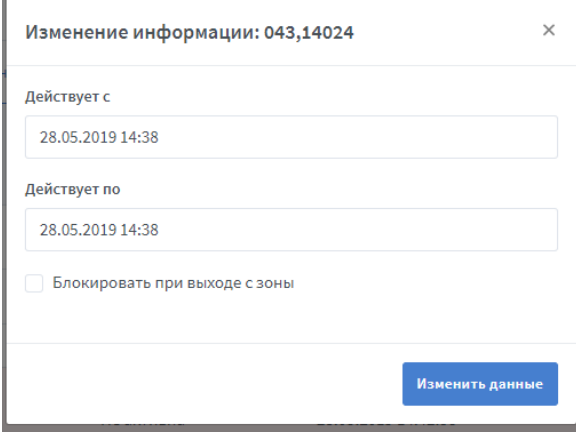

**Рис. 63 Окно "Изменить данные карты"**

<span id="page-55-1"></span>Для подтверждения, что карта была возвращена, необходимо нажать на кнопку «Возврат карты» *(см. 6 на [Рис.](#page-52-1) 58)*. Что бы завершить процедуру, необходимо нажать кнопку «Подтвердить возврат карты» *(1 на [Рис.](#page-56-1) 64)*.

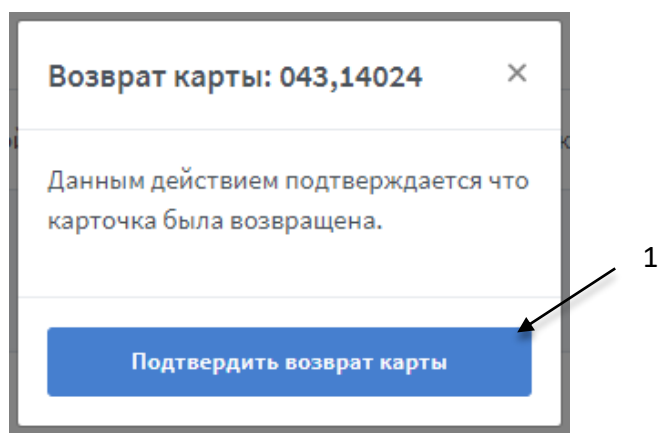

**Рис. 64 Подтверждение возврата карты**

# <span id="page-56-1"></span><span id="page-56-0"></span>**3.3.7 Отчеты**

С помощью данного подраздела есть возможность получить и скачать отчеты о фактическом пребывании сотрудников на своих рабочих местах, перемещении сотрудников и гостей и т.д. Настройки для отчета устанавливаются на усмотрение пользователя системы.

Получение отчета невозможно без наличия сотрудников в базе данных. Если в базе данных нет сотрудников, тогда система проигнорирует запрос на получение отчета и выдаст ошибку.

## **Структура страницы «Отчеты: Табель»** *(***[Рис.](#page-57-0) 65***)***:**

- 1 кнопка просмотра страницы в полноэкранном режиме;
- 2 область выбора периода для отчета;
- 3 выбор типа отчета: табель, перемещения или трафик.
- 4 отделы, по которым формируется отчет (возможен просмотр отчета как по всем сразу, так и по отдельно взятым отделам);
- 5 установка флага учета/не учета рабочей зоны (если установлен флаг подтверждения учета рабочей зоны – в чистое рабочее время сотрудника учитывается время, проведенное только в пределах его рабочей зоны);
- 6 дополнительные настройки для отчета типа «Табель» (для всех отделов сразу доступны – приходы и уходы, строго, свободна, все остальные настройки можно применить только по отдельному взятому отделу);
- 7 область отображения отчета;
- 8 кнопка для генерации отчета;
- 9 кнопка для скачивания отчета (отчеты скачиваются в формате \*.xlsx).

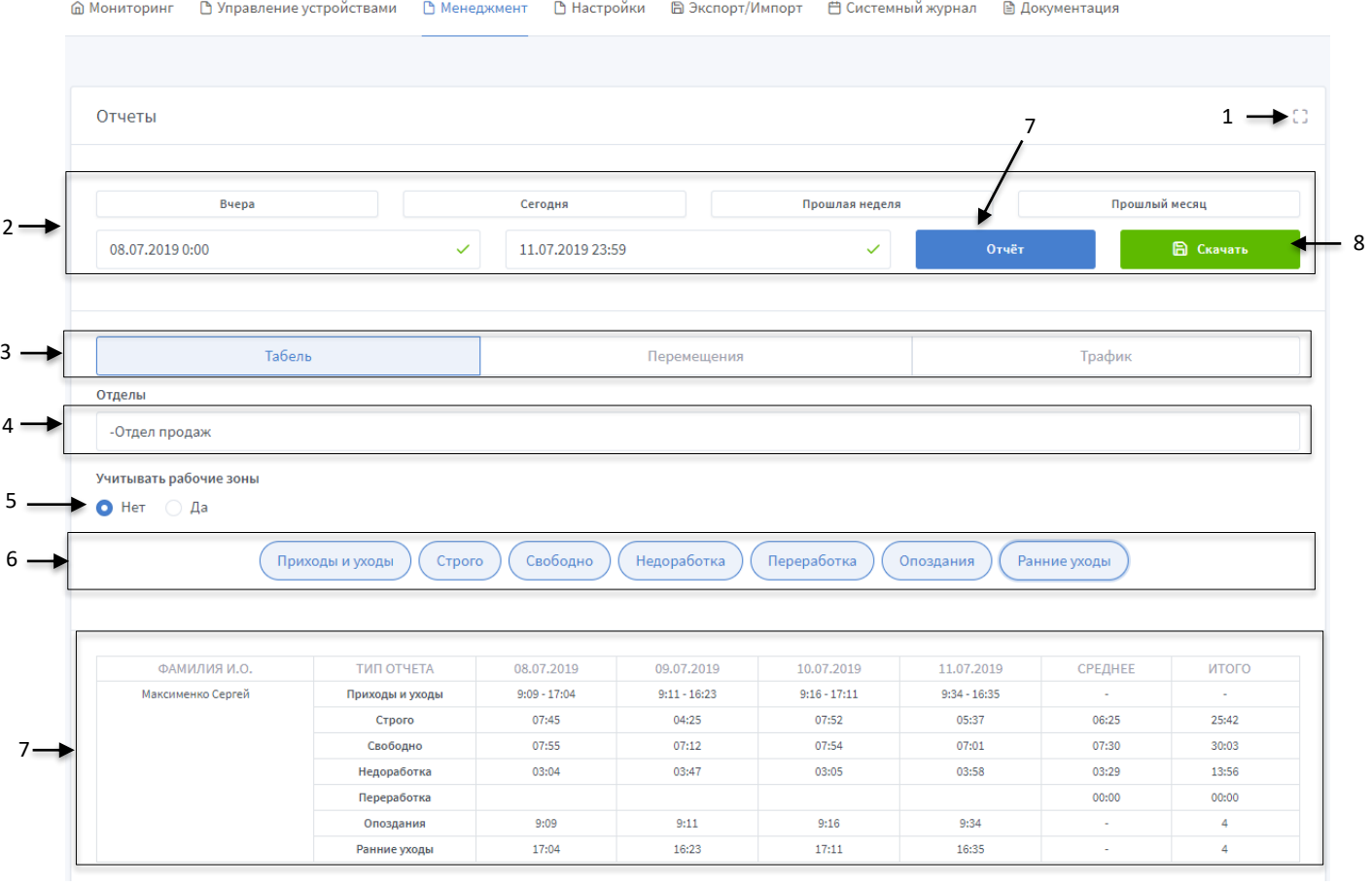

**Рис. 65 Страница "Отчеты: Табель"**

<span id="page-57-0"></span>В случае настройки *Все отделы (см 4 на [Рис.](#page-57-0) 65) -* в отчете будут отображены все сотрудники, которые есть в системе.

Если никаких событий за указанный период по сотруднику не зафиксировано – он будет выведен в отчет с пустыми полями.

Для корректного отображения данных по отчету, при смене часового пояса на устройстве, с которого открыта программа, следует перезапустить страницу в браузере.

#### **Отчеты могут быть представлены в трех вариантах:**

- **Табель** указывается время, проведенное каждым сотрудником на территории, где установлена СКУД, по дням в указанном диапазоне времени; и средняя продолжительность рабочего дня за отчетный период *([Рис.](#page-57-0) 65)*;
- **Перемещения**  перемещения всех сотрудников, с подробной информацией, за отчетный период *([Рис.](#page-58-0) 66)*;
- **Трафик** позволяет отследить количество событий (входов/выходов), для каждой рабочей зоны *([Рис.](#page-59-0) 67)*.

#### **Структура вкладки «Отчеты: Перемещения»** *([Рис.](#page-58-0) 66):*

- 1 перемещения сотрудников представлены списком со следующими параметрами:
	- **ВРЕМЯ**  время, когда зафиксировано событие;
	- **КОНТРОЛЛЕР**  ID-номер контроллера, на котором было зафиксировано событие, в системе;
	- **ВХОД И ВЫХОД**  направление события;
	- **КАРТА**  иденификатор зафиксированный при событии;
	- **СТАТУС**  описание события;
	- **ПОЛНОЕ ИМЯ** полное имя сотрудника;
	- **КРАТКОЕ ИМЯ** краткое имя сотрудника.

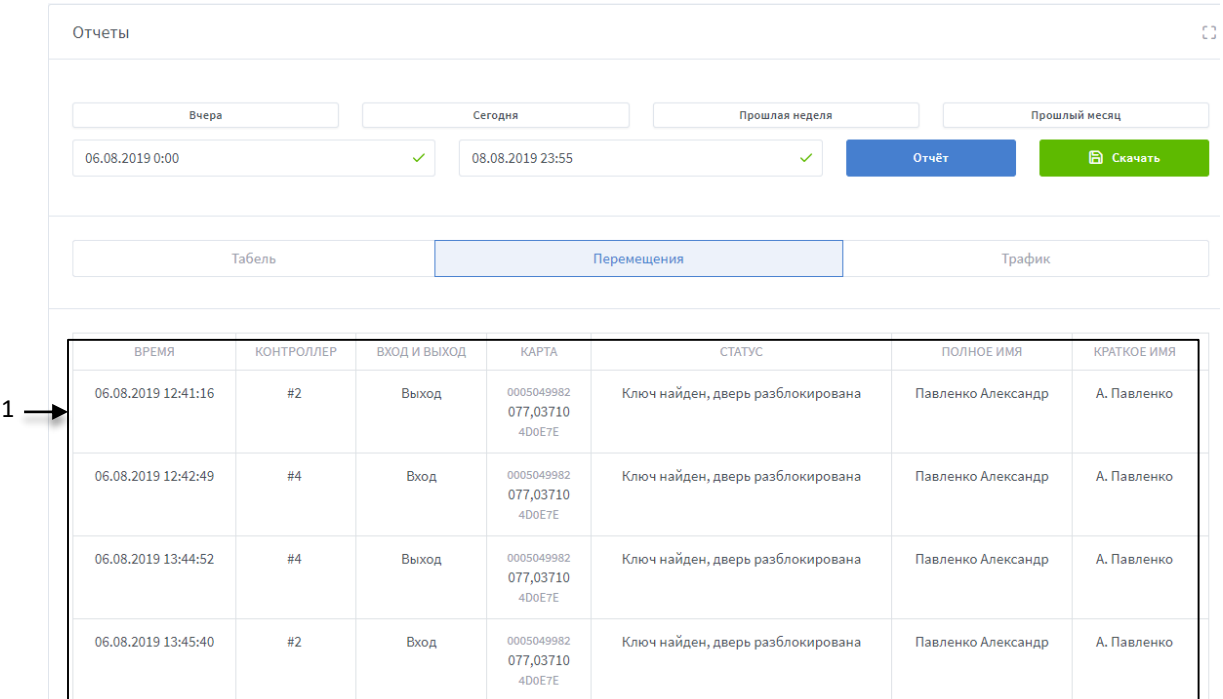

#### **Рис. 66 Отчеты: Перемещения**

## <span id="page-58-0"></span>**Структура вкладки «Отчеты: Трафик»** *([Рис.](#page-59-0) 67):*

1 - трафик представлен списком со следующими параметрами:

- **РАБОЧАЯ ЗОНА** рабочая зона, по которой отображены события;
- **ВХОД** события с направлением входа;
- **ВЫХОД** события с направлением выхода;
- **КНОПКА** события при нажатии кнопки на контроллере.

Поставщик систем безопасности TELECAMERA.RU

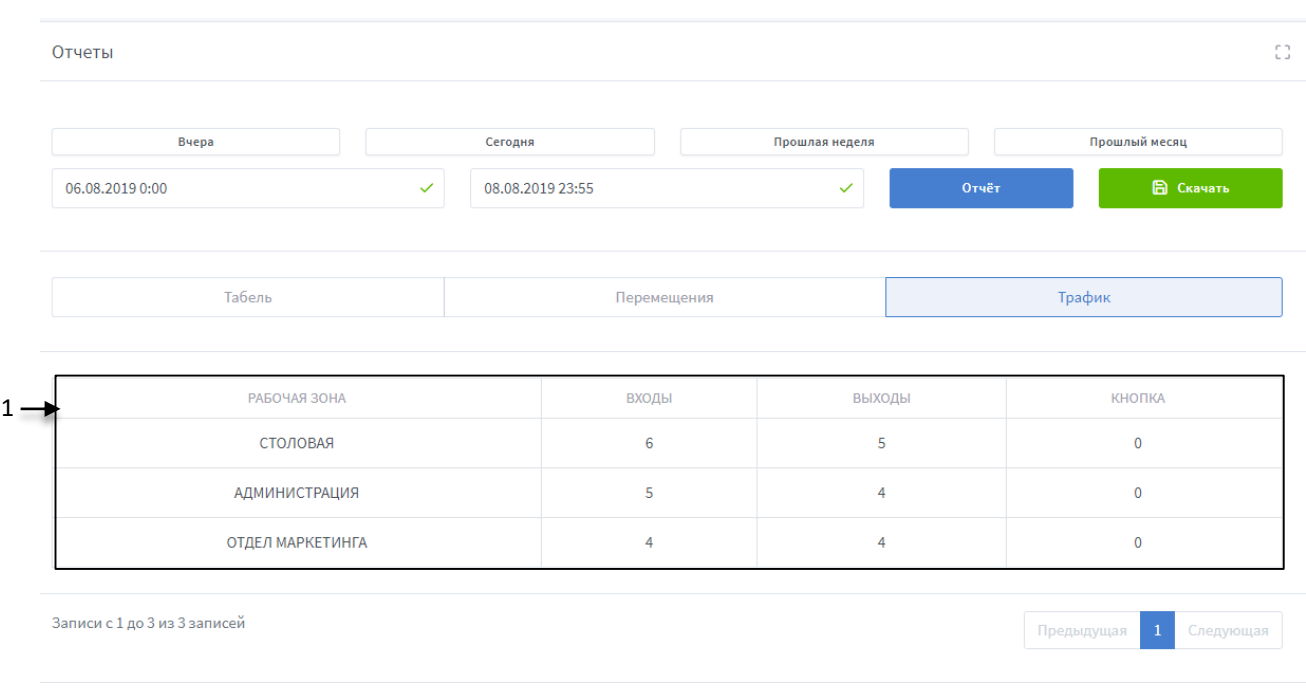

**Рис. 67 Отчеты: Трафик**

<span id="page-59-0"></span>При расчете отчета «Табель» учитываются только события по сотруднику «Ключ найден, дверь разблокирована» *(см. [3.1.3. Журнал событий](#page-8-0)).*

Отчет табель возможен, как по всем отделам, так и по каждом отдельно. Для всех отделов доступны следующие **типы отчета:**

- **Приходы и уходы** приход и уход сотрудника (определяется по крайним событиям);
- **Строго** диапазон первого входа и последнего выхода сотрудника, за каждый день;
- **Свободно** диапазон первого и последнего обнаружения карты сотрудника за каждый день.

При выборе конкретного отдела, дополнительно возможен выбор следующих **типов для отчета**:

- **Недоработка** отрицательная разница между указанным рабочим временем и фактическим;
- **Переработка** положительная разница между указанным рабочим временем и фактическим;
- **Опоздания** время прихода сотрудника (указывается, когда приход зафиксирован позже начала рабочего дня);
- **Ранние уходы** врем ухода сотрудника (указывается, когда уход зафиксирован раньше окончания рабочего дня);

Для вывода отчета, предварительно, необходимо указать период и тип отчета. После выбора параметров вывода отчета нажмите кнопку «Отчет» *(7 на [Рис.](#page-57-0) 65)*.

# **3.3.8 Карта доступа**

В подразделе отображается информация о доступе всех сотрудников и гостей в том числе, внесенных в систему, по рабочим зонам.

## **Структура страницы «Карта доступа пользователей» (***[Рис.](#page-60-0) 68***):**

1 – область отображения информации о пользователе:

- полное и короткое имя;
- должность;
- количество карточек, привязанных к пользователю;
- тип доступа (отображается только в случае настройки «Везде»);

2 – область отображения настроек доступа ко всем группам контроллеров для пользователя с указанием временных зон;

3 – кнопка развернуть/свернуть карты доступа для всех сотрудников;

4 – кнопка генерации карты доступа пользователей;

#### 5 – кнопка развернуть/свернуть карту доступа сотрудника.

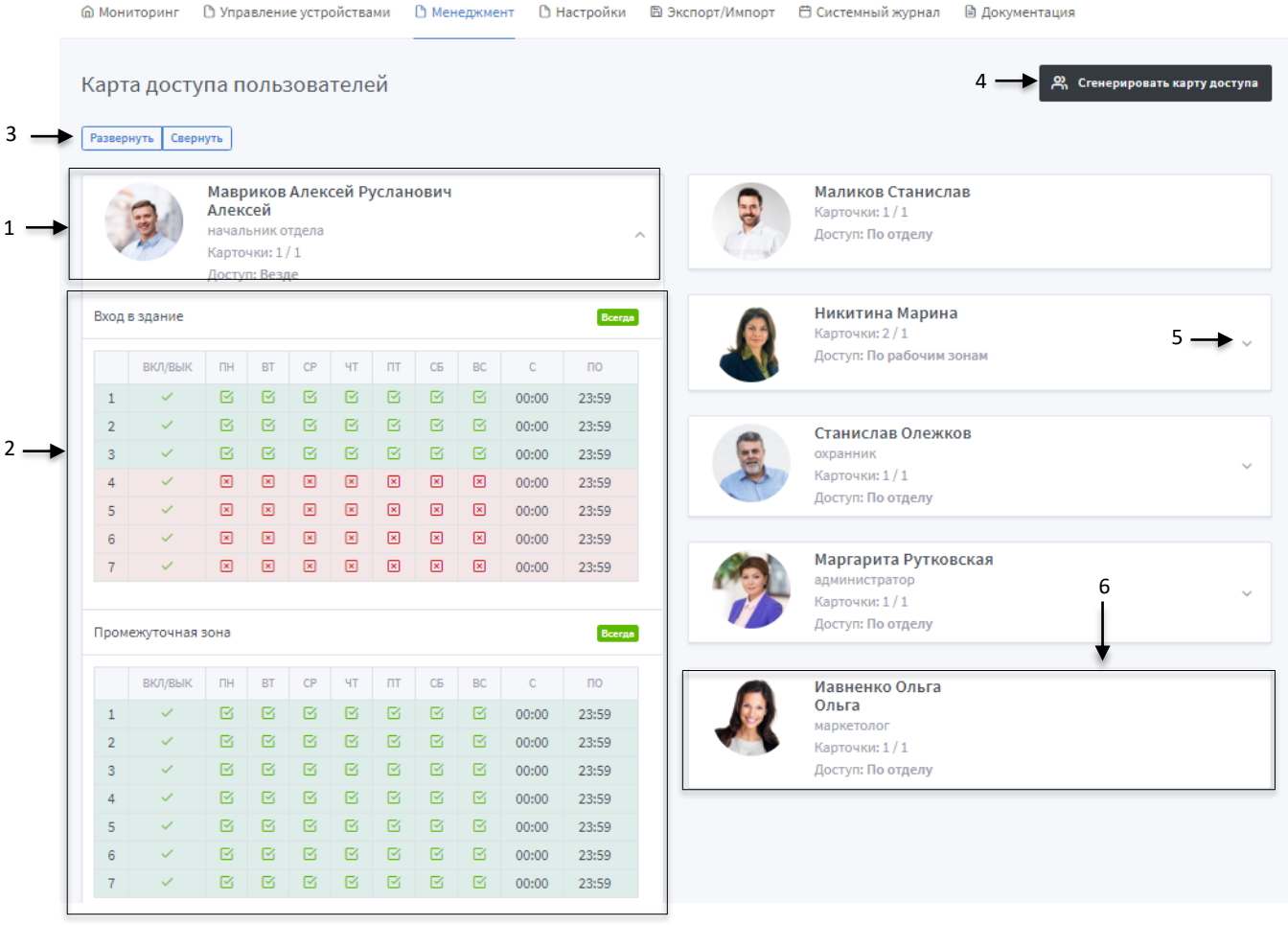

**Рис. 68 Страница "Карта доступа пользователей"**

<span id="page-60-0"></span>В случае если у сотрудника не настроен доступ, опция развернуть его карту доступа отсутствует *(6 н[а Рис.](#page-60-0) 68)*.

# <span id="page-61-0"></span>**3.3.9 Синхронизация**

Данная страница предназначена для синхронизации расписаний, карточек и прав доступа по всем контроллерам (которые находятся в рабочих зонах). Синхронизация представляет собой обновление и сохранение внесенных изменений в настройках контроллеров, относительно доступа сотрудников.

## **Структура страницы «Синхронизация» (***[Рис.](#page-61-1) 69***):**

- кнопка старта синхронизации;
- строка статуса выполнения синхронизации;
- наименование рабочей зоны (в которую объедены контроллеры).
- информация о контроллерах, что включены в рабочую зону:
	- название контроллера;
	- серийный номер контроллера;
	- состояние контроллера;
	- этапы синхронизации, а также статус их выполнения.
- кнопка открывает окно «Список событий», для просмотра списка задач (по идентификаторам) на запись в контроллер (отображается, только при включенной настройке «Автоматическая синхронизация карточек в контроллер» *(см. Раздел [3.4.1 Настройки системы](#page-64-0))*).

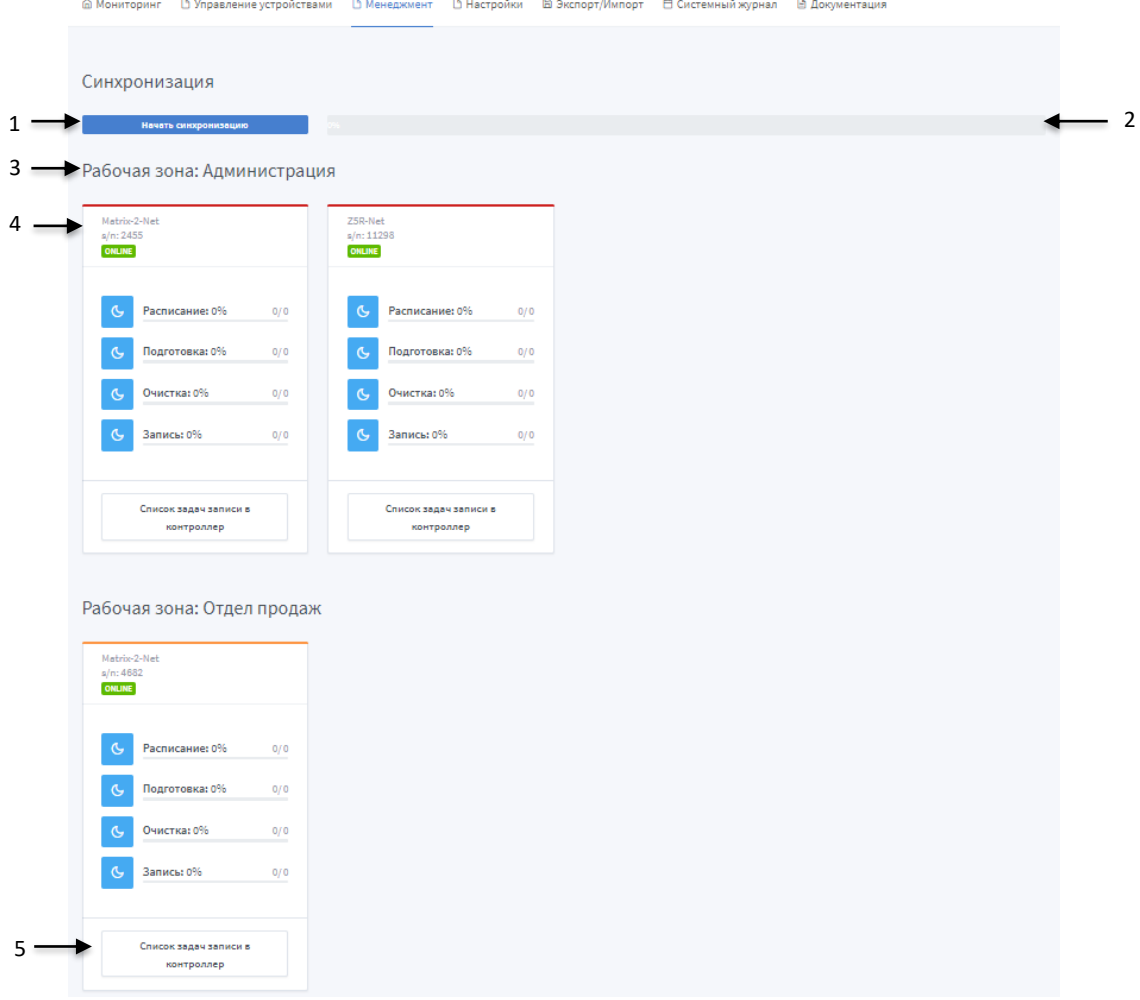

<span id="page-61-1"></span>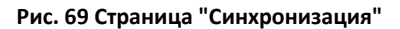

## **Структура страницы «Список событий» (***[Рис.](#page-62-0) 70***):**

- 1 количество отображённых событий на одной странице;
- 2,5 кнопка для закрытия окна;
- 3 список событий представлен такими полями:
	- **ВРЕМЯ ДОБАВЛЕНИЯ –** время, когда произошло событие по идентификатору;
	- **ТИП ДОСТУПА –** отображает тип доступа карты;
	- **СОСТОЯНИЕ –** отображает два параметра:
		- o **заблокировать –** да: в случае отвязки карты от владельца, деактивации карты (отключение карты или истечение срока действия)/нет;
		- o **на удаление –** да: в случае удаления карты (карта удаляется из памяти контроллера)/нет;
	- **КАРТОЧКА –** идентификатор по которому произошло событие;
	- **ДЕЙСТВИЯ -** кнопка для удаления события из списка (в случае удаления, данное событие не будет записано в память контроллера) *(4 н[а Рис.](#page-62-0) 70)*.

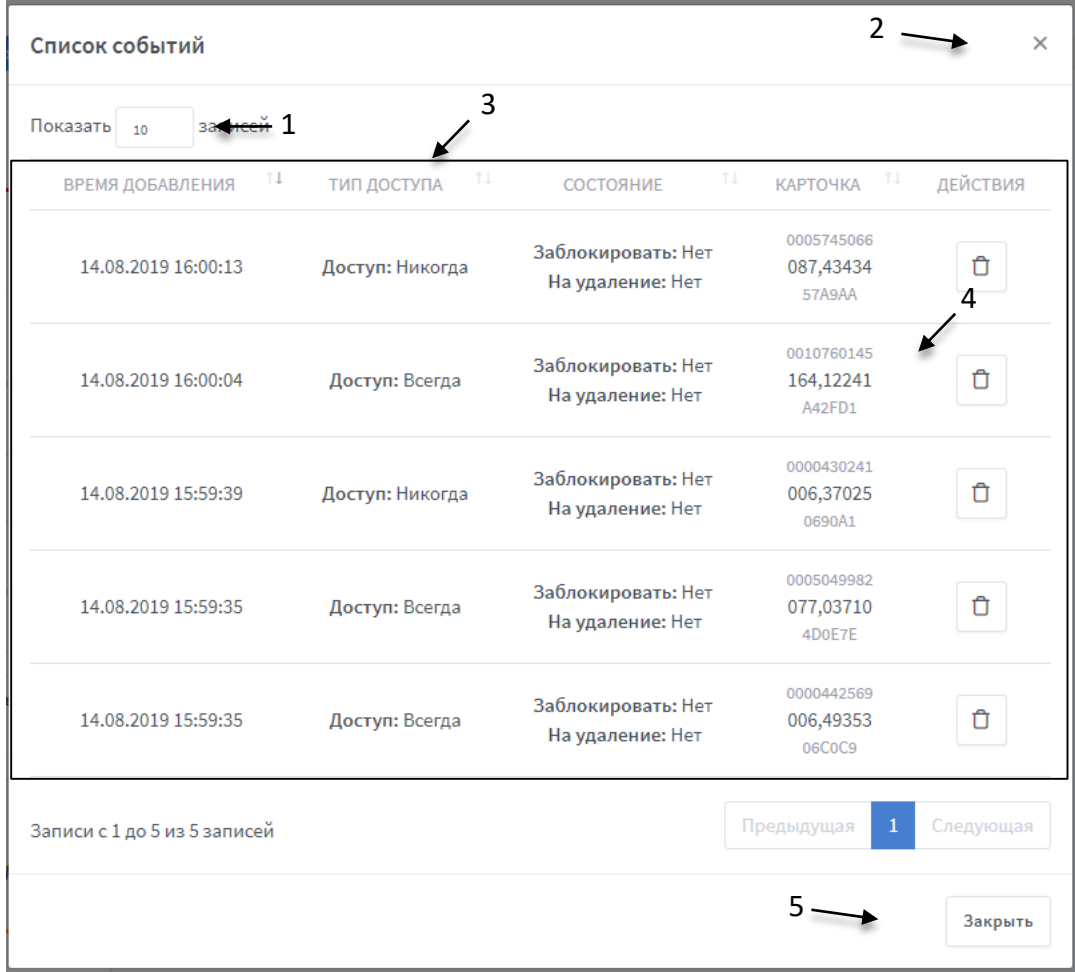

<span id="page-62-0"></span>**Рис. 70 Окно: Список событий**

Данное окно отображает список событий, которые должны быть записаны в память контроллера.

В случае если связи с контроллером не было, но контроллер прикреплен к рабочей зоне, на него собирается очередь задач для записи в память, и при восстановлении связи данные по всем идентификаторам будут обновлены.

По каждому идентификатору (по которому было действие) в список задач на запись идет последнее событие.

# **3.4 Настройки**

Меню «Настройки» включает в себя два раздела: [«Настройки системы»](#page-64-0) и [«Резервное](#page-67-0)  [копирование»](#page-67-0).

# <span id="page-64-0"></span>**3.4.1 Настройки системы**

Данная страница предназначена для общих системных настроек.

# **Структура страницы «Настройки системы» (***[Рис.](#page-64-1) 71***):**

- 1 кнопка сброса всех настроек к значениям по умолчанию
- 2 область настройки

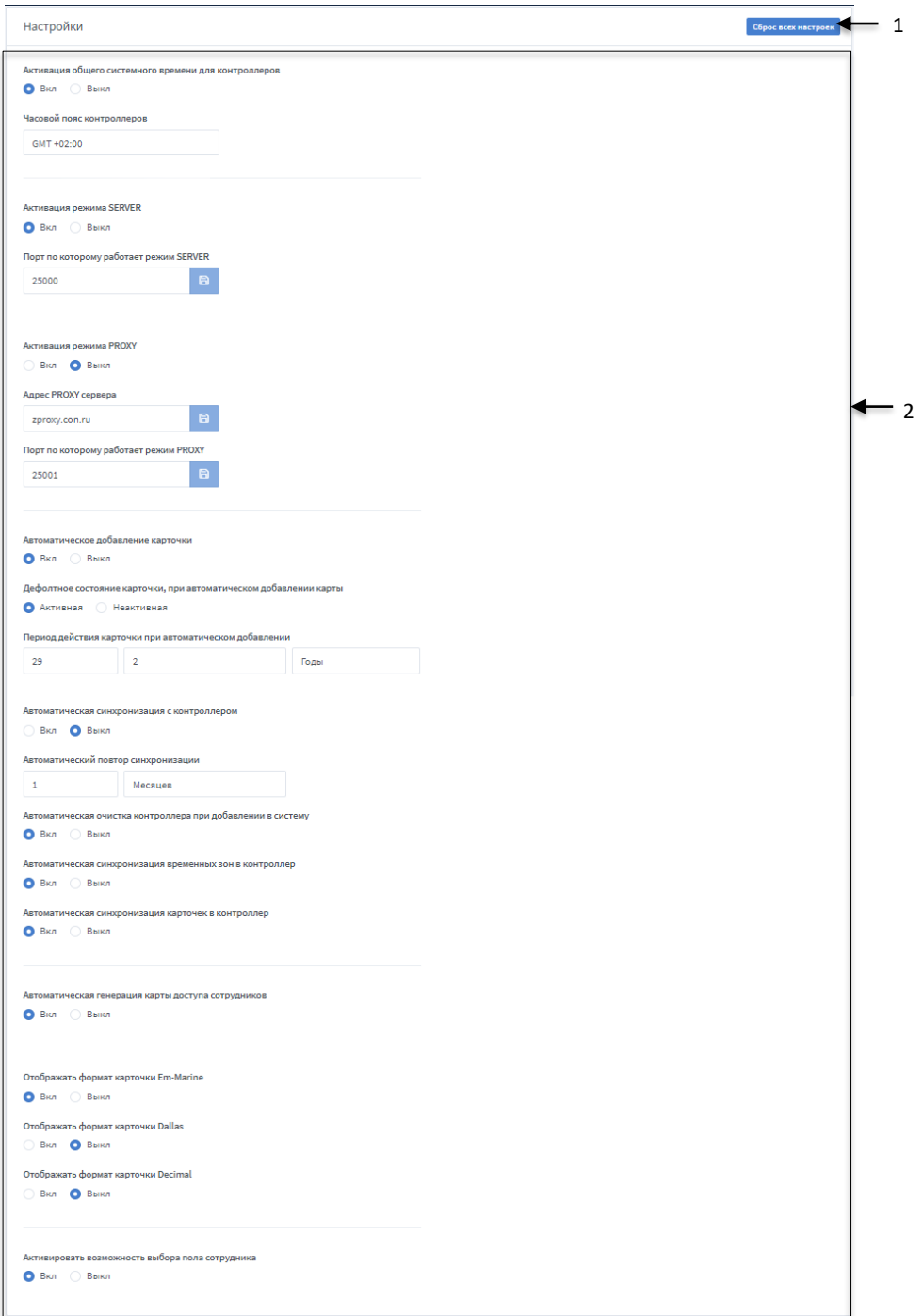

<span id="page-64-1"></span>**Рис. 71 Страница "Настройки"**

## **Описание настроек:**

- 1. **Включение использования общего системного времени для контроллеров:**
	- a. **Активация общего системного времени для контроллеров** (по умолчанию включено) – активация использования выбранного часового пояса для всех контроллеров, для которых включено использование системного времени. По умолчанию – активно.
	- b. **Часовой пояс контроллеров** выбирается нужный часовой пояс из списка предложенных.

## 2. **Настройка режима SERVER:**

- a. Активация режима SERVER (по умолчанию включен) настройка запускает/останавливает сервер для работы с конвертером в режиме CLIENT *(см. раздел [3.2.1](#page-11-0)* Режимы работы конвертера [и программного обеспечения](#page-11-0)  [«Guard Plus»](#page-11-0)*).*
- b. Порт TCP-сервера (по умолчанию 25000) выбор порта, по которому устанавливается соединение (конвертер должен быть настроен на соответствующий порт).

Для смены порта TCP-сервера, необходимо выключить данный режим, ввести новый порт и сохранить его, а затем включить режим.

## 3. **Настройка режима PROXY:**

- a. Активация режима PROXY (по умолчанию выключен) при активации режима будет производится постоянный опрос прокси-сервера по соответствующим ключам аутентификации (которые добавлены в систему).
- b. Адрес PROXY сервера (по умолчанию zproxy.con.ru) указывается ip-адрес или доменное имя прокси-сервера, с которым нужно установить связь.
- c. Порт прокси-сервера (по умолчанию 25001) указывается порт проксисервера, который доступен для подключения.

4. **Автоматическое добавление карточки** (по умолчанию - включено) - если по контроллеру, который добавлен в систему, была попытка пройти по идентификатору, которого нет в системе, он автоматически добавится и отобразится на странице «Управление карточками».

# 5. **Дефолтное состояние карточки при добавлении карты** (по умолчанию неактивна) -

- активная карточка, которая автоматически добавится, будет активная.
- неактивная карточка, которая автоматически добавится, будет неактивная.

6. **Период действия карточки при автоматическом добавлении** – датой начала действия карточки, будет дата, когда она автоматически добавилась, а дата окончания действия будет рассчитана с помощью добавления дней/месяцев/лет, которые укажет пользователь в данной настройке (по умолчанию 29 дней и 2 месяца).

7. **Автоматическая синхронизация с контроллером** – соответственно будет, автоматически, производится синхронизация со всеми контроллерами, которые добавлены в систему и привязаны к группе (будут автоматически произведены действия, как при нажатии кнопки «Синхронизация» *(1 на [Рис.](#page-61-1) 69)*) (по умолчанию - выключено).

8. **Автоматический повтор синхронизации** – это тот период, через который будет происходить автоматическая синхронизация п.4 (по умолчанию – 1 день).

9. **Автоматическая очистка контроллера при добавлении в систему** – при добавлении контроллера в систему его память будет полностью очищаться.

10. **Автоматическая синхронизация временных зон в контроллер** – при прикреплении контроллера к рабочей зоне, будут автоматически синхронизированы временные зоны в соответствии с настройками рабочей зоны. В случае редактирование временных зон рабочей зоны - данные будут соответственно перезаписаны в память контроллера.

Автоматическая синхронизация временных зон в контроллер происходит только при условии, если контроллер онлайн.

11. **Автоматическая синхронизация карточек в контроллер** – в память контроллера автоматически записываются идентификаторы, *только те, которое прикреплены к владельцам* (с настройками доступа и временными зонами контроллера). При любых действиях с идентификатором (добавлении/удалении владельца, редактировании, удалении и тд.) – данные обновляются в памяти соответствующего контроллера.

Максимальное количество карт, которые могут быть записаны в память контроллера определяет *Лицензия (см. [3.2 Управление устройствами: Список](#page-12-0)  [конвертеров](#page-12-0) (Добавление лицензии).*

12. **Автоматическая генерация карты доступа сотрудников** – если данная настройка включена, тогда при каких-либо изменениях настроек сотрудника, будет автоматически сгенерирована новая карта доступа (по умолчанию - включено).

13. **Активировать возможность выбора пола сотрудника** – если данная настройка включена, тогда в настройках сотрудника выводится поле выбора пола сотрудника. Если данная настройка выключена, тогда поле выбора пола сотрудника будет скрыто.

# <span id="page-67-0"></span>**3.4.2 Резервное копирование**

 На данной странице можно настроить график резервного копирования, а так же скачать уже сделанные резервные копии.

## **Структура страницы «Резервное копирование»** *([Рис.](#page-67-1) 72)***:**

1 – панель настройки запуска автоматического резервного копирования уже с готовыми вариантами периодов и с возможностью настроить самостоятельно период ;

2 - панель настройки личного периода для запуска резервного копирования;

3 – кнопка запуска резервного копирования вручную (после нажати данной кнопки, в этот же момент, создается резервная копия);

4 – обновление списка файлов с резервными копиями;

5 – количество резервных копий на одной странице;

6 – кнопка загрузки резервной копии на компьютер;

7 – кнопки навигации по страницам списка резервных копий

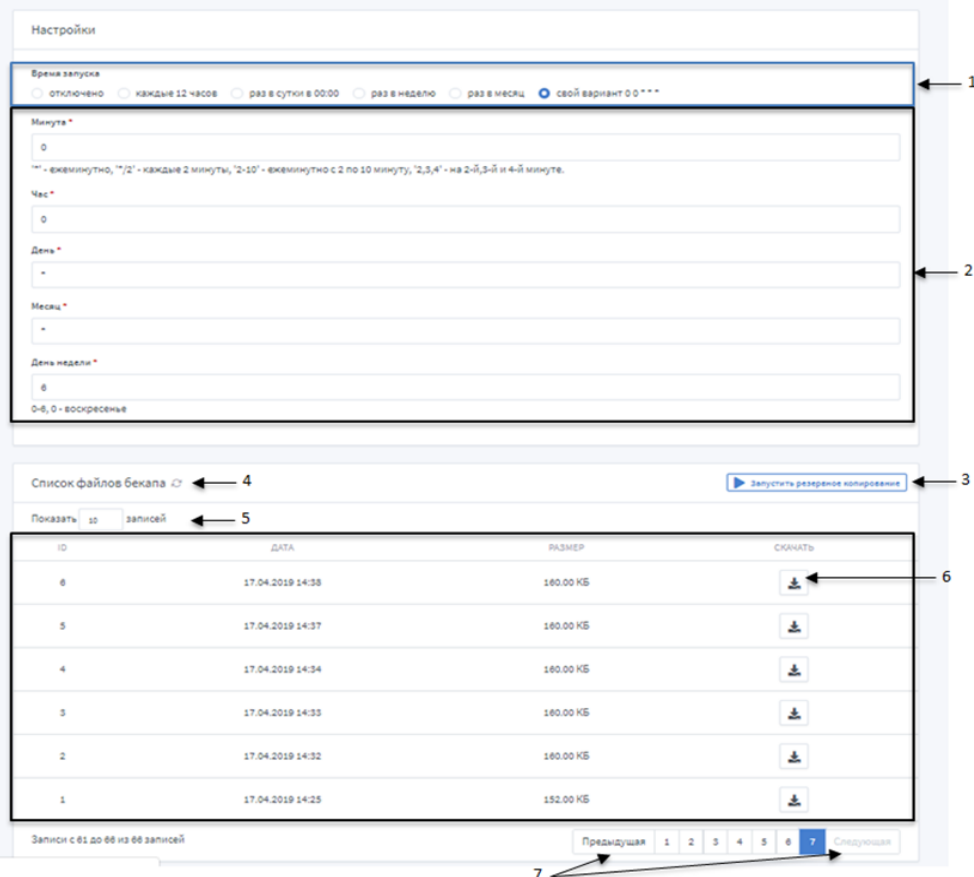

<span id="page-67-1"></span>**Рис. 72 Страница «Резервное копирование»**

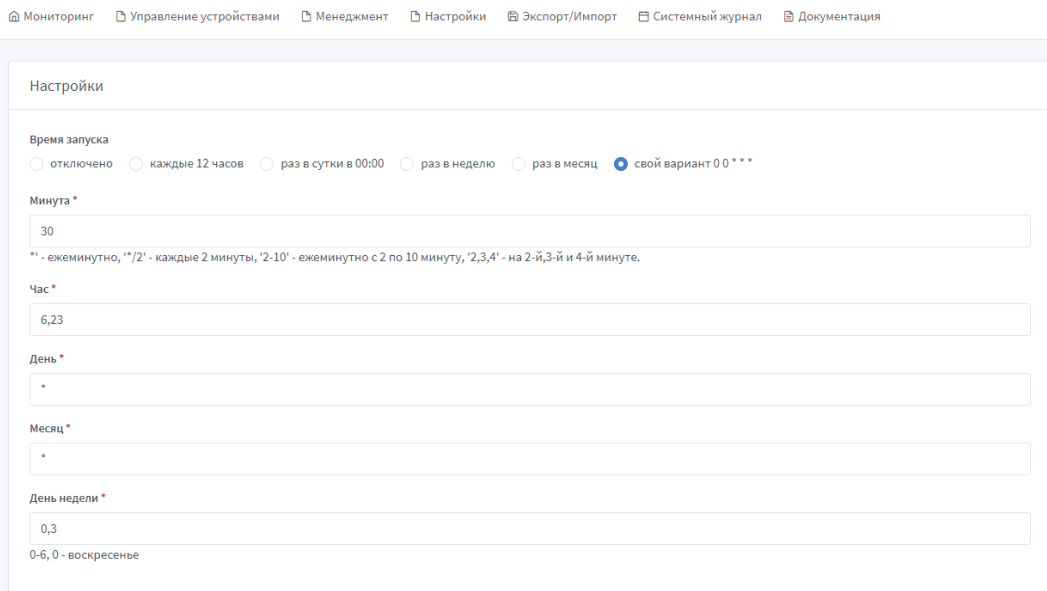

**Рис. 73 Настройки резервного копирования: Свой вариант**

#### <span id="page-68-0"></span>**Настройки резервного копирования: Свой вариант**

Настройка запуска резервного копирования происходит по системе «Cron». В данном примере *([Рис.](#page-68-0) 73)* резервное копирование запускается каждое воскресение и среду в 6:30 и 23:30.

Система резервного копирования изменяет настройки запуска сразу, как только вы ввели нужные параметры.

Настройка системы резервного копирования **раз в неделю** – создание резервной копии каждое воскресение в 00:00, **раз в месяц** – первое число каждого месяца.

#### **Восстановление системы с помощью резервной копии**

Для восстановления данных системы с помощью резервной копии, необходимо выполнить следующий ряд действий:

- 1. С папки *backups* скопировать нужный файл резервной копии;
- 2. Открыть папку *db*, удалить находящийся там файл базы данных и вставить файл резервной копии;
- 3. Изменить имя и расширение файла резервной копии на **database.sqlite**;
- 4. Запустить программу.

# **3.5 Экспорт/Импорт**

На странице «Экспорт/Импорт» производится импорт/экспорт файлов данных системы.

## **Структура страницы «Экспорт/Импорт»** *([Рис.](#page-70-0) 75)***:**

1 - данные системы: импорт/экспорт файлов в формате JSON;

После импорта данных системы необходимо перезапустить систему.

- 2 данные системы, только сотрудники (сотрудники и карточки): импорт/экспорт файлов в формате JSON, XML, CSV;
- 3 данные в формате Guard Light: импорт/экспорт файлов в формате XLSX, а также импорт файлов в формате XML;

При импорте данных в формате Guard Light добавляются сотрудники, карточки, отделы.

4 - данные в формате Guard Commander: импорт файлов в формате CSV.

При импорте данных в формате Guard Commander фото не добавляются. Экспортируя данные с системы Guard Commander необходимо указать вид номера «DALLAS» *(1 на [Рис.](#page-69-0) 74)*, поскольку система поддерживает формат номера идентификатора, представленный в трех байтах.

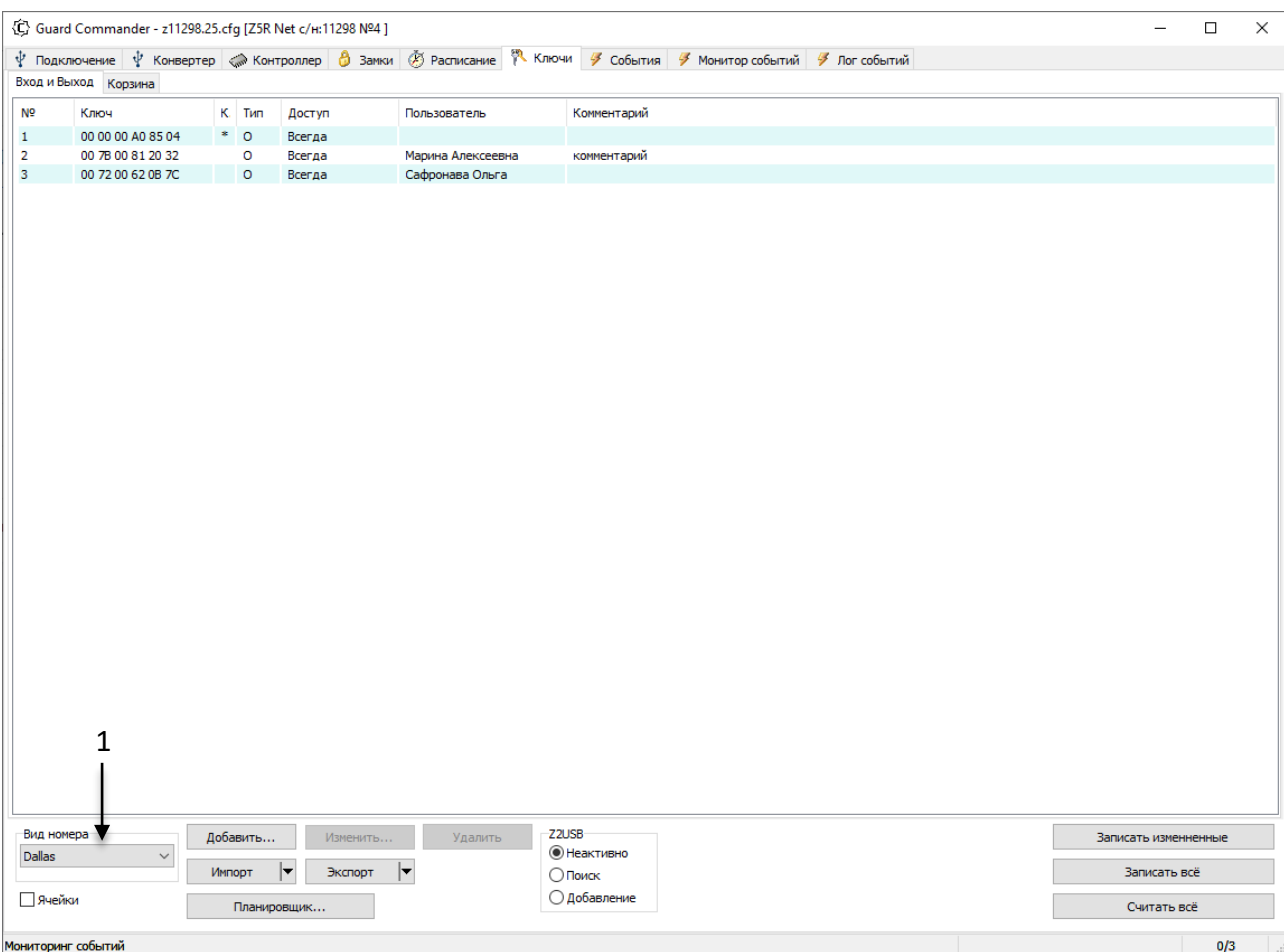

<span id="page-69-0"></span>**Рис. 74 Guard Commander: экспорт данных**

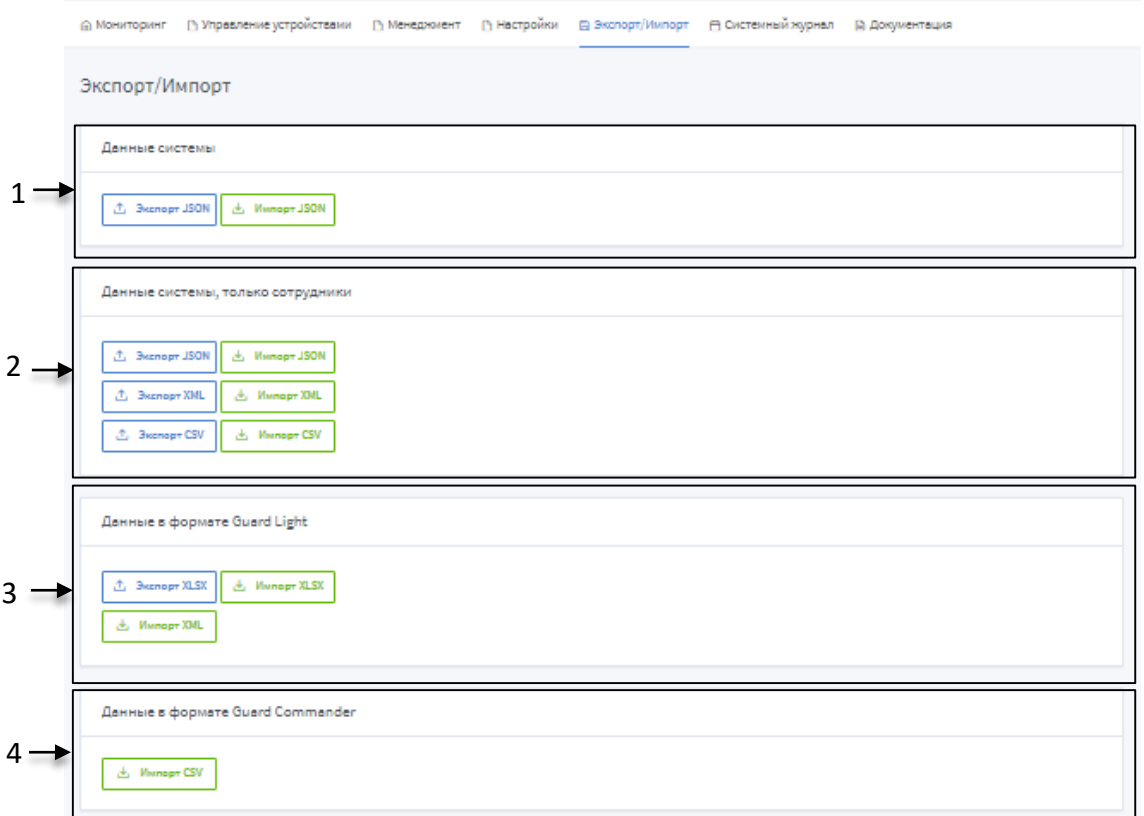

#### **Рис. 75 Страница "Экспорт/Импорт"**

<span id="page-70-0"></span>При добавлении карточек в систему после импорта, по умолчанию, время их действия **сутки** с момента импорта.

Все файлы, которые экспортируются, скачиваются в папку для загрузок по умолчанию, а также сохраняются в папке export.

# **3.6 Системный журнал**

С меню «Системный журнал» осуществляется переход на страницу журнала событий.

## **Структура страницы «Системный журнал»** *([Рис.](#page-71-0) 76***):**

- 1 кнопка очистки журнала событий;
- 2 обновление списка системных событий;
- 3 количество событий на одной странице;
- 4 поиск по параметрам;
- 5 журнал событий, представлен в виде таблицы с полями:
	- **ВРЕМЯ** время и дата регистрации события в системе;
	- **МОДУЛЬ**  модуль в котором произошло событие;
	- **УРОВЕНЬ** тип сообщения о событии (INFO информационное, WARN– предупреждение, ERROR – ошибка);
	- **ПОЛЬЗОВАТЕЛЬ** отображается пользователь, который инициировал событие;
	- **IP** отображает IP-адрес, с которого зафиксировано событие;
	- **СООБЩЕНИЕ** отображается описание события.

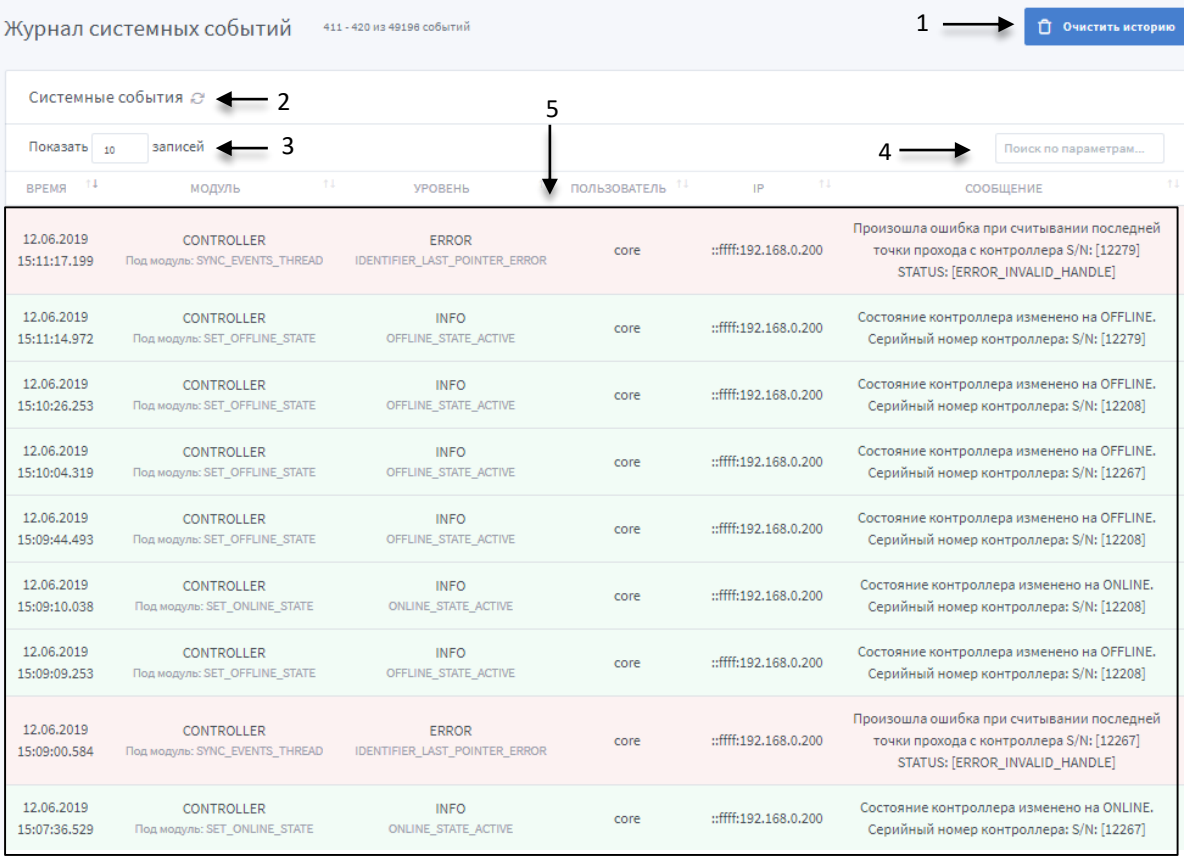

<span id="page-71-0"></span>**Рис. 76 Страница "Системный журнал"**
Строка системного события подсвечивается (в зависимости от уровня события):

- зеленым INFO (информационное);
- желтым WARN (предупреждение);
- красным ERROR (ошибка).

#### **3.7 Документация**

В разделе «Документация» открывается данное руководство пользователя.

## **4 Профиль пользователя. Пользовательский выход из системы**

Открытие панели управления учетной записью пользователя производится путем нажатия на область отображения информации о текущем пользователе на панели пользователя *([Рис.](#page-72-0) 77)*.

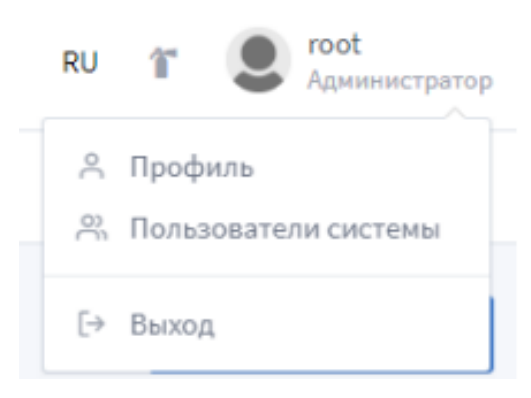

**Рис. 77 Управление учетной записью пользователя**

<span id="page-72-0"></span>Параметры для входа по умолчанию: **пользователь** – root; **пароль** – root. Пользователя **root** нельзя удалить, есть возможность только изменить информацию о нем (кроме роли «Администратор»).

При нажатии на кнопку «Профиль» происходит переход на страницу настройки профиля пользователя. Нажатием кнопки «Выход» производится пользовательский выход из системы.

#### **4.1 Профиль**

В форме «Профиль» происходит изменение информации о пользователе:

- фото профиля: для загрузки фото нажмите на кнопку «Browse» *(1 на [Рис.](#page-73-0) 78);*
- полное имя пользователя;
- краткое имя пользователя;

#### ● адрес электронной почты.

Сохранение внесенных изменений совершается путем нажатия кнопки «Сохранить» *(2 на [Рис.](#page-73-0) 78)*.

На форме «Изменение пароля» изменяется пароль пользователя. Для изменения пароля нужно заполнить все поля формы и нажать кнопку «Сохранить» *(3 на [Рис.](#page-73-0) 78).*

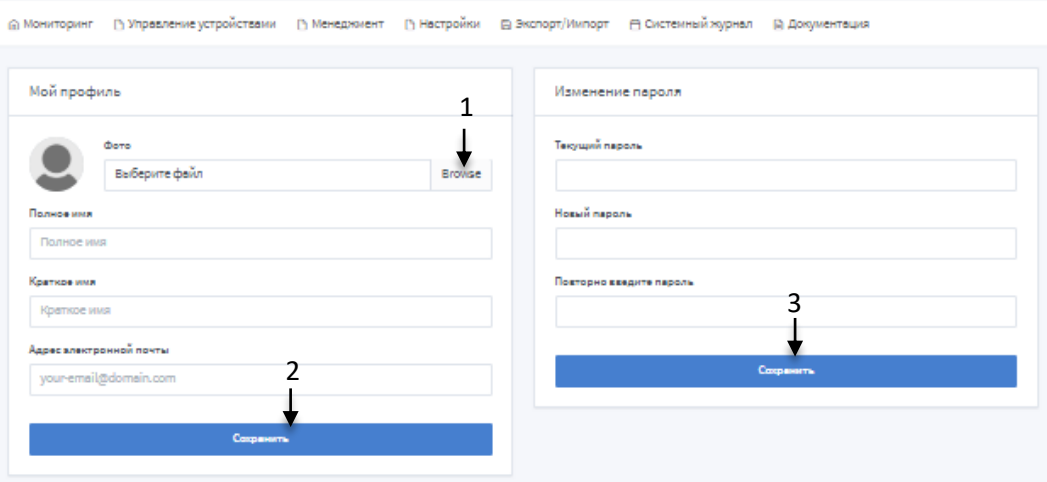

**Рис. 78 Форма «Профиль»** 

### <span id="page-73-0"></span>**4.2 Пользователи системы**

Для того, чтобы с системой могли работать несколько человек, необходимо добавить каждого как Пользователя.

#### **Структура страницы «Пользователи системы»** *([Рис.](#page-74-0) 79)***:**

- 1 кнопка добавления нового системного пользователя;
- 2 обновление списка пользователей;
- 3 количество пользователь на странице;
- 4 поиск в списке по параметрам;
- 5 список пользователей представлен в виде таблицы с полями:
	- **ЛОГИН** логин пользователя в системе и имя;
	- **СОСТОЯНИЕ** состояние получателя (активен/удален);
	- **E-MAIL** электронная почта пользователя;
	- **РОЛЬ** указана роль пользователя, которая влияет на права доступа;
	- **ЯЗЫК СИСТЕМЫ** язык, который будет использоваться при авторизации данного пользователя;
	- **ВРЕМЯ АВТОРИЗАЦИИ** время последней авторизации данного пользователя;
	- **ДЕЙСТВИЯ** действия, которые можно совершать с профилем пользователя (редактировать/удалять);
- 6 кнопка редактирования системного пользователя;
- 7 кнопка удаления системного пользователя;
- 8 кнопки навигации по страницам

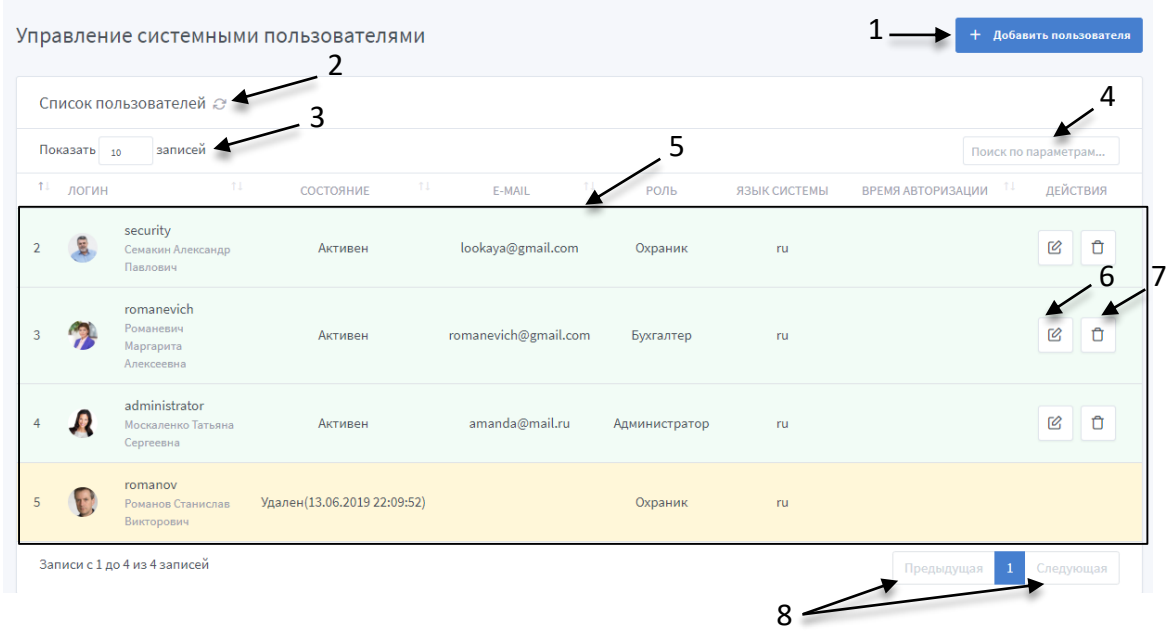

**Рис. 79 Пользователи системы**

<span id="page-74-0"></span>Если строка системного пользователя подсвечивается зеленым цветом – пользователь активен, желтым – удален.

Для удаленного пользователя, в поле «Состояние», указывается время его удаления из системы.

#### **Добавление системного пользователя**

При добавлении системного пользователя необходимо заполнить обязательные поля (помечены звездочкой), все остальные поля заполняются на усмотрение пользователя *([Рис.](#page-74-1)  [80\)](#page-74-1)*.

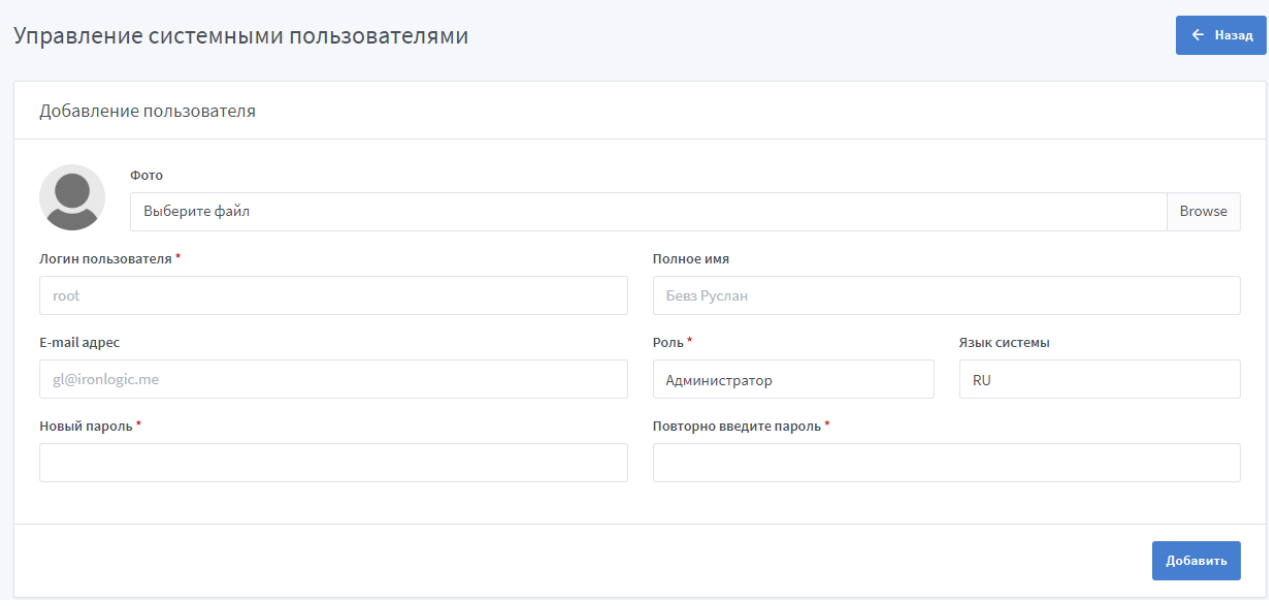

<span id="page-74-1"></span>**Рис. 80 Добавление системного пользователя**

Для контроля прав доступа, введено понятие **Роль**.

Роль системного пользователя регулирует его права доступа к функционалу системы. Представлено три роли пользователей с индивидуальной настройкой доступа:

- 1. Администратор (полный функционал системы);
- 2. Охранник (Фотоверификация, Журнал событий, Управление гостевыми картами, Документация) *([Рис.](#page-75-0) 81)*;
- 3. Бухгалтер (Отчеты, Менеджмент: Отделы, Сотрудники, Управление карточками, Управление гостевыми картами, Карты доступа; Экспорт/Импорт, Документация *([Рис.](#page-75-1) 82)*.

По умолчанию, при добавлении системного пользователя, указана роль «Администратор».

**Логин** пользователя нельзя редактировать после сохранения информации о пользователе.

<span id="page-75-0"></span>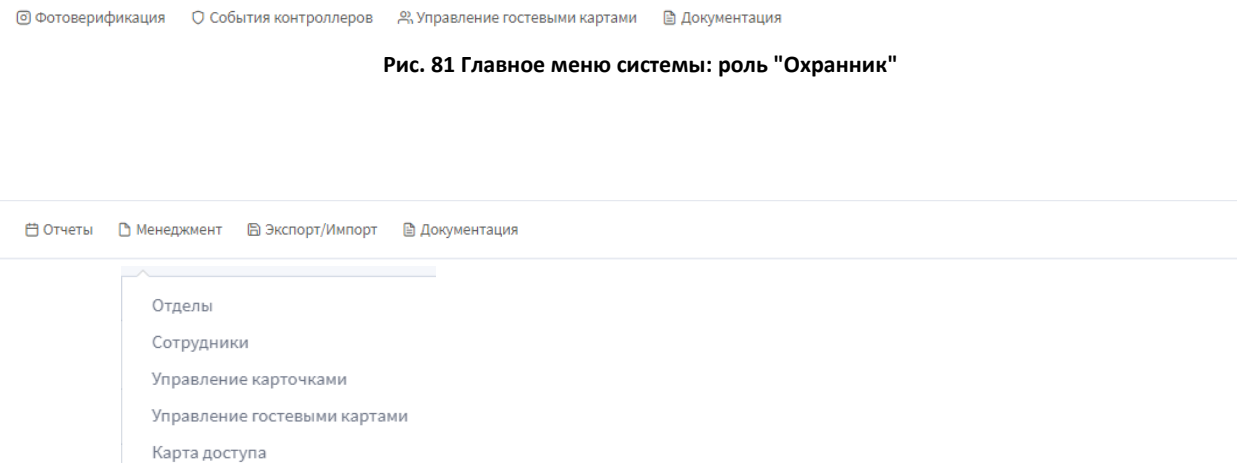

**Рис. 82 Главное меню: роль "Бухгалтер"**

#### <span id="page-75-1"></span>**Редактирование системного пользователя**

Для редактирования необходимо нажать кнопку «Редактировать» в поле необходимого пользователя.

Поля серого цвета не редактируются *([Рис.](#page-76-0) 83)*.

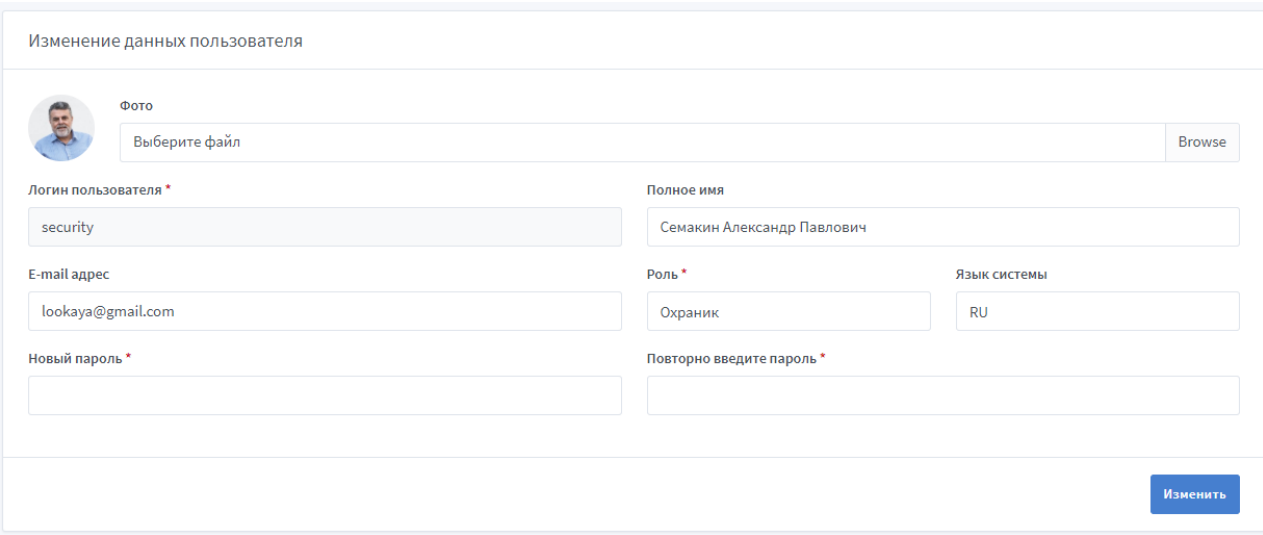

<span id="page-76-0"></span>**Рис. 83 Добавление системного пользователя**

### 5 **Файл конфигурации системы**

В файле конфигурации содержатся следующие настройки:

- 1. PORT порт, который система занимает при старте.
- 2. PROTOCOL протокол передачи данных HTTP, или защищенный протокол HTTPS.
- 3. PATH\_HTTPS\_KEY директория, где хранится ключ для HTTPS.
- 4. PATH\_HTTPS\_CERTIFICATE директория, где хранится сертификат для HTTPS

Директории, где хранятся ключ и сертификат для HTTPS, необходимо указать только если выбран соответствующий протокол передачи данных. В случае если указан протокол HTTP, поля ключа и сертификата игнорируются.

5. DB\_DIR – директория, где хранится база данных системы.

Пути к директориям ключа, сертификата и базы данных системы указываются, обязательно, начиная с корневого каталога (полный путь) и с использованием «\\», как знака разделения каталогов, которые составляют путь к файлу, и без пробелов.

Например: D:\\office-work-place\\dev-place\\db

Если директория для базы данных указывается – системная (без вложенной папки), тогда необходимо запускать систему с помощью пользователя с правами администратора.

Путь к папке с базой данных, которая хранится на удаленном компьютере имеет следующий формат: \\\\*ip-address remote*\\*path*, где

*ip-address remote* – ip-адрес удаленного компьютера;

*path* – полный путь к папке с базой данных (к папке обязательно должен быть открыт доступ).

Пример: \\\\192.168.0.221\\office-work-place\\dev-place\\db

6. LOG\_LANGUAGE – язык для системных сообщений, которые будут также отображаться в системном журнале.

Язык системных сообщений, по умолчанию, английский, изменить его можно только в данной строке.

7. \* LOG LEVEL – уровни логирования для разных модулей системы.

Конфигурационный файл должен называться – config.json и быть в формате JSON.

Файл должен находится в той же папке с которой запускается система.

- 8. SYS LOG TO FILE автоматическое сохранение системных сообщений в папку logs, в папку с которой запускается система (true - сообщения сохраняются, false не сохраняются).
- 9. WS PORT START начальное значение диапазона портов, для подключения фотоверификации.
- 10. WS PORT END конечное значение диапазона портов.

При необходимости подключения к конкретному порту, и начальное и конечное значение диапазона должно совпадать. Например:

WS PORT START: 3001 WS PORT END: 3001

- 11. FOTOVERIFICATION RECONECT FRONT TIME время, в миллисекундах, через которое интерфейс фотоверификации должен переподключиться к порту, в случае разрыва соединения.
- 12. CLOSE TERMINATE OFF
- 13. DEF RTU TIMER MS
- 14. MIGRATION DIRECTION направление миграции базы данных.
- 15. MIGRATION VERSION версия базы данных, которая необходима пользователю.

Если конфигурационный файл не будет найден - система создает его с настройками по умолчанию:

- $port 5870;$
- $\bullet$  protocol http;
- path https key  $\kappa$ -»;
- path https certificate  $-\kappa$ -»:
- db dir будет создана папка db в директории откуда запускается система;
- $\bullet$  log language  $-\kappa$ en»;
- $\bullet$  \* log level 2;
- sys log to file  $-$  true;
- $\bullet$  ws port start 3000;
- $\bullet$  ws port end 3010;
- fotoverification reconect front time  $-2$ ;
- close terminate off-true;
- $\bullet$  def rtu timer ms 150;
- $\bullet$  migration deriction up;
- $\bullet$  migration version last.

При создании файла конфигурации, по умолчанию, устанавливаются уровни логирования «2», но в случае, если пользователь неправильно укажет уровень логирования или название модуля, тогда «5»

Пример содержания конфигурационного файл:

{

**PORT**: 5870, **PROTOCOL**: "http", **PATH\_HTTPS\_KEY**:"-", PATH\_HTTPS\_CERTIFICATE: "-", **DB\_DIR**:"", **LOG\_LANGUAGE**: "en", **DEVICE\_MNG\_LOG\_LEVEL**: 2, **CONVERTER\_LOG\_LEVEL**: 2, **CONTROLLER\_LOG\_LEVEL**: 2, **CONTROLLER\_ROUTE\_LOG\_LEVEL**: 2, **CONTROLLER\_MANAGER\_LOG\_LEVEL**: 2, **GUARD\_PROTOCOL\_LOG\_LEVEL**: 2, **EMPLOYEE\_MANGEMENT\_HANDLER\_LOG\_LEVEL**: 2, **ROUTES\_LOG\_LEVEL**: 2, **MODELS\_LOG\_LEVEL**: 2, **SYSTEM\_SETTINGS\_LOG\_LEVEL**: 2, **ACCESS\_GATE\_WAY\_LOG\_LEVEL**: 2, **SYSTEM\_LOG\_CLASS\_LOG\_LEVEL**: 2, **UDP\_CLINET\_LOG\_LEVEL**: 2, **SYS LOG TO FILE: true, LOG\_CLASS\_LOG\_LEVEL**:2 **WS\_PORT\_START**: 3000, **WS\_PORT\_END**:3010, **FOTOVERIFICATION\_RECONECT\_FRONT\_TIME**: 2, **CLOSE\_TERMINATE\_OFF:** true, **DEF\_RTU\_TIMER\_MS**: 150 **MIGRATION\_DIRECTION**: "up", **MIGRATION\_VERSION**: "last"

#### Значения уровней логирования:

- 1. Только критические события
- 2. Вывод всех ошибок

}

- 3. Вывод предупреждений
- 4. Вывод информационных сообщений
- 5. Вывод сообщений для отладки
- 6. Вывод всех видов сообщений Уровни логирования имеют вложенность, то есть при уровне логирования «3» будут выводиться сообщения, которые соответствую уровням «1», «2» и «3»

Начиная с версии V1.3.0.3 введены дополнительные параметры конфигурации (**MIGRATION\_DIRECTION и MIGRATION\_VERSION**), которые необходимы для поддержки мягкого перехода с одной версии на другую. Подробную информацию о миграции см. раздел *[6](#page-81-0) [Миграция](#page-81-0).*

## <span id="page-81-0"></span>6 Миграция

Механизм миграции предназначен мягкого перехода с одной версии на другую. Процесс миграции запускается при старте программы Guard Plus, при условии, если в конфигурационном файле заданы соответствующие параметры: MIGRATION DIRECTION и MIGRATION\_VERSION.

"MIGRATION DIRECTION" - направление миграции базы данных. Может иметь значения «up» и «down». Если указано «up», то будет проводиться обновление базы данных до более новых версий, соответственно, при указании «down» - возврат к более ранним версиям. По молчанию используется «up».

"MIGRATION VERSION" - версия базы данных, которая необходима пользователю. Версии базы данных с соответствиями версий программы см. Дополнение А. Формат указания версии «v x x», где «x» цифры от 0 до 9. По умолчанию выставляется значение «last». Если указано «last», то миграция будет произведена до самой первой версии или до самой последней, в зависимости от "MIGRATION DIRECTION".

Если неверно указано направление миграции "MIGRATION DIRECTION", система, в зависимости от "MIGRATION VERSION", определит направление.

Например, текущая версия базы данных v 1 3, а в конфигурационном файле указана версия v 1 0. В таком случае система определит направление "MIGRATION DIRECTION" как «down» и будет произведена миграция до версии v 1 0.

Если неверно указана желаемая версия базы данных "MIGRATION VERSION", то в зависимости от "MIGRATION DIRECTION" будет проведена миграция или до самой ранней версии (для направления миграции «down»), или до самой последней (для направления миграции «up»).

Если "MIGRATION DIRECTION" и "MIGRATION VERSION" указаны неверно, тогда система проверяет текущую версию базы данных системы и если она не соответствует последней, то система автоматически определяет направление миграции и версию:

- "MIGRATION DIRECTION" «up».
- "MIGRATION VERSION" «last».

В результате база данных будет обновлена до последней версии.

# <span id="page-82-0"></span>**Дополнение А**

Выполнить миграцию до версии v\_1\_0 возможно только для версии программы ниже V1.3.0.3. Для адекватной работы программы версии V1.3.0.3 версия базы данных должна быть не ниже v\_1\_1.

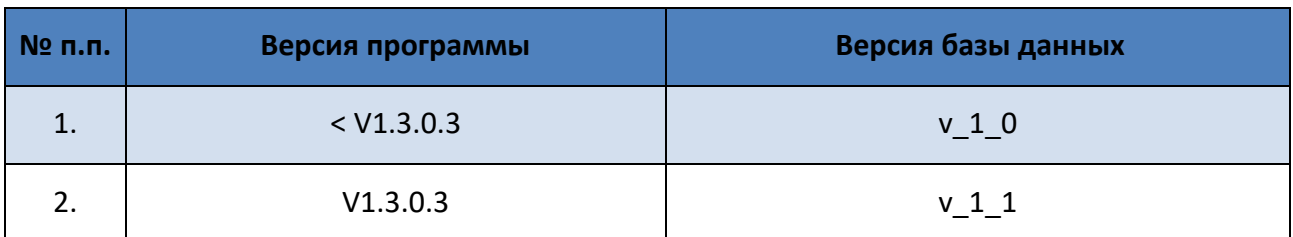